# **Oracle® Communications Performance Intelligence Center**

Installation Guide

Release 10.2

**E60675 Revision 5**

December 2016

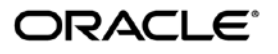

Oracle Communications Performance Intelligence Center Installation Guide, Release 10.2

Copyright ©2003, 2016 Oracle and/or its affiliates. All rights reserved.

This software and related documentation are provided under a license agreement containing restrictions on use and disclosure and are protected by intellectual property laws. Except as expressly permitted in your license agreement or allowed by law, you may not use, copy, reproduce, translate, broadcast, modify, license, transmit, distribute, exhibit, perform, publish, or display any part, in any form, or by any means. Reverse engineering, disassembly, or decompilation of this software, unless required by law for interoperability, is prohibited.

The information contained herein is subject to change without notice and is not warranted to be error-free. If you find any errors, please report them to us in writing.

If this is software or related documentation that is delivered to the U.S. Government or anyone licensing it on behalf of the U.S. Government, the following notices are applicable:

U.S. GOVERNMENT END USERS: Oracle programs, including any operating system, integrated software, any programs installed on the hardware, and/or documentation, delivered to U.S. Government end users are "commercial computer software" pursuant to the applicable Federal Acquisition Regulation and agency-specific supplemental regulations. As such, use, duplication, disclosure, modification, and adaptation of the programs, including any operating system, integrated software, any programs installed on the hardware, and/or documentation, shall be subject to license terms and license restrictions applicable to the programs. No other rights are granted to the U.S. Government.

This software or hardware is developed for general use in a variety of information management applications. It is not developed or intended for use in any inherently dangerous applications, including applications that may create a risk of personal injury. If you use this software or hardware in dangerous applications, then you shall be responsible to take all appropriate fail-safe, backup, redundancy, and other measures to ensure its safe use. Oracle Corporation and its affiliates disclaim any liability for any damages caused by use of this software or hardware in dangerous applications.

Oracle and Java are registered trademarks of Oracle and/or its affiliates. Other names may be trademarks of their respective owners.

Intel and Intel Xeon are trademarks or registered trademarks of Intel Corporation. All SPARC trademarks are used under license and are trademarks or registered trademarks of SPARC International, Inc. AMD, Opteron, the AMD logo, and the AMD Opteron logo are trademarks or registered trademarks of Advanced Micro Devices. UNIX is a registered trademark of The Open Group.

This software or hardware and documentation may provide access to or information about content, products, and services from third parties. Oracle Corporation and its affiliates are not responsible for and expressly disclaim all warranties of any kind with respect to thirdparty content, products, and services unless otherwise set forth in an applicable agreement between you and Oracle. Oracle Corporation and its affiliates will not be responsible for any loss, costs, or damages incurred due to your access to or use of third-party content, products, or services, except as set forth in an applicable agreement between you and Oracle.

 **CAUTION: Use only the guide downloaded from the Oracle Help Center (OHC) [\(http://docs.oracle.com/en/industries/communications/\)](http://docs.oracle.com/en/industries/communications/). Before upgrading your system, access the My Oracle Support web portal [\(https://support.oracle.com\)](https://support.oracle.com/) and review any Knowledge Alerts that may be related to the System Health Check or the Upgrade.**

Before beginning this procedure, contact My Oracle Support and inform them of your upgrade plans. Refer t[o APPENDIX: My Oracle Support \(MOS\)](#page-97-0) for instructions on accessing My Oracle Support

# <span id="page-2-0"></span>**TABLE OF CONTENTS**

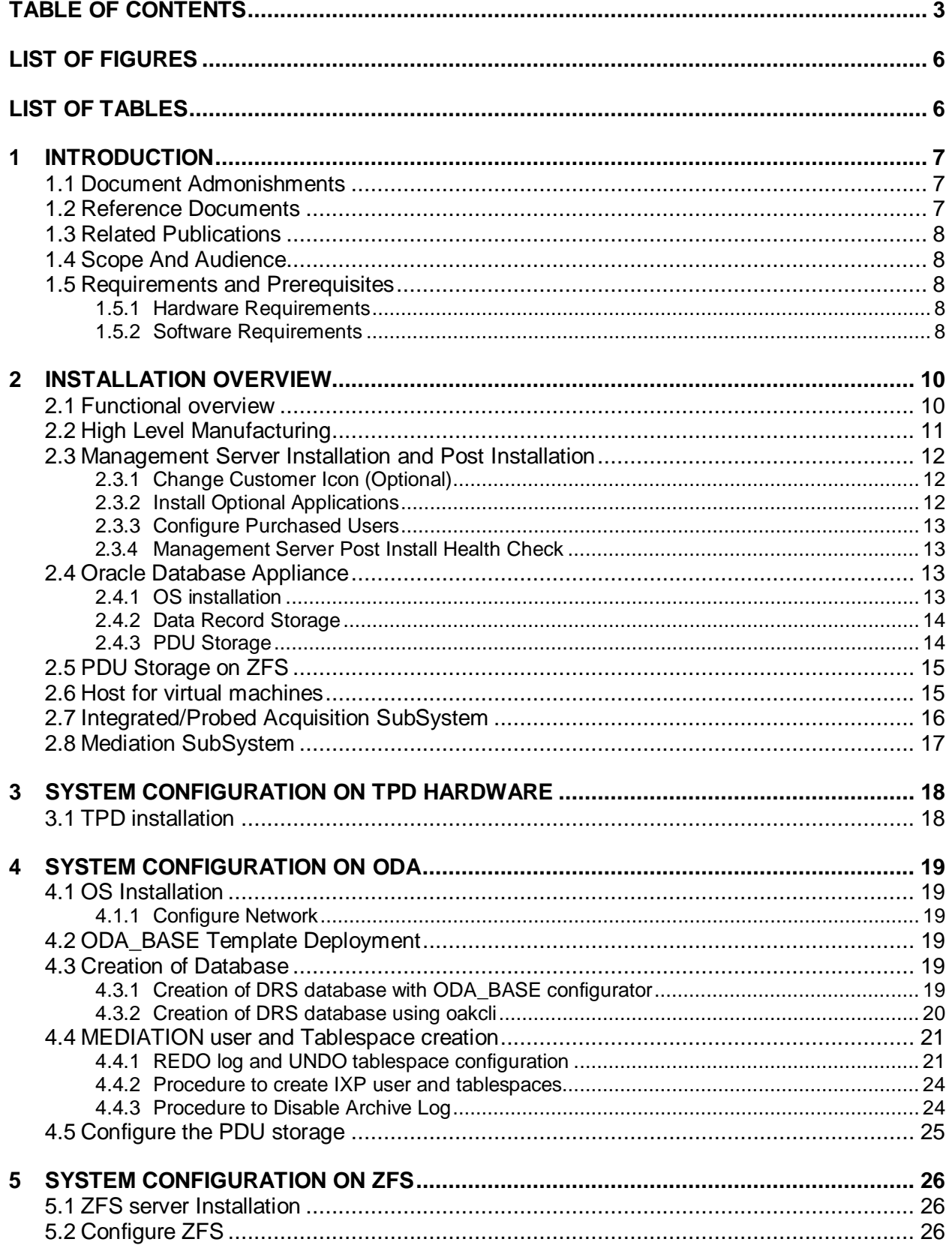

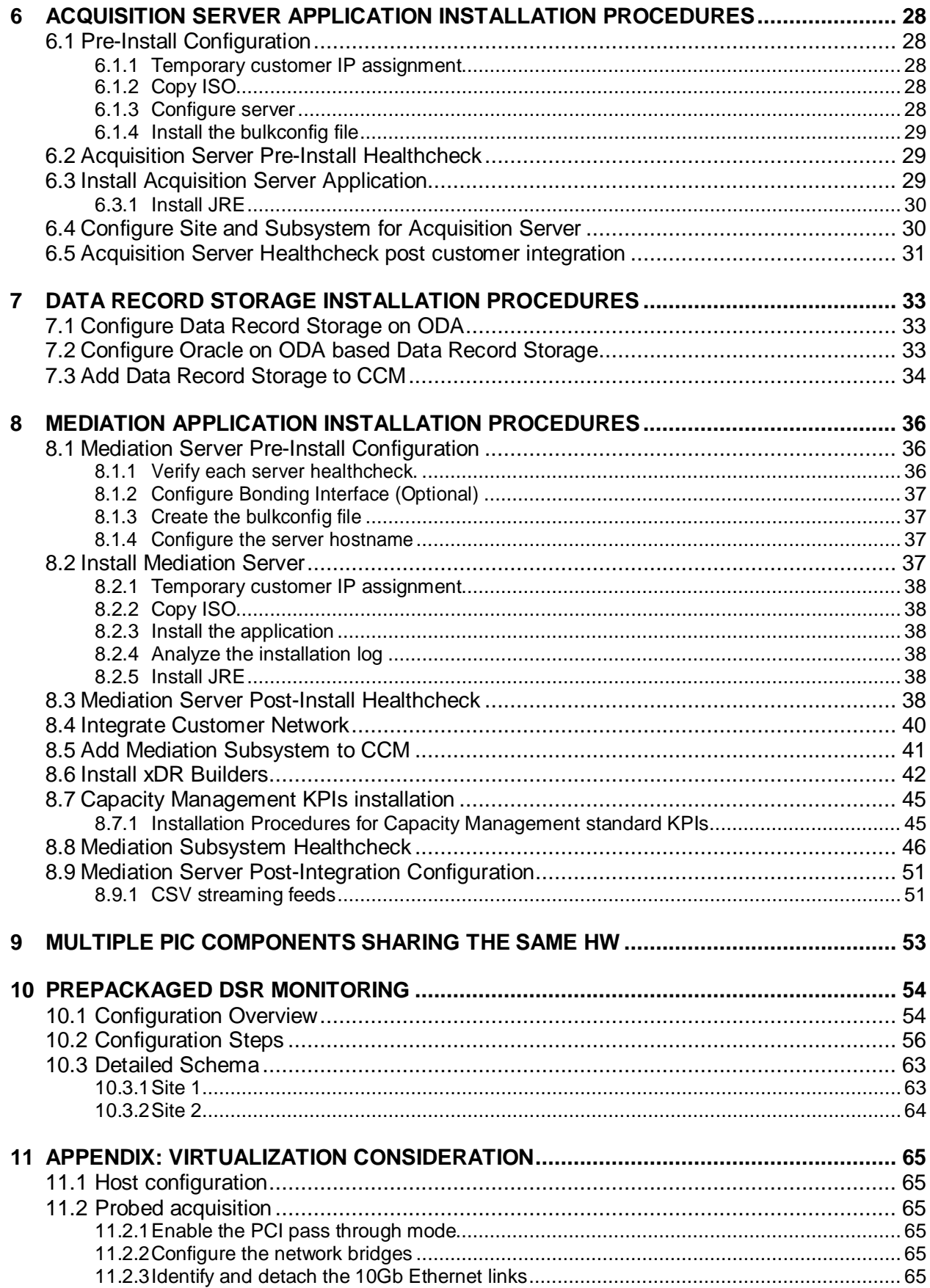

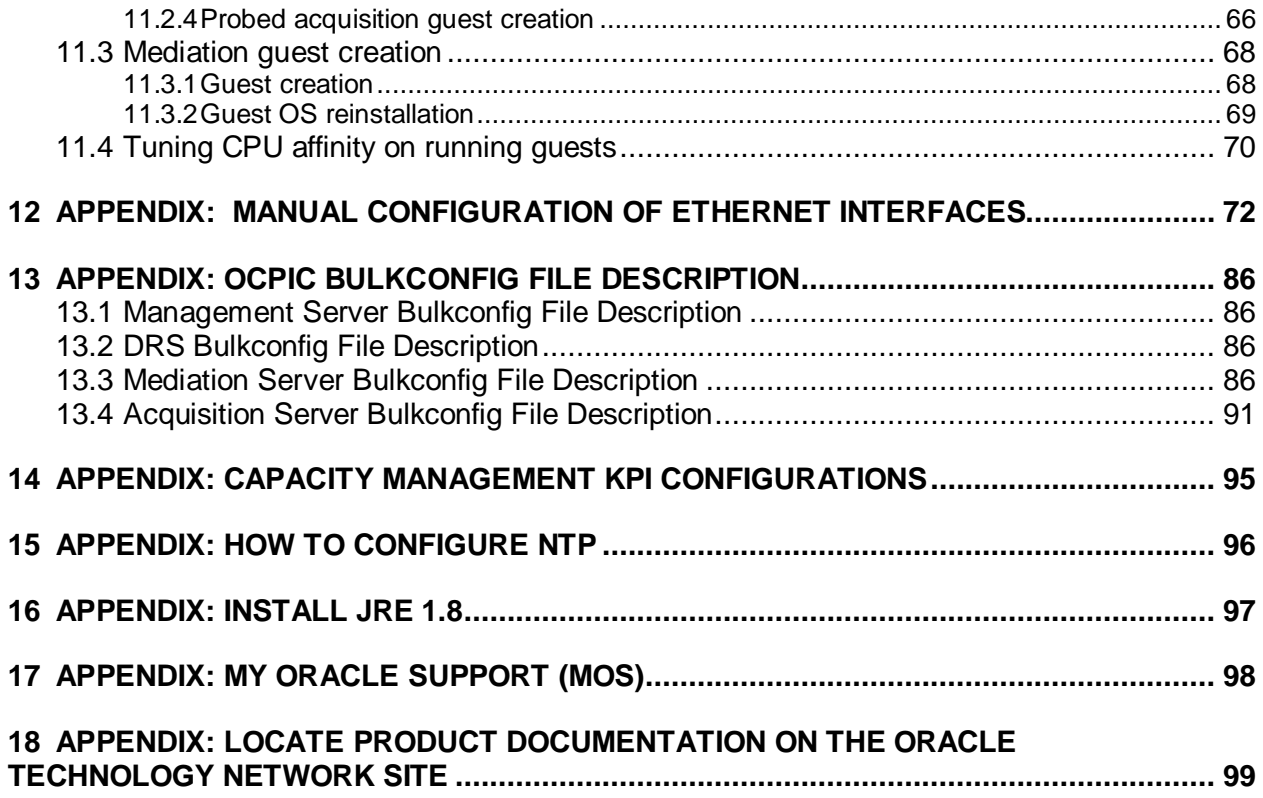

# <span id="page-5-0"></span>**List of Figures**

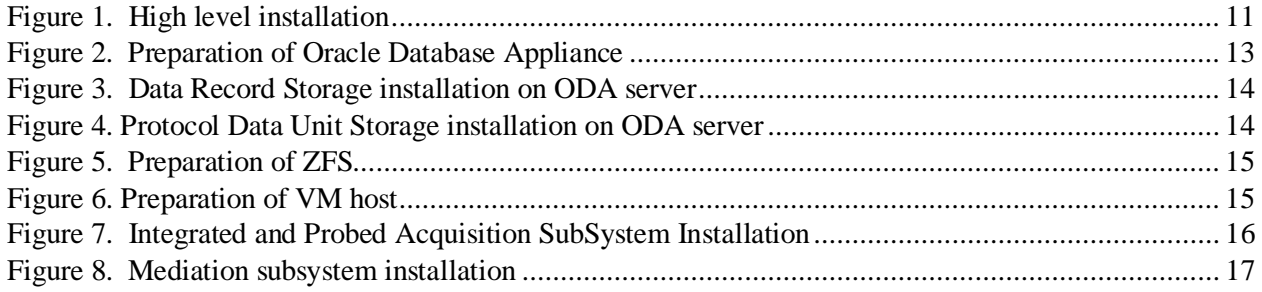

# <span id="page-5-1"></span>**List of Tables**

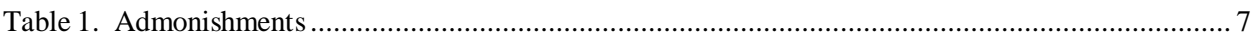

## <span id="page-6-0"></span>**1 INTRODUCTION**

### <span id="page-6-1"></span>**1.1 Document Admonishments**

Admonishments are icons and text throughout this manual that alert the reader to assure personal safety, to minimize possible service interruptions, and to warn of the potential for equipment damage.

### **Table 1. Admonishments**

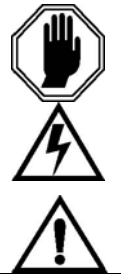

DANGER: (This icon and text indicate the possibility of personal injury.)

#### WARNING:

(This icon and text indicate the possibility of equipment damage.)

CAUTION: (This icon and text indicate the possibility of service interruption.)

### <span id="page-6-2"></span>**1.2 Reference Documents**

- [1] [Platform Configuration Procedure References](http://docs.oracle.com/en/industries/communications/tekelec-platform/index.html) Tekelec Platform release 7.3
- <span id="page-6-3"></span>[2] [TPD Initial Product Manufacturing](http://docs.oracle.com/en/industries/communications/tekelec-platform/index.html) Tekelec Platform release 7.3
- [3] [HP Solutions Firmware Upgrade Pack 2.2.9,](http://docs.oracle.com/cd/E57832_01/index.htm) E64917-02, October 2015<br>[4] Oracle Firmware Upgrade Pack, E54964, June 2014
- [Oracle Firmware Upgrade Pack,](http://docs.oracle.com/cd/E57832_01/index.htm) E54964, June 2014
- [5] [ODA Getting Started Guide,](http://docs.oracle.com/cd/E22693_01/doc.12/e22692/toc.htm) E22692-41, February 2015
- [\[6\] Oracle Database Appliance 12.1.2 and 2.X Supported ODA Versions & Known Issues \(Doc ID](https://support.oracle.com/CSP/main/article?cmd=show&type=NOT&id=888888.1)  [888888.1\)](https://support.oracle.com/CSP/main/article?cmd=show&type=NOT&id=888888.1)
- [7] [ZFS Storage Appliance Installation Guide,](http://docs.oracle.com/cd/E56021_01/html/E55847/index.html) E55847-01, December 2014
- [8] [ZFS Storage Appliance Administration Guide,](http://docs.oracle.com/cd/E56021_01/html/E55851/index.html) E55851-01, December 2014
- [9] [Tekelec OTN](http://www.oracle.com/technetwork/indexes/documentation/oracle-comms-tekelec-2136003.html)
- [10] [PIC 10.2 Maintenance Guide,](http://docs.oracle.com/cd/E60682_01/index.htm) E60679
- [11] Teklec Default Passwords ,TR006061
- [12] [PIC Hardware installation Guidelines,](http://docs.oracle.com/cd/E60682_01/docs.102/E66862_rev_2.pdf) E66862
- [13] [PIC 10.2 Security Guide,](http://docs.oracle.com/cd/E60682_01/index.htm) E66847
- [14] [PIC Data WareHouse Server \(DWS\) Installation,](https://support.oracle.com/epmos/faces/DocumentDisplay?id=2028670.1) Doc ID 2028670.1
- [15] [PIC Packet Data Unit Storage \(PDU\) Server Installation,](https://support.oracle.com/epmos/faces/DocumentDisplay?id=2034894.1) Doc ID 2034894.1
- [16] [PIC Management Server Installation,](https://support.oracle.com/epmos/faces/DocumentDisplay?id=2062544.1) Doc ID 2062544.1
- [17] [PIC 10.2 Quick](http://docs.oracle.com/cd/E60682_01/index.htm) Start Guide
- [\[18\] MOS Information Center: Upgrade Oracle Communications Performance Intelligence Center](https://support.oracle.com/epmos/faces/DocumentDisplay?id=1984685.2)  [1984685.2](https://support.oracle.com/epmos/faces/DocumentDisplay?id=1984685.2)
- [19] [MOS Information Center:Installation & Configuration for Oracle Java SE 1412103.2](https://support.oracle.com/epmos/faces/DocumentDisplay?id=1412103.2)
- [20] [PIC 10.2 Centralized Configuration Manager Administrator Guide,](http://docs.oracle.com/cd/E60682_01/docs.102/E66853_rev_1.pdf) E66853
- [21] [Capacity management good practices](https://mosemp.us.oracle.com/epmos/faces/DocumentDisplay?id=1683859.2&displayIndex=7) Doc ID 1683859.2
- [22] Oracle linux [on Third-Party Server Installation](https://support.oracle.com/epmos/faces/DocumentDisplay?id=2061666.1) Doc ID 2061666.1
- [23] [Oracle ASM and database on Thrid-Party Server Installation](https://support.oracle.com/epmos/faces/DocumentDisplay?id=2062491.1) Doc ID 2062491.1

### <span id="page-7-0"></span>**1.3 Related Publications**

For information about additional publications that are related to this document, refer to the Release Notice document. The Release Notice document is published as a part of the Release Documentation and is also published as a separate document on the Oracle Technology Network Site.

### <span id="page-7-1"></span>**1.4 Scope And Audience**

This document describes the procedures to install a OCPIC system at Release 10.2.

This document is intended for use by trained engineers in software installation on both SUN and HP hardware. A working-level understanding of Linux, Oracle Database and command line interface is expected to successfully use this document.

It is strongly recommended that prior to performing an installation of the operating system and applications software, on either a HP or ODA system, the user read through this document.

**Note:** The procedures in this document are not necessarily in a sequential order. There are flow diagrams in the Installation Overview chapter that provide the sequence of the procedures for each component of this OCPIC system. Each procedure describes a discrete action. It is expected that the individuals responsible for installing the system should reference these flow diagrams during this installation process.

### <span id="page-7-2"></span>**1.5 Requirements and Prerequisites**

#### <span id="page-7-3"></span>**1.5.1 Hardware Requirements**

Refer document PIC Hardware Guidelines docID E66862 (see chapter [Reference Documents\)](#page-6-2).

### <span id="page-7-4"></span>**1.5.2 Software Requirements**

The following software is required for the release 10.2 installation. The engineers must look on the latest patch available on MOS rather than using the GA release. The recommended patch will be available on [MOS Information Center.](https://support.oracle.com/epmos/faces/DocumentDisplay?id=1412103.2) 

Oracle Communication GBU deliverables:

- Management Server
- Mediation Server
- Mediation Protocol
- Acquistion Probed and Integration
- TADAPT
- TPD
- Oracle Linux 7 for x86 64 bit

All the software must be downloaded from Oracle Software Delivery Cloud (OSDC).

<https://edelivery.oracle.com/>

• Other required Oracle GA deliverables can be downloaded from Oracle web site:Oracle WebLogic Server 11gR1 (10.3.6) Generic and CoherenceWebLogic 10.3.6.0

o wls1036\_generic.jar

[https://edelivery.oracle.com/EPD/Download/get\\_form?egroup\\_aru\\_number=11571971](https://edelivery.oracle.com/EPD/Download/get_form?egroup_aru_number=11571971)

#### o JDK7: From the below URL, select *latest JDK/JRE 7 update*

<https://support.oracle.com/epmos/faces/DocumentDisplay?id=1412103.2>

**Note:** Document (1412103.2) might get new updates without notice, so it is advisable to download and use the latest JDK/JRE7 update.

Other required Oracle database patchset 13390677 deliverables can be downloaded from [MOS Information Center:](https://support.oracle.com/epmos/faces/DocumentDisplay?id=1412103.2)

- Oracle Database 11.2.0.4 64bits product patchset
	- o p13390677\_112040\_Linux-x86-64\_1of7.zip
	- o p13390677\_112040\_Linux-x86-64\_2of7.zip
	- o p13390677\_112040\_Linux-x86-64\_3of7.zip

**Note:** In case the latest patch need to be applied then it can be downloaded and applied from [MOS Information Center](https://support.oracle.com/epmos/faces/DocumentDisplay?id=1412103.2) ["p18370031\\_112040\\_Linux-x86-64.zip"](https://mosemp.us.oracle.com/epmos/faces/ui/patch/PatchDetail.jspx?parent=DOCUMENT&sourceId=2062491.1&patchId=18370031)

In case of engineered system like ODA and ZFS, software can be downloaded and installed using information provided below:

- ODA
	- o MOS Oracle Database Appliance 12.1.2 and 2.X Supported ODA Versions & Known Issues (Doc ID 888888.1)
- ZFS
	- o ZFS refer to MOS Oracle Support Document 2021771.1 (Oracle ZFS Storage Appliance: Software Updates)

### <span id="page-9-0"></span>**2 INSTALLATION OVERVIEW**

This section provides installation overview information for the release by using flowcharts that depict the sequence of procedures for each subsystem and their associated servers.

### <span id="page-9-1"></span>**2.1 Functional overview**

OCPIC provides the following main functions on defined hardware with all details in the document PIC Hardware Guidelines docID E66862 (see chapter [Reference Documents\)](#page-6-2)

The main possibilities and constraints are depicted here:

#### **1) Management Server:**

- Can be deployed on Oracle Linux 7.1 based server and can be shared with a Data Record Storage and/or a PDU Storage.
- No installation supported on ODA

#### **2) Data Record Storage:**

- Can be deployed on Oracle Linux 7.1 based server and can be shared with a Management Server and/or a PDU Storage.
- Can be deployed on Oracle Database Appliance and shared with a PDU Storage
- Note: Data Record Storage (DRS) in this document can be referenced by "DWS" in some command lines.

#### **3) PDU Storage:**

- Can be deployed on Oracle Linux 7.1 based server and can be shared with a Management Server and/or a Data Record Storage.
- Can be deployed on Oracle Database Appliance and can be shared with a Data Record Storage.
- Can be deployed on Oracle ZFS engineered system (ZS3-2 and above)

#### **4) Acquisition and Mediation:**

- Can be deployed on TPD based server or Virtual machine
- Multiple Mediation and Probed Acquisition virtual machines can be hosted on the same server. Each Probed Acquisition virtual machine has exclusive usage of its own Acquisition card.
- Note: Mediation in this document can be refenced by "IXP" in some command lines.

### <span id="page-10-0"></span>**2.2 High Level Manufacturing**

This flowchart describes high-level manufacturing installation overview.

Mediation/Management/Data Record Storage/Acquisition components can be installed in parallel, however the integration of the OCPIC components require that management server is already present.Therefore it is recommended to follow the sequence depicted in below flow chart. Referring to graphic below, the hardware applicable to each component is identified and for each component,the applicable flowchart is identified by section of this document where it is located.

**Note**: execute each of the following high-level installation steps in the order shown in the diagram. Some of the steps can be ignored because the relevant H/W is not used (dotted boxes); some might be done several times because the relevant H/W is there multiple times (stacked boxes).

#### **Figure 1. High level installation**

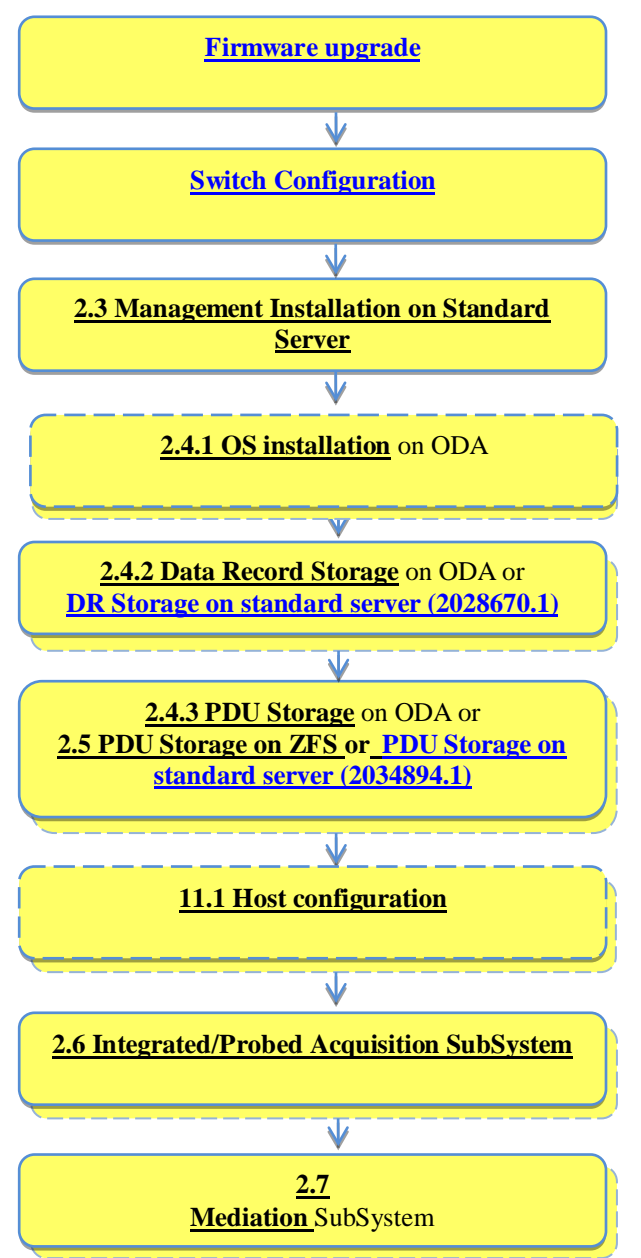

### <span id="page-11-0"></span>**2.3 Management Server Installation and Post Installation**

Refer to **[Management on standard server \(2062544.1\)](https://support.oracle.com/epmos/faces/DocumentDisplay?id=2062544.1)** for the installation

The next chapters are describing the post installation.

### <span id="page-11-1"></span>**2.3.1 Change Customer Icon (Optional)**

This procedure describes how to change the customer icon (for example, replace the standard Tekelec logo with a customer logo). This procedure is optional.

- 1. Open a terminal window and log in as oracle on both Management servers MS1 and MS2.
- 2. Copy the customer icon file (customer\_icon.jpg) to the /opt/www/nsp/resources directory of each server.
- 3. Verify the customer icon properties:

The file name must be customer\_icon.jpg.

The file must belong to user oracle in group oinstall.

The compression format must be Jpeg.

Optimum width/height ratio is 1.25.

Any image can be used; the suggested minimum width/height is 150 pixels.

### <span id="page-11-2"></span>**2.3.2 Install Optional Applications**

This procedure describes how to install optional applications.

### **2.3.2.1 Applications list**

- L99465 PIC Mediation DataFeed.sh
- L99467 PIC Multiprotocol Troubleshooting Application.sh
- L99468 PIC Network and Service Alarm Applications.sh
- L99469 PIC Network and Service Dashboard.sh
- L99470 PIC SS7 Network Surveillance Applications.sh
- L99471 On Demand User Plane Capture Application.sh
- Session Point Code

### **2.3.2.2 Applications installation**

- 1. Open a terminal window and log in as tekelec on the Management Admin server.
- 2. Change dir to /opt/nsp/nsppackage/framework/install/dist/install/optional/exec folder
- 3. Install the required optional application by running the corresponding executable for that application.

For example : To install optional application "PIC Network and Service Dashboard.sh" type the name of script "sh L99469\_PIC\_Network\_and\_Service\_Dashboard.sh" and hit enter command

4. The install logs are available at /var/log/nsp/install/activate optional.log.

### <span id="page-12-0"></span>**2.3.3 Configure Purchased Users**

This procedure describes how to increase purchased token after NSP is installed

- 1. Open a terminal window and log in as tekelec on the Management server.
- 2. Change dir to /opt/nsp/nsppackage/framework/install/dist/install/optional/exec folder
- 3. Run the script "sh L99466\_PIC\_Management\_Application.sh" provided. It will prompt for number of concurrent user (The number of users sold for). Enter the value. **Note:** Number of users cannot be decreased. Value can be increased only.Maximum value can be 50 only.
- 4. After the value provided it will successfully increase the token.

### <span id="page-12-1"></span>**2.3.4 Management Server Post Install Health Check**

- 1. Open a terminal window and log in as root on the Management Server.
- 2. Review the Management Server installation logs ( /var/log/nsp/install/nsp\_install.log).
- 3. Log on to weblogic console and Verify the following:
	- All servers are in running and in OK state
	- Oracle em console connectivity is OK
	- Application deployments are in Active and OK state.

4. Execute from [PIC 10.2 Maintenance Guide](http://docs.oracle.com/cd/E60682_01/index.htm) doc ID E60679 section 12.5.1 **"Revoke DBA Role from "nsp" user"**

#### <span id="page-12-2"></span>**2.4 Oracle Database Appliance**

#### <span id="page-12-3"></span>**2.4.1 OS installation**

This flowchart depicts the sequence of procedures that must be executed to prepare the Oracle Database Appliance. The OS installation must be done on both physical nodes on ODA.

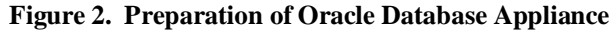

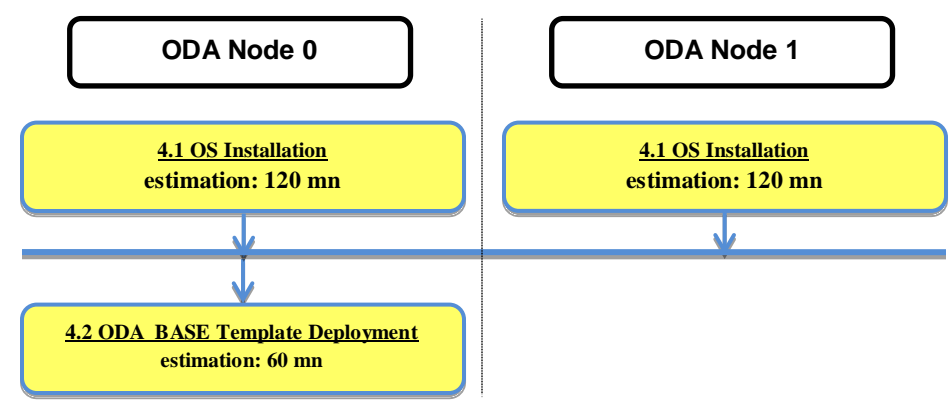

### <span id="page-13-0"></span>**2.4.2 Data Record Storage**

This flowchart depicts the sequence of procedures that must be executed to install the data record storage on ODA.

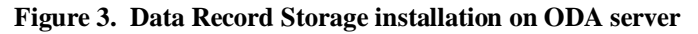

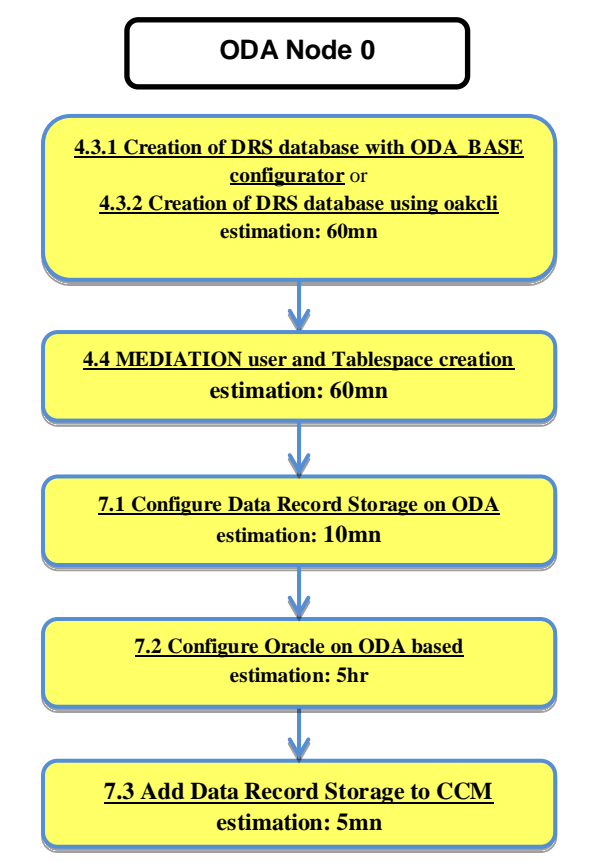

### <span id="page-13-1"></span>**2.4.3 PDU Storage**

This flowchart depicts the sequence of procedures that must be executed to install the protocol data unit storage on ODA.

<span id="page-13-2"></span>**Figure 4. Protocol Data Unit Storage installation on ODA server** 

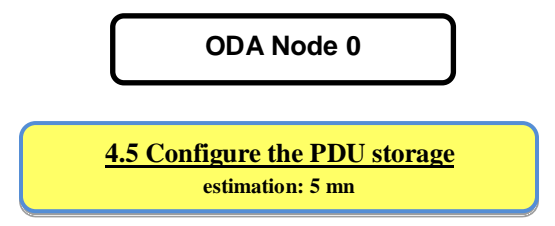

### <span id="page-14-0"></span>**2.5 PDU Storage on ZFS**

This flowchart depicts the sequence of procedures that must be executed to prepare the ZFS.

#### **Figure 5. Preparation of ZFS**

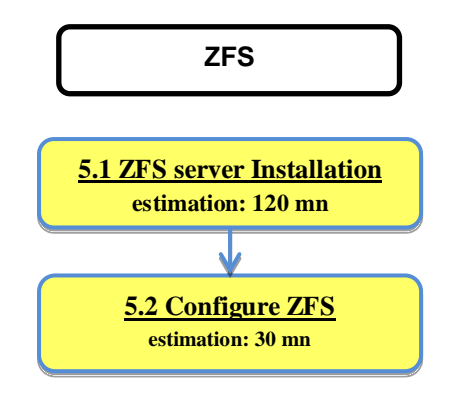

### <span id="page-14-1"></span>**2.6 Host for virtual machines**

This flowchart depicts the sequence of procedures that must be executed to prepare a host to receive Probed Acquisition and/or Mediation servers.

#### <span id="page-14-2"></span>**Figure 6. Preparation of VM host**

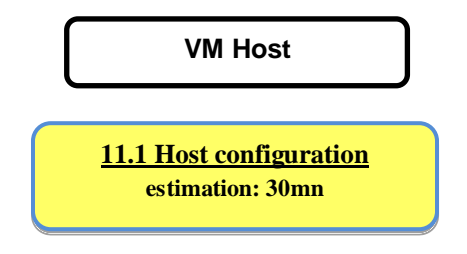

### <span id="page-15-0"></span>**2.7 Integrated/Probed Acquisition SubSystem**

This flowchart depicts the sequence of procedures that must be executed to install the integrated/probed acquisition subsystem and associated servers.

- IPM sequence is not required for E5-APP-B as E5-APP-B card is provided with already installed TPD.
- For Probed acquisition the installation is always done on the stand alone server.

**Figure 7. Integrated and Probed Acquisition SubSystem Installation**

<span id="page-15-1"></span>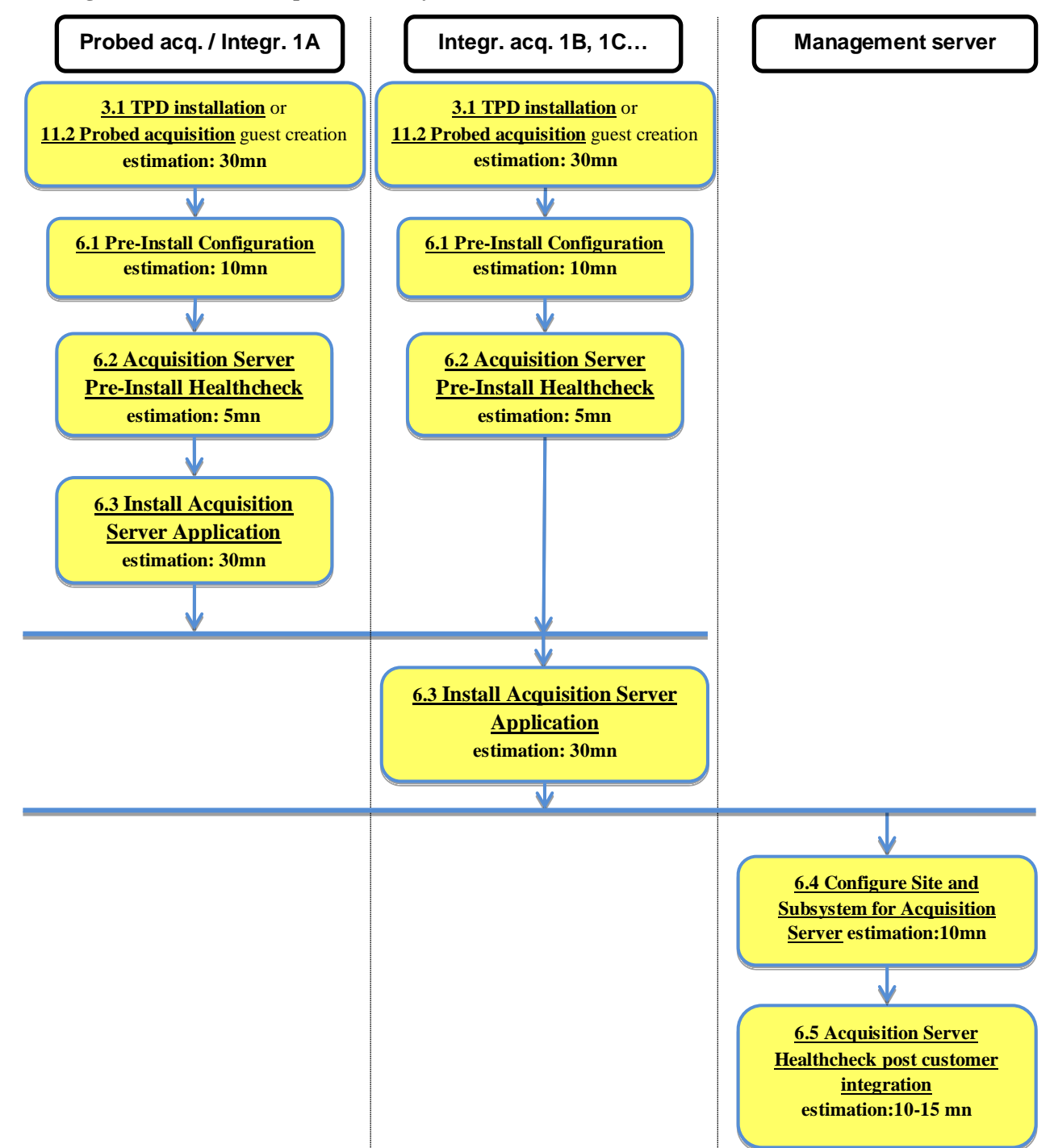

### <span id="page-16-0"></span>**2.8 Mediation SubSystem**

This flowchart depicts the sequence of procedures that must be executed to install the mediation subsystem and associated servers. The Mediation subsystem consists of the following types of servers:

• Mediation Base server

**Figure 8. Mediation subsystem installation**

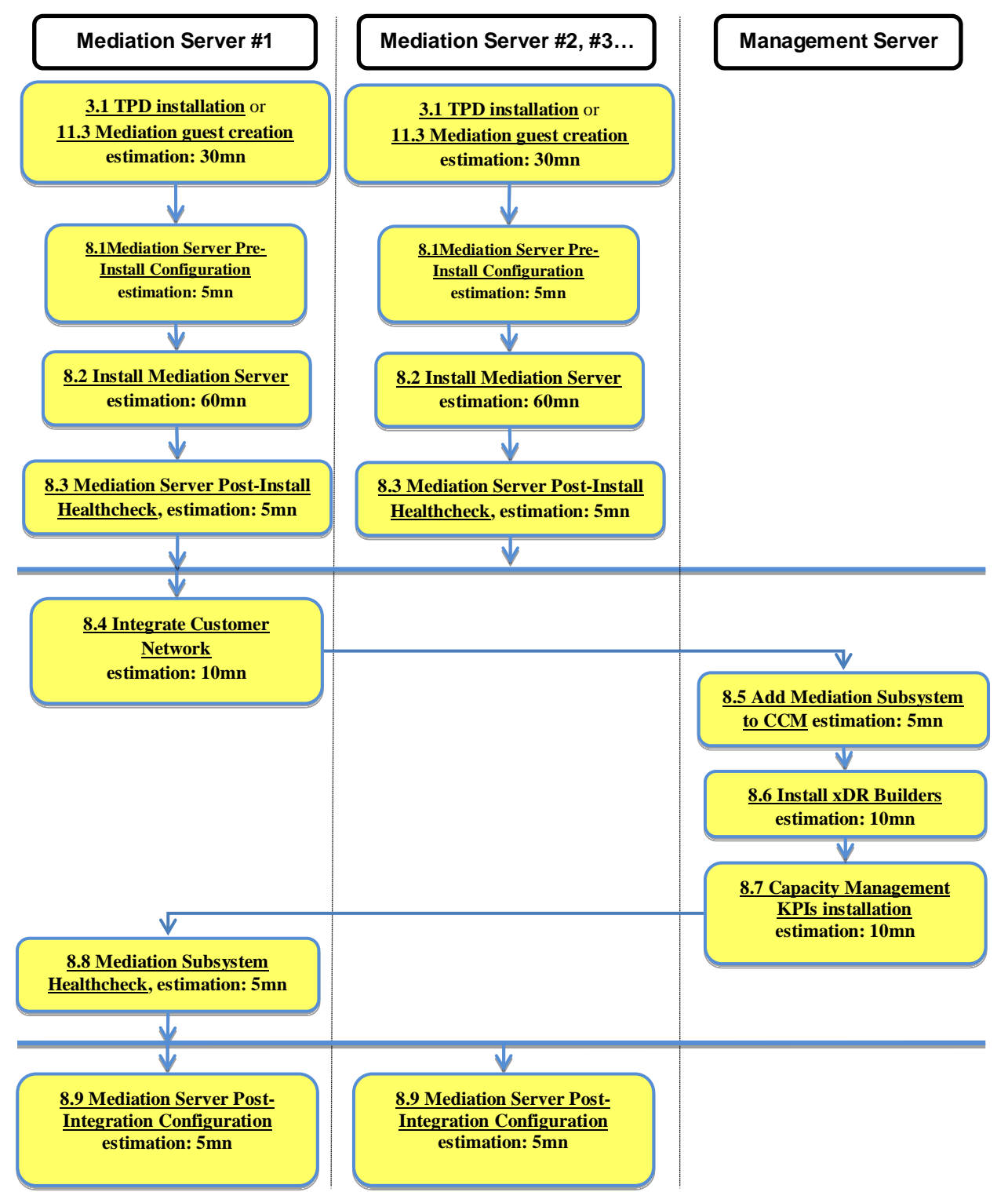

### <span id="page-17-0"></span>**3 SYSTEM CONFIGURATION ON TPD HARDWARE**

This section provides instructions for installing the operating system on the TPD servers, and doing some basic configuration before installing applications.

### <span id="page-17-1"></span>**3.1 TPD installation**

Please follow instructions for OS installation from **Platform IPM Procedures**, Tekelec Platform:

- Release 7.3.x, for Acquisition and Mediation subsystems
- Release 7.0.x, for the Management server

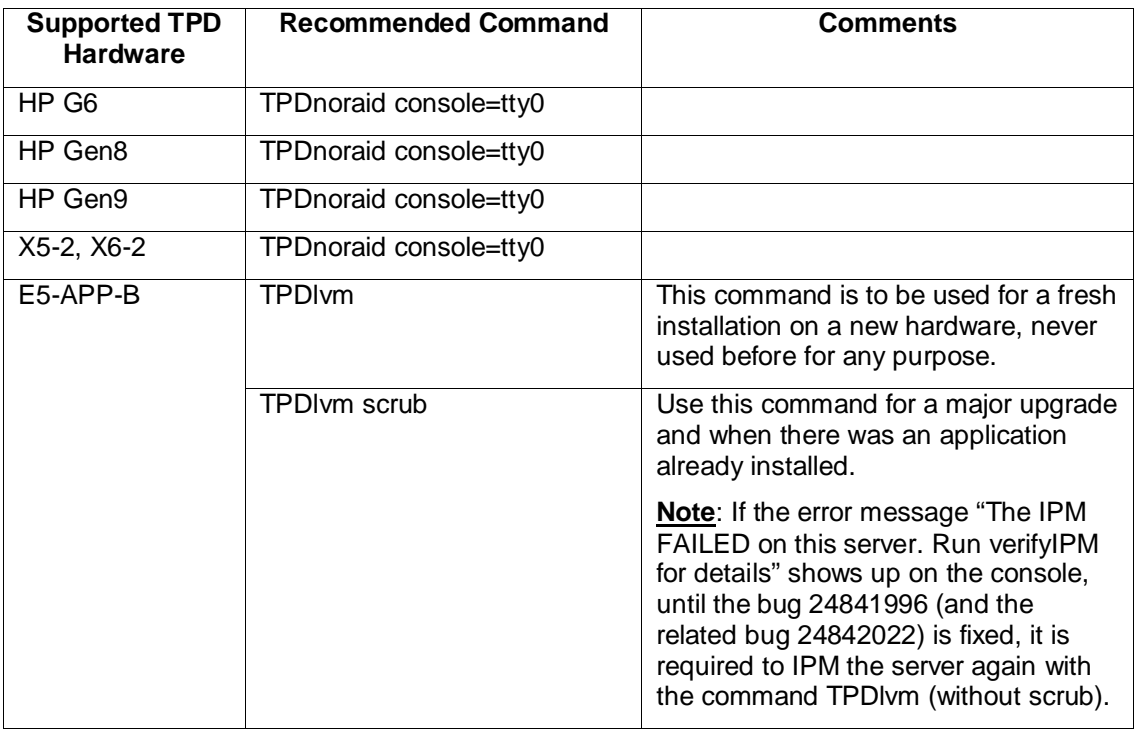

### <span id="page-18-0"></span>**4 SYSTEM CONFIGURATION ON ODA**

This section provides the procedures for initializing the ODA in case of ODA hardware. The general installation and administration instructions have been provided in [http://docs.oracle.com/cd/E22693\\_01/doc.12/e22692/toc.htm](http://docs.oracle.com/cd/E22693_01/doc.12/e22692/toc.htm) .

### <span id="page-18-1"></span>**4.1 OS Installation**

ODA must be installed (OS installation) with virtualized image support. Please refer document

<https://support.oracle.com/CSP/main/article?cmd=show&type=NOT&id=1520579.1>

for the OS installation in virtual platform mode. The user can follow the "Step by Step Instructions" link to perform the OS installation with virtualized platform support.

**Warning:** The fully qualified hostnames on ODA VMs must not exceed 30 characters. The fully qualified name is the machine name appended by domain name, for example "oda-ent-mlh1.fr.oracle.com", here "oda-ent-mlh1" is the name given to the machine and "fr.oracle.com" is the domain name. Care must be taken while defning domain name and machine host name to ensure above limit is respected.

### <span id="page-18-2"></span>**4.1.1 Configure Network**

Configuring network on dom0 for both nodes. Refer the steps in [http://docs.oracle.com/cd/E22693\\_01/doc.12/e22692/predeploy.htm#CMTIG298](http://docs.oracle.com/cd/E22693_01/doc.12/e22692/predeploy.htm#CMTIG298)

### <span id="page-18-3"></span>**4.2 ODA\_BASE Template Deployment**

This refers to creating the ODA\_BASE VM on both the nodes. Please refer steps in [http://docs.oracle.com/cd/E22693\\_01/doc.12/e22692/deploy.htm#CMTIG142](http://docs.oracle.com/cd/E22693_01/doc.12/e22692/deploy.htm#CMTIG142) 

#### **Recommendations:**

- a) Select 12 cores of CPU and 192 GB of RAM
- b) OCPIC does not need any additional VLANS, so creation of additional VLANs can be skipped

### <span id="page-18-4"></span>**4.3 Creation of Database**

### <span id="page-18-5"></span>**4.3.1 Creation of DRS database with ODA\_BASE configurator**

**Note:** Only one database can be created using Oracle database manager configurator. If one database has been created using configurator then another database will be created using oakcli command line utility as explained in following sections.

**Note**: The partition " /cloudfs" can be used for the external storage either for example PDU storage for small OCPIC system using NFSv4. The size of this partition must be provided keeping external storage usage point in mind.

This refers to the creation of the Oracle database server on the ODA\_BASE. Please refer the steps in [http://docs.oracle.com/cd/E22693\\_01/doc.12/e22692/deploy.htm#CMTIG142](http://docs.oracle.com/cd/E22693_01/doc.12/e22692/deploy.htm#CMTIG142)

#### **Requirement:**

• Database Deployment: Oracle Enterprise Edition 11g

#### **Recommendations for DRS:**

- *Disk Group Redundancy: Normal*
- *Database Backup: External Backup*
- *Database Name: IXP0*
- *Is Container Database: false*
- *Database Type: Default (OLTP)*
- *Database Class: Large Database (template odb-12 , SGA 48GB, 12 CPU cores)*
- *Database Deployment : Enterprise Edition*
- *Data File Size (GB) : Not needed, if Container Database option is false.*
- *Data Files on Flash Storage: false*
- *Database Language: American*
- *DB Block Size : 16384 bytes*
- *Database Charset: AL32UTF8*
- *Database Territory: AMERICA*
- *National Charset: AL16UTF16*
- "*/cloudfs*" *partition with default size (50GB)*

Note: ODA is evolving independly of OCPIC Releases and could ask for other parameters. A previous version of this software configuration was asking for a "Configure DB Console" where the recommendation response for OCPIC was "Yes". Please refer to the ODA documentation in case of changes.

### <span id="page-19-0"></span>**4.3.2 Creation of DRS database using oakcli**

**Note:** Please see the recommendations in sec 4.3 before creating the database.

The steps mentioned in section 4.3.1 are applicable only if mediation server database is not created during the ODA\_BASE deployment. The steps are especially useful for small system, where many database are needed.

a) Log on to oracle box as root user and run following command from home directory of root user:

```
# oakcli show databases 
Similar kind of output will be shown on the screen:
[root@oda-ent-mlh1 ~]# oakcli show databases 
DatabaseName DatabaseType DatabaseHomeName DatabaseHomeLocation DatabaseVersion 
---------------- ----------- ---------------- -------------------------------- 
NSP SINGLE OraDb11204_home3 /u01/app/oracle/product/11.2.0.4/dbhome_3 11.2.0.4.2(18031668,18031740)
```
It should show the database list. If the database IXP doesn't exists, then create database as mentioned in next step.

b) DRS requires Oracle 11g Enterprise Edition, large database with Database Block Size 16384 bytes. There is no constraint on database name, however it is recommended to use "IXP1" for the DRS database name, remember that it was recommended above to choose IXP0 for the first DRS:

Creating the database using command line takes default Database Block Size of 8192 bytes. To create a database having Database Block Size of 16384 bytes requires a custom response file. The custom response file can be created using the following command:

# oakcli create db\_config\_params -conf <response\_file\_name>

Follow the following example.

```
[root@oda-ent-mlh1 ~]# oakcli create db_config_params -conf rsFileForDWS 
Please select one of the following for Database Block Size [1.. 4]:<br>1 => 4096
1 = > 4096<br>
2 = > 81922 \t = > 8192<br>3 = > 16384
3 = 16384<br>
4 = 32768\Rightarrow 32768
3 
Selected value is: 16384 
Specify the Database Language (1. AMERICAN 2. Others) [1]:1 
Selected value is: AMERICAN 
Specify the Database Characterset (1. AL32UTF8 2. Others) [1]:1 
Selected value is: AL32UTF8 
Specify the Database Territory (1. AMERICA 2. Others) [1]:1 
Selected value is: AMERICA 
Specify the Component Language (1. en 2. Others) [1]:1 
Selected value is: en 
Successfully generated the Database parameter file 'rsFileForDWS' 
[root@oda-ent-mlh1 ~]#
```
c) After creating the response file **create Enterprise Edition, large database with external storage and normal redundancy** with following command:

# oakcli create database -db <db\_name> -params <response\_file\_name>

Where, <db\_name> is the name of database "IXP1" and <response\_file\_name> is the name of response file created in the previous step.

**Select the node to create database as node 1.**

Provide the password same as default root user password on ODA whenever it prompts for password.

### <span id="page-20-0"></span>**4.4 MEDIATION user and Tablespace creation**

Perform below procedures only if IXP user and tablespaces don't exist. In case they exists don't perform below steps and move directly to section 4.5.

### <span id="page-20-1"></span>**4.4.1 REDO log and UNDO tablespace configuration**

**Note**: Before creation of user and tablespaces make sure the REDO logs and UNDO tablespace are available with following recommendations:

- 1. REDO Logs: 4 REDO log file size of 20 GB each.
- 2. UNDO tablespace: 4 files with maximum size of the file 64GB auto extending by 5 MB.

### **4.4.1.1 Configure REDO logs**

REDO Logs: 4 REDO log file size of 20 GB each. If not then execute following procedure :

Note: Replace IXP in export command by the accurate name choosen during the creation of each instance (IXP0 or IXP1)

1. Log into the database as SYS user.

```
#su - oracle 
# export ORACLE_SID=IXP 
# ORAENV_ASK=NO source oraenv 
# sqlplus / as sysdba
```

```
2. sql> SELECT GROUP#, BYTES, STATUS from v$log;
```
The above command lists the REDO log groups number, size(in bytes) and status. Check the groups and size of log files. If the size of the log file is less than 20G then it should be replaced with a new logfile of size 20G. If the count of logfile is less than 4 then additional logfile should be created.

- A redo log file size cannot be altered.
- Also, At any time there should be minimum of 2 REDO log files present in the database.
- If there exists 2 REDO logfile and one is to be dropped then create a new logfile and then delete the existing one(i.e. we just cannot delete all the existing REDO log file and create new).
- A REDO log file with status 'ACTIVE' or 'CURRENT' cannot be deleted.
- To delete a logfile with status 'CURRENT', first switch to another log file.
- To delete a logfile with status 'ACTIVE' change the status of the logfiles to 'INACTIVE'.
- 3. Following command Switch between log files and changes their status

sql> ALTER SYSTEM SWITCH LOGFILE;

In large database on ODA server there are by default 3 log groups(1, 2 and 3) of size 4G each. Keep switching between the log files with above provided command till the status of log group 1 becomes 'CURRENT';

4. After log group status becomes 'CURRENT', if the status of the log groups 3 is not 'INACTIVE' then issue following command:

sql> ALTER SYSTEM CHECKPOINT;

- 5. Delete the log group 3 with following command: sql> ALTER DATABASE DROP LOGFILE GROUP 3;
- 6. Recreate log group 3 with increased size with following command: sql> ALTER DATABASE ADD LOGFILE GROUP 3 SIZE 20G;
- 7. Create another log group 4 using following command: sql> ALTER DATABASE ADD LOGFILE GROUP 4 SIZE 20G;
- 8. Make log group 3 or 4 current by switching between the log files with command in **step3** till the status of any of log group 3 or 4 becomes 'CURRENT'.
- 9. After switching to log group 3 or 4, if the status of the log groups 1 and 2 is not 'INACTIVE' then issue following command:

sql> ALTER SYSTEM CHECKPOINT;

10. Delete the log groups 1 and 2 with following command:

```
sql> ALTER DATABASE DROP LOGFILE GROUP 1; 
sql> ALTER DATABASE DROP LOGFILE GROUP 2;
```
11. Recreate the log groups 1 and 2 with following command:

sql> ALTER DATABASE ADD LOGFILE GROUP 1 SIZE 20G; sql> ALTER DATABASE ADD LOGFILE GROUP 2 SIZE 20G;

#### **4.4.1.2 Configure datafile in UNDO tablespace**

For a large database, It is suggested to have 4 datafiles of size 50GB each extendable upto 64GB auto extending by 5 MB. On ODA the datafile size can be maximum upto 65535MB, which is 1MB less than 64 GB. If not then execute following procedure.

Note: Replace IXP in the export command by the accurate name choosen during the creation of each instance (IXP0 or IXP1)

1. Log into the database as SYS user.

```
#su - oracle 
# export ORACLE_SID=IXP 
# ORAENV_ASK=NO source oraenv 
# sqlplus / as sysdba
```
2. List the datafiles in UNDO tablespace using following command:

```
sql> select FILE NAME, AUTOEXTENSIBLE, MAXBYTES, MAXBLOCKS, INCREMENT BY
from dba_data_files where TABLESPACE_NAME like 'UNDO%';
```
Verify the number of datafiles in UNDO tablespace and their size from the output of above command.

If the MAXBYTES is less than 65535MB then use the following command to alter the size:

sql> ALTER DATABASE DATAFILE <UNDO\_datafile\_name> AUTOEXTEND ON NEXT 5M MAXSIZE 65535M;

where, <UNDO datafile name> is the name of datafile which is to be altered.

Example:

```
sql> ALTER DATABASE DATAFILE '+DATA/ixp/datafile/undotbs1.258.874104679' 
AUTOEXTEND ON NEXT 5M MAXSIZE 65535M;
```
3. Create more datafiles in UNDO tablespace by issuing following command:

sql> ALTER TABLESPACE "UNDOTBS1" ADD DATAFILE '+DATA' SIZE 50G REUSE AUTOEXTEND ON NEXT 5M MAXSIZE 65535M;

**Note:** The creation of datafile of size 50GB takes around 5-6 mins. The above procedure may take upto 30 min to complete.

### <span id="page-23-0"></span>**4.4.2 Procedure to create IXP user and tablespaces**

- 1. Copy MEDIATION iso to "/cloudfs" directory on oracle box and log on as root user.
- 2. Mount the MEDIATION iso to /mnt/upgrade. If directory does not exists then create it by below command:

```
# mkdir -p /mnt/upgrade 
# mount -o loop <ISO PATH> /mnt/upgrade
```
- 3. Create log directory for mediation server database jobs # mkdir -p /var/TKLC/log/ixp # chown oracle:oinstall /var/TKLC/log/ixp
- 4. Change user to oracle and export ORACLE\_SID variable Note: Replace IXP in the export command by the accurate name choosen during the creation of each instance (IXP0 or IXP1)
- 5.

```
# su - oracle 
# export ORACLE_SID=IXP 
# ORAENV_ASK=NO source oraenv
```
6. Execute script createUserTbsp.sh

```
# cd /mnt/upgrade/migration/oracle/instance/cmd/ 
# ./createUserTbsp.sh
```
Provide the parameters asked by the script.

**Note:** In logs there will be many spool log error which should be ignored. Verify the logs for errors other than spool log error

7. Switch to root user and umount the ISO after successful execution of above step 5 using command # exit

# umount /mnt/upgrade

### <span id="page-23-1"></span>**4.4.3 Procedure to Disable Archive Log**

Note: Replace IXP in the export command by the accurate name choosen during the creation of each instance (IXP0 or IXP1)

- 1. Login as sysdba user
	- # su oracle
	- # export ORACLE\_SID=IXP # ORAENV\_ASK=NO source oraenv
	- # sqlplus / as sysdba
- 2. Shutdown database sql> shutdown immediate;
- 3. Start database sql> startup mount;
- 4. Disable archive log sql> alter database noarchivelog;
- 5. Open database sql> alter database open;

sql> quit;

### <span id="page-24-0"></span>**4.5 Configure the PDU storage**

The PDU storage can be configured on the ODA using NFSv4.

**Note**: Be sure that the "/cloudfs" partition has already been properly sized during the creation of the first database on the ODA (see section **[4.3](#page-18-4)**).

**Note**: Run this procedure on ODA\_BASE server.

1. Create PDU storage directories as root user: # cd /cloudfs

```
# mkdir -p pdu_1 
# chmod 777 /cloudfs/pdu_1
```
- 2. Update the /etc/exports file as root user. Add the following lines into the /etc/exports file: /cloudfs/pdu\_1 ixp????-??(rw,async,no\_root\_squash,anonuid=-1)
- 3. Update the /etc/hosts.

Add all the mediation servers that will use this server as external PDU storage target into the /etc/hosts file. Only those machines that will be present in /etc/hosts file and will pass the ixp hostname mask will be able to use this server as an external PDU storage server.

As root, edit the /etc/hosts file using vi editot and add the following line for all the mediation servers. Save the file after modification.

<ip\_address> <mediation\_server\_hostname> For example: 10.31.2.61 ixp9010-1a<br>10.31.2.62 ixp9010-1b  $10.31.2.62$ 

4. Restart the NFS service

As root run: # service nfs stop # service portmap restart # service nfs start

### <span id="page-25-0"></span>**5 SYSTEM CONFIGURATION ON ZFS**

#### <span id="page-25-1"></span>**5.1 ZFS server Installation**

Install the ZFS server using the documents described in ([http://docs.oracle.com/cd/E56021\\_01/html/E55847/index.html\)](http://docs.oracle.com/cd/E56021_01/html/E55847/index.html)

#### <span id="page-25-2"></span>**5.2 Configure ZFS**

This refers to the procedure for the network and storage configuration on ZFS after the ZFS server has been installed. The procedure shall also be needed to create the NFS shares. The procedures are available in ( [http://docs.oracle.com/cd/E56021\\_01/html/E55851/index.html](http://docs.oracle.com/cd/E56021_01/html/E55851/index.html))

The typical configuration required for creating the shares on ZFS server is mentioned below:

- a) Initial Appliance Configuration
- b) Network Configuration
- c) Storage Configuration
- d) Working with Shares
	- a. Share Properties

During the creation of shared directories only the name and permissions should be provided. Permissions should be given to all, the name of the shared directory must contain the **"pdu\_"**

**Note:** ZFS allows both nodes of the system to work in clustered mode (this mode has not been used during lab testing). Please, refer to the ZFS documentation to learn what are the advantages of using this mode and how to set it up: [http://docs.oracle.com/cd/E56021\\_01/html/E55851/gokgf.html#scrolltoc.](http://docs.oracle.com/cd/E56021_01/html/E55851/gokgf.html#scrolltoc)

#### **Note: All the configuration should be done using BUI**

#### **Recommendation**

- a) In general, multiple pools with same profile are discouraged for the following reasons:
	- i. Wastes system resources that could be shared in a single pool.
	- ii. Decreases overall performance.
	- iii. Increases administrative complexity.
	- iv. Log and cache devices can be enabled on a per-share basis.

Storage should be added to the existing pool with the same profile, unless the intent is to assign ownership of this resource to the cluster peer.

- b) As it is a good compromise between performance and high availability, even if usable disk space is reduced by a third of the overall disk space allocated, the "Double parity" data profile should be chosen; if usable disk space is not a priority, choose "Mirrored" as data profile (with the NSPF\* option activated), in which case less than half of the allocated disk space can be used for PDU storage.
- c) The "Mirror log" should be chosen for the log profile (if possible select the profile where  $NSPF^*$  is available).
- d) \*NSPF indicates no single point of failure, which affords certain profiles the ability for a pool to survive through loss of a single disk shelf.

In case the PDU storage is done on non ZFS storage, refer [PIC Standard Server PDU Storage](https://support.oracle.com/)  [Installation Procedure](https://support.oracle.com/) doc ID 2062544.1for installation of PDU storage on external storage server.

#### **PIC 10.2 Installation Guide**

### <span id="page-27-0"></span>**6 ACQUISITION SERVER APPLICATION INSTALLATION PROCEDURES**

This section provides the procedures for installing the acquisition server application.

Note: This step should be executed for all the servers in sub-system.

#### <span id="page-27-1"></span>**6.1 Pre-Install Configuration**

This section provides procedures to configure the acquisition servers that must be performed before installing the acquisition server application.

#### <span id="page-27-2"></span>**6.1.1 Temporary customer IP assignment**

This procedure provides instructions to temporary customer IP assigment to transfer the Application ISO on server during installation.

**Note**: This procedure is only to be used to transfer the Application ISO during installation.

#### **Configure Vlan tagging and assign ip addressin case of Integrated Acquisition Server**

a)Login via ILO, iLOM, to server as root

b) Execute following commands (1<sup>st</sup> line for E5-APP-B only):

- **# ifconfig** *eth01* **up**
- **# modprobe 8021q**
- **# vconfig add** *eth01* **200**
- **# ifconfig** *eth01***.200 <CUST IP ADDRESS> netmask <MASK>**
- **# route add default gw <DEFAULT ROUTE IP ADDRESS>**

**Assign ip address in case of Probed Acquisition Server:** se[e APPENDIX: Manual configuration of](#page-71-0)  [ethernet interfaces](#page-71-0)

### <span id="page-27-3"></span>**6.1.2 Copy ISO**

a)Transfer acquisition server ISO on the server to /var/TKLC/upgrade directory b)Verify that ISO file is transferred completely on the server.

#### <span id="page-27-4"></span>**6.1.3 Configure server**

This procedure describes how to configure the acquisition servers prior to installing the application.

**Note:** This procedure must be executed on all of the Integrated and Probed acquisition servers.

Change the current hostname, designation and function

Note: The designation and function are case sensitive and must be capitalized; otherwise, the software functionality will not work properly and will result in the need to reinstall the application.

- a) Enter the platcfg menu, as root run:  $#$  su – platcfg
- b) Select Server Configuration->Hostname
- c) Select Edit
- d) Set the hostname
- e) Select Server Configuration -> Designation/Function.
- f) Select Edit.
- g) Change the designation and function.

• For a Integarted Acquisition subsystem:

In the Designation field, enter the designation in the following format: 1A for the first server, 1B for the second, and so on. In the Function field, enter IMF.

• For a standalone Probed Acquisition:

In the Designation field, enter the 0A for the server. In the Function field, enter PMF.

h) Select Exit.

### <span id="page-28-0"></span>**6.1.4 Install the bulkconfig file**

- 1. Login as root user.
- 2. For creation of /root/bulkconfig file refer section [13.4Acquisition Server Bulkconfig File](#page-90-0)  [Description.](#page-90-0)

#### <span id="page-28-1"></span>**6.2 Acquisition Server Pre-Install Healthcheck**

This procedure describes how to run the syscheck and analyze the output to determine the state of the server before installing the acquisition server application.

Log in as root on the server that you want to install the acquisition server application.

Run:

#### # syscheck

Review the fail\_log file (/var/TKLC/log/syscheck/fail\_log) for any errors.

Example ouput for a healthy system: Running modules in class disk... **OK STATE STATE OR** Running modules in class hardware... OK Running modules in class net... OK Running modules in class proc... **OK** Running modules in class system... OK Running modules in class upgrade...

OK

LOG LOCATION: /var/TKLC/log/syscheck/fail\_log

### <span id="page-28-2"></span>**6.3 Install Acquisition Server Application**

This procedure describes how to install the acquisition server application on a server that has the operating system installed.

Note: Run this procedure from iLO console

- 1. Log in as root user
- 2. Enter the platcfg menu, as root run:

#### $#$  su – platcfg

- 3. Select Maintenance  $\triangleright$  Upgrade  $\triangleright$  Initiate Upgrade.
- 4. Select the acquisition server application media and press Enter.

Informational messages appear on the terminal screen as the upgrade proceeds. When installation is complete, the server reboots and displays the login prompt.

You can check the TPD upgrade log file (/var/TKLC/log/upgrade/upgrade.log) for any error; but the status of the server will be checked when you run the healthcheck script after you configure the switches.

### <span id="page-29-0"></span>**6.3.1 Install JRE**

Execute [APPENDIX: Install JRE 1.8.](#page-96-0)

### <span id="page-29-1"></span>**6.4 Configure Site and Subsystem for Acquisition Server**

This procedure describes how to create a site on Management Server and set a subsystem in this

new site.

The subsystem is treated as a cluster, accessible by Management Server through this IP address.

A dedicated IP address, called Virtual IP (VIP), is needed for the subsystem. This address must be a real address in the subsystem subnet that is not physically used by any other server or equipment. The current Active Master server in the subsystem is the server representing the VIP.

For a standalone Probed Acquisition Server, the VIP is the IP address of the server. For a singleserver Integrated Acquisition Server, it is possible to assign the server IP address as VIP; however, when additional servers are added, the VIP address must be changed to a dedicated IP address to work properly. It is recommended that a dedicated IP address be used from the beginning, to avoid changing the VIP when more servers are added.

In this release due to various security enhancements, the generation of oracle wallet and its sync to each of the server in the sub-system is mandatory. The wallet generation and syncing shall be required on every new site/sub-system creation. The procedures have been defined in the [PIC 10.2](http://docs.oracle.com/cd/E60682_01/index.htm)  [Maintenance Guide](http://docs.oracle.com/cd/E60682_01/index.htm) doc ID E60679.

**Note:** There is only one Acquisition subsystem supported per site. If a standalone Probed Acquisition is in a site/subsystem, no other Acquisition subsystem or standalone Probed Acquisition can be added. They need to be added to different logical site in **Centralized Configuration.** All of the configuration is performed through the Management server application interface.

#### **1. Sync Database Credentials**

Execute procedure described in section **7.17 Sync Database Credentials** in [PIC 10.2](http://docs.oracle.com/cd/E60682_01/index.htm)  [Maintenance Guide](http://docs.oracle.com/cd/E60682_01/index.htm) doc ID E60679

**Note:** The sync of credentials must be done for all the servers in the acquisition sub-system.

#### **2. Log in to the Management server application**

a) Log in as tekelec to the Management server application interface using the management server IP address.

b) Click **Centralized configuration.**

- **3. Create a site on CCM** 
	- a) Select **Equipment Registry ► Sites ► Add.**

b) Type the desired site name and click **Add.**

**Note:** Refer to Chapter 5 section Site Creation and Discovery Process of [PIC Centralized](http://docs.oracle.com/cd/E60682_01/docs.102/E66853_rev_1.pdf)  [Configuration Manager Administrator Guide](http://docs.oracle.com/cd/E60682_01/docs.102/E66853_rev_1.pdf) doc ID E66853 for configuring Production and Management Network.

**4. Create Acquisition sub-system and Add the server(s) on Management Server**

**Note:** Skip this step if the Site already exists.

a) Select **Equipment Registry ► Sites ►** *New site name created* **► XMF ► Add** or select

*Equipment Registry ► Sites ► New site name created ► OCDSR ► Add* for OCDSR b) Type the server IP address(es) for the xMF subsystem and click **Add** or for OCDSR type the server IP and the DSR SOAM VIP.

c) Click **Create.**

**Note:** Refer to Chapter 5 section Site Creation and Discovery Process of [PIC Centralized](http://docs.oracle.com/cd/E60682_01/docs.102/E66853_rev_1.pdf)  [Configuration Manager Administrator Guide](http://docs.oracle.com/cd/E60682_01/docs.102/E66853_rev_1.pdf) doc ID E66853 for configuring Production and Management Network. For adding OCDSR site refer section "Adding An Integrated ODCDSR".

### <span id="page-30-0"></span>**6.5 Acquisition Server Healthcheck post customer integration**

This procedure describes how to run the healthcheck script on acquisition servers.

The script gathers the healthcheck informationon each server in the acquisition subsystem or from standalone server. The script should be **run from each of the server** of the acquisition subsystem or on stand-alone. The output consists of a list of checks and results, and, if applicable, suggested solutions.

- **1.** Open a terminal window and log in as cfguser on each server in the acquisition subsystem or standalone server.
- **2.** Run the automatic healthcheck script. \$ analyze\_server.sh -i
- **3.** Analyze the output of the script for errors. Issues reported by this script must be resolved before any further usage of this server. Verify no errors are present.

If the error occurs, contact Oracle Support using [APPENDIX: My Oracle Support \(MOS\)](#page-97-0)

Example output for a healthy server in a subsystem:

04:57:30: STARTING HEALTHCHECK PROCEDURE - SYSCHECK=0 04:57:31: date: 02-26-16, hostname: imf9040-1a 04:57:31: TPD VERSION: 7.0.3.0.0-86.40.0 04:57:31: XMF VERSION: [ 10.2.0.0.0-24.1.0 ]  $04:57:32:$  ------04:57:32: Checking disk free space 04:57:32: No disk space issues found 04:57:32: Checking syscheck - this can take a while 04:57:43: No errors in syscheck modules 04:57:44: Checking statefiles 04:57:44: Statefiles do not exist 04:57:44: Checking runlevel

04:57:45: Runlevel is OK (4) 04:57:45: Checking upgrade log<br>04:57:45: Install logs are free Install logs are free of errors 04:57:45: Analyzing date 04:57:46: NTP deamon is running 04:57:46: IP of NTP server is set 04:57:46: Server is synchronized with ntp server 04:57:47: Analyzing IDB state 04:57:47: **IDB** in START state 04:57:47: Checking IDB database 04:57:48: iaudit has not found any errors 04:57:48: Analyzing processes 04:57:49: Processes analysis done 04:57:49: Analysing database synchronization<br>04:57:50: Either Database synchronization Either Database synchronization in healthy state or errors found are non-blocking 04:57:50: Checking weblogic server entry 04:57:50: Appserver is present 04:57:50: All tests passed. Good job! 04:57:51: ENDING HEALTHCHECK PROCEDURE WITH CODE 0

#### **4. Modifying IP header format version on Probed Acquisition Server**:

This procedure describes how to modify the IP Header format version for IP Raw PDUs on Probe. By default, the version support is 0 in LongParam table. This is done to support the use case when xDR builders are still using the old IP header format, However on fresh installed site this parameter must be changed to indicate new version on Probe Server. The current version supported for 10.2 is "2".

This support is activated by the parameter **'IPHeaderFormat'** inside the '**LongParam**' table: Yes|IPHeaderFormat|**2**|Ip Header version (2 -V2, 1 -V1, 0 -V0: Default-0)

The parameter can be modified using the following command: **iset -fvalue=2 LongParam where "name='IPHeaderFormat'" === changed 1 records ===**

After modification of this parameter, the **pduServer0 process** must be restarted using **pm.set off pduServer0 pm.set on pduServer0**

**Note:** In case of major upgrade, the parameter must be set to New Format "2" after the Mediation server and xDR Builders have been upgraded.

**Note**: A clobber on the Probe Acquisition server will reset to the default value.

### <span id="page-32-0"></span>**7 DATA RECORD STORAGE INSTALLATION PROCEDURES**

### <span id="page-32-1"></span>**7.1 Configure Data Record Storage on ODA**

**Note** : This section must be executed for ODA based DRS server only.

To create schema, install DTO package and to schedule jobs there is a consolidated script "installExtDWS.sh".

Execute following commands

Note:

Replace IXP in the export command by the accurate name choosen during the creation of each instance (IXP0 or IXP1)

In the installExtDWS, the first "IXP" is the user name and must be "IXP", the second "IXP" parameter is the instance name (IXP0 or IXP1)

```
# su - oracle 
# export ORACLE_SID=IXP 
# ORAENV ASK=NO source oraenv
# cd /mnt/upgrade/migration/oracle/instance/cmd/
# ./installExtDWS.sh IXP IP_of_DWS_Server IXP
```
The script shall prompt for the "ixp" user and "sys" user password.

**Note:** In logs there will be many spool log error which should be ignored. Verify the logs for errors other than spool log error.

The DR storage database creation is complete and it can be discovered on management server.

### <span id="page-32-2"></span>**7.2 Configure Oracle on ODA based Data Record Storage**

This step can be performed after the discovery of DR Storage on management server.

**Note:** Mount the ISO using root user if the ISO is not already mounted.

To create data and index file(s) on ODA based DR Storage there is a separate script, which can be executed from ODA database server or from remote mediation base server.

It is suggested to create the data and index files in the ratio of 30 and 20 (data: index is 30:20), of the space allocated from the total available space for each instance.

Note:

Replace IXP in the export command by the accurate name choosen during the creation of each instance (IXP0 or IXP1)

In the other commands, the first "IXP" is the user name and must be "IXP", the second "IXP" parameter is the instance name (IXP0 or IXP1)

1. Obtain total available space.

**ODA database server:** The total space and available space can be found by following commands :

```
# su - oracle 
# export ORACLE_SID=IXP 
# ORAENV_ASK=NO source oraenv
```

```
# cd /mnt/upgrade/migration/oracle/utils/cmd/
# ./CreateDataAndIndexFile.sh IXP IP_of_DWS_Server IXP
```
Or

**Remote Mediation Server:** The total space and available space can be found by following commands:

```
# su - cfguser
# cd_oracle_utils
# ./CreateDataAndIndexFile.sh IXP IP_of_DWS_Server IXP
```
2. Obtain number of data and index files that can be created within provided percentage usage from command line.

**ODA database server:** The number of data and index files that can be created within provided percentage of space can be found by following commands :

```
# ./CreateDataAndIndexFile.sh IXP IP of DWS Server IXP -p
<PERCENT_USE>
```
Or

**Remote Mediation Server:** The number of data and index files that can be created within provided percentage of space can be found by following commands: # ./CreateDataAndIndexFile.sh IXP IP of DWS Server IXP -p <PERCENT\_USE>

3. Create data and index files.

In the following command if the percentage switch <PERCENT\_USE> is not provided then it *creates the data and index files in ratio of 30 and 20 (data: index is 30:20), reserving 10% of total space from available space, else it will use <PERCENT\_USE> percent of available space to create data and index file.*

#### **ODA database server:**

```
# ./CreateDataAndIndexFile.sh IXP IP of DWS Server IXP -p
<PERCENT_USE> -r
```
Or

#### **Remote Mediation Server:**

```
# ./CreateDataAndIndexFile.sh IXP IP of DWS Server IXP -p
<PERCENT_USE> -r
```
Where, <PERCENT\_USE> is an integer value greater than 0 and less than 100. It is the percentage of available usable space user want to allocate for data and index file creation.

This procedure can take a very long time (up to 5 hours).

4. Unmount the mediation server ISO from ODA database server as root user:

# umount /mnt/upgrade

### <span id="page-33-0"></span>**7.3 Add Data Record Storage to CCM**

This procedure describes how to add the DRS to the CCM on Management Server. This procedure is performed through the Management application interface.

- 1. Log in to the Management server GUI and open Centralized Configuration (CCM)
	- a) Log in to the NSP application interface as tekelec using the Mangement server IP address.
	- b) Open the Centralized Configuration application.
	- c) Select Equipment Registry.
- 2. Configure the new site
	- a) Right-click the Sites list and select Add to enter new site configuration.
	- b) Type the Site name and Description and click Add.
- 3. Add the DRS to the site
	- a) Navigate to Sites.
	- b) Right-click DWH and select Add to enter the DRS configuration:
		- o Fill the DRS server hostname into the Storage Name field.
		- o Fill the Service Name (IXP by default)
		- o Fill in the IP address of the DRS.

**Note:** If the DRS added is the same storage pool then it must have the same capacity in terms of storage. The number of DATA\_CDR and DATA\_IND files should be same and of same size.

- c) Click Add.
- 4. Modify Password and Sync Database Credentials

Execute procedure described in section **7.16 Modify Database Password** in [PIC 10.2](http://docs.oracle.com/cd/E60682_01/index.htm)  [Maintenance Guide](http://docs.oracle.com/cd/E60682_01/index.htm) doc ID E60679, however user can keep the new password same as old one. The step is just needed to create DWS credentials in the wallet and sync to the mediation servers present in the sub-system.

### <span id="page-35-0"></span>**8 MEDIATION APPLICATION INSTALLATION PROCEDURES**

This section provides the procedures for installing the Integrated xDR Platform (MEDIATION) application.

**Warning:** The procedures must only be executed on Mediation Base servers and must not be executed on Mediation PDU servers.

### <span id="page-35-1"></span>**8.1 Mediation Server Pre-Install Configuration**

This procedure describes how to configure mediation server prior to installing the application.

Before you perform this procedure, make sure you have read and are familiar with the Mediaion Server Bulkconfig File Description.

**Note:** When creating a bulkconfig file on a server in the Mediation subsystem, if such a file has already been created on a different server, then reuse that bulkconfig file. The content of the bulkconfig file is the same for all servers in the Mediation subsystem.

### <span id="page-35-2"></span>**8.1.1 Verify each server healthcheck.**

1. Run syscheck. Log in as root on the server that you want to install the application. As root run:

# syscheck Review the /var/TKLC/log/syscheck/fail log file for any errors. Example output of healthy server: Example ouput for a healthy system: Running modules in class disk... OK Running modules in class hardware... **OK** Running modules in class net... **OK STATE OF BUILDING CON** Running modules in class proc... **OK** Running modules in class system... **OK STATE OF BUILDING CON** Running modules in class upgrade... OK LOG LOCATION: /var/TKLC/log/syscheck/fail\_log

**Resolve** each error before you continue with the procedure.

**Note**: Errors of NTP in syscheck can be ignored at this time, as NTP server is not configured
# <span id="page-36-0"></span>**8.1.2 Configure Bonding Interface (Optional)**

**Note:** In case of bonding, if any of the interface is down e.g. eth01 or eth02, then no alarm will be raised by the platform or the application.

- 1) Login into the mediation server's console
- 2) To create the bonding interface, as root, run: netAdm add --device=bond0 --bootproto=none --type=Bonding --addr=<ipaddress> --netmask=<network-mask> --onboot=yes --mode=active-backup -miimon=100 --bondInterfaces=eth01,eth02
- 3) To create the default route, as root, run: netAdm add --route=default --device=bond0 --gateway=<gateway-ip>

## **8.1.3 Create the bulkconfig file**

- 1. As a root user.
- 2. Create the /root/bulkconfig file as explained in Appendix Mediation Server Bulkconfig File [Description.](#page-85-0)

**Note**: Be sure to have one host entry per MEDIATION server in the bulkconfig file. Enter the hostname as ixp**NNNN**-**MA**, with:

- a. the same **NNNN** designation (4 digits) for all the servers of the MEDIATION subsystem and the same as for the related DRS (not necessary for DRS on Standard Server)
- b. the same **M** designation (1 digit, excluding "0") for all the servers for the MEDIATION subsystem and the same as for the related DRS (not necessary for DRS on Standard Server)
- c. as its **A** designation (a small letter), "a" for the first server in this MEDIATION subsystem, "b" for the second server, and so on…

**Note:** If a bonding interface has been configured (see section [8.1.2](#page-36-0) Configure Bonding Interface), be sure to use the **bond0** interface (and not the usual **ethxx** interface) in the **bulkconfig** file.

## **8.1.4 Configure the server hostname**

1. Enter the **platcfg** menu.

As root, run:

# su - platcfg

- 2. Select **Server Configuration -> Hostname**
- 3. Click **Edit**.
- 4. Enter the server hostname in the standard format: ixp*NNNN*-*MA* ("Take attention that this name is the same as it put in the bulkconfig file").
- 5. Exit the platcfg menu.

## **8.2 Install Mediation Server**

This procedure describes how to install the Mediation Server application on the TPD platform.

Before you perform this procedure, make sure that you have the appropriate mediation server ISO file available.

Verify the /root/bulkconfig file needed for this installation has been created on the server accordingly to specific application directions as a result of pre-install configuration step.

**Note**: Run this procedure via iLO.

### **8.2.1 Temporary customer IP assignment**

This procedure provides instructions to temporary customer IP assignment to transfer the Application ISO on server during installation.

**Note:** This procedure is only to be used to transfer the Application ISO during installation.

Refer to [APPENDIX: Manual configuration of ethernet interfaces](#page-71-0)

**Note:** The temporary customer IP assignment is not to be executed if a bonding interface has been setup

### **8.2.2 Copy ISO**

1. Copy mediation server iso to /var/TKLC/upgrade folder.

### **8.2.3 Install the application**

1. From platcfg menu select Maintenance -> Upgrade -> Initiate Upgrade.

When the installation process is complete, the server restarts automatically.

**Note**: after the server has restarted, at login, a message asking to accept or reject the upgrade is displayed: the message can be safely ignored until the Integrate Customer Network step has been executed.

2. If the ISO file was copied to the server, then remove this file to save disk space.

As root, run:

# rm -f /var/TKLC/upgrade/iso\_file

where iso\_file is the absolute path of the ISO image, which includes the name of the image.

## **8.2.4 Analyze the installation log**

Review the installation log ( /var/TKLC/log/upgrade/upgrade.log) for any errors.

If there are any errors, contact the Oracle Support Team at [APPENDIX: My Oracle Support \(MOS\)](#page-97-0)

### **8.2.5 Install JRE**

Execute [APPENDIX: Install JRE 1.8.](#page-96-0)

## **8.3 Mediation Server Post-Install Healthcheck**

This procedure describes how to run the server health check after the application has been installed on the server.

- 1. Log in on the server that you want to analyze.
- 2. As cfguser, run:

```
$ analyze_server.sh -p
```
The script gathers the health check information from the server. A list of checks and associated results is generated. There might be steps that contain a suggested solution. Analyze the output of the script for any errors. Issues reported by this script must be resolved before any further use of this server.

The following examples show the structure of the output, with various checks, values, suggestions, and errors.

Example of overall output:

```
08:43:58: STARTING HEALTHCHECK PROCEDURE - SYSCHECK=0
08:43:59: date: 05-17-15, hostname: ixp0907-1a
08:43:59: TPD VERSION: 7.0.1.0.0-86.20.0
08:44:00: IXP VERSION: [ 10.1.5.0.0-3.2.0 ]
08:44:00: XDR BUILDERS VERSION: package TKLCxdrbuilders is not installed
08:44:00: -------------------------------------------------
08:44:01: Analyzing server record in /etc/hosts
08:44:01: Server ixp0907-1a properly reflected in /etc/hosts file
08:44:02: Analyzing IDB state
08:44:02: IDB in START state
08:44:03: Analyzing shared memory settings<br>08:44:03: Shared memory set properly
               Shared memory set properly
08:44:04: Analyzing IXP Licence<br>08:44:05: Ixp Licence Val:
               Ixp Licence Valid
08:44:05: Analyzing mount permissions
08:44:05: Writing enabled for pdu_1<br>08:44:06: Writing enabled for pdu 2
               Writing enabled for pdu_2
08:44:06: All mount permissions set properly
08:44:06: Analyzing date
08:44:07: NTP deamon is running
08:44:07: IP of NTP server is set
08:44:08: Checking CPU usage
08:44:08: CPU usage check done
08:44:08: Running iaudit
08:44:10: iaudit did not find any errors
08:44:10: Analyzing disk usage
08:44:11: Space not exceeded
08:44:11: Analyzing JMX agent properties
08:44:12: Instance ID of JMX agent OK
08:44:13: IxpMbean [ application type IXP+2 ] located
08:44:13: Checking syscheck - this can take a while
08:44:17: No active alarms
08:44:17: Checking services
08:44:17: NFS service is running
08:44:18: Portmap service is running
08:44:18: Analyzing bulkconfig content<br>08:44:19: BulkConfig content is
               BulkConfig content is consistent
08:44:19: All tests passed!
08:44:19: ENDING HEALTHCHECK PROCEDURE WITH CODE 0
```
Example of a failed test:

```
12:21:48: Analyzing IDB state
12:21:48: >>> Error: IDB is not in started state (current state X)
12:21:48: >>> Suggestion: Verify system stability and use 'prod.start' 
to start
the product
```
**Note**: if the following error shows up during server analysis, it can be simply ignored, as the alarm will be cleared after Integrate Customer Network step (see below) will have been executed.

12:21:48: >>> Error: Alarm raised for tpdServerUpgradePendingAccept... 12:21:48: >>> Suggestion: Check /var/TKLC/log/syscheck/fail\_log...

In any other cases, after attempting the suggested resolution, if the test fails again, then contact [APPENDIX: My Oracle Support \(MOS\)](#page-97-0)

### **8.4 Integrate Customer Network**

This procedure describes how to integrate the mediation subsystem post-manufacturing customer network.

This procedure uses the /root/bulkconfig file as an input for the customer network integration. Before you perform this procedure, make sure you have read and are familiar with the chapter [13.3](#page-85-0) [Mediation Server](#page-85-0)  [Bulkconfig File Description.](#page-85-0)

This procedure is run from the iLO.

1. Update the bulkconfig file

a) Log in on the iLO of **any Mediation server** in the Mediation subsystem that you want to reconfigure.

- b) Update the /root/bulkconfig file with the customer IP addresses and timezone.
- c) Make entries for PDU mounts for external PDU storage in bulkconfig file.

**Note:** The step c) shall take care of the case where the PDU storage is done on ZFS server. The customer integration step shall automatically take into account the shared NFS mount points created on ZFS.

- 2. Run the customer network integration
	- a) Run the mediation subsystem customer network integration script. As root, run: # bc customer integration.sh
	- b) Confirm this operation.

Enter yes.

A prompt for the root password appears.

- c) Provide the root password. The servers reboot.
- 3. Run the post-integration settings

**Note:** The mediation server has new IP address. The previous addresses are no longer

accessible.

a) Run post-integration settings. As root, run: # bc\_customer\_integration.sh --post

A prompt for the root and cfguser passwords appears.

**Note:** The key exchange operation is part of this script.

b) Provide the appropriate passwords. When the script is complete, check the terminal output for any errors. If the error occurs, contact th[e APPENDIX: My Oracle Support \(MOS\)](#page-97-0)

## **8.5 Add Mediation Subsystem to CCM**

This procedure describes how to add the Mediation subsystem to the CCM on Management server. This procedure is performed through the NSP application interface.

For an estimated time for this procedure, refer to the mediation subsystem overview flowchart.

In this release due to various security enhancements, the generation of oracle wallet and its sync to each of the server in the sub-system is mandatory. The wallet generation and syncing shall be required on every new site/sub-system creation. The procedures have been defined in the [PIC 10.2 Maintenance](http://docs.oracle.com/cd/E60682_01/index.htm)  [Guide](http://docs.oracle.com/cd/E60682_01/index.htm) doc ID E60679

**Note**: a pool of DRS (it can be one single DRS) must already have been declared in CCM. A pool of DRS cannot be the primary xDR storage of several mediation subsystems (the primary xDR storage is the DRS pool that is selected when the mediation subsystem is declared in CCM).

### **1. Sync Database Credentials**

Execute procedure described in section **7.17 Sync Database Credentials** in [PIC 10.2](http://docs.oracle.com/cd/E60682_01/index.htm)  [Maintenance Guide](http://docs.oracle.com/cd/E60682_01/index.htm) doc ID E60679

If DRS present in the site is already added and integrated with the CCM then above procedure should be sufficient. However if DRS is not integrated into CCM then it is must to execute procedure **7.16 Modify Database Password** in [PIC 10.2 Maintenance Guide](http://docs.oracle.com/cd/E60682_01/index.htm) doc ID E60679 , however user can keep the new password same as old one. The step is just needed to create DWS credentials in the wallet and sync to the mediation servers present in the sub-system.

### **2. Log in to the NSP and open Centralized Configuration (CCM)**

- a) Log in to the NSP application interface as tekelec using the Management Server server IP address
- b) Open the Centralized Configuration application.
- c) Select Equipment Registry.

#### **3. Configure the new site**

**Note:** Configure new site only if earlier created site does not exists.

- a) Right-click the Sites list and select Add to enter new site configuration.
- b) Type the Site name and Description and click Add.

#### **4. Add the mediation subsystem to the site**

- a) Navigate to Sites.
- b) Right-click IXP and select Add to enter the mediation subsystem configuration.
- c) Type values for the following fields:
	- Mediation subsystem name in **Subsystem Name**
	- Dedicated IP address for the mediation subsystem in **VIP Address.**

**Note:** The Virtual IP (VIP) Address is an actual IP address in the same subsystem subnet that is not physically used by any other server or equipment. The subsystem is treated by Management Server as a cluster accessible from Management Server through this IP address.

- Add IP address of all mediation servers
- d) Click Add.
- e) Verify that all of the added servers are listed in the Locations list.
- f) Select the DRS pool to use as primary xDR storage.
- g) Click Create. Information is synchronized from the mediation servers to the Management Server.

#### **5. Apply the configuration changes**

a) Navigate to **Mediation** tab.

b) In the left-hand menu, open **Sites**, open the site on which the Mediation subsystem has been created, open IXP and right-click the Mediation subsystem name.

- c) Select **Apply changes…** and click **Next**, **Next**, **Apply changes**
- d) Confirm by clicking **OK**
- e) Click **Done** when the changes have been applied

**Note:** "Unable to update or create capacity management session" warning must be ignored during Apply Change.

### **8.6 Install xDR Builders**

This procedure describes how to trigger the xDR Builders installation on the Mediation subsystem from the CCM.

1. Log in on the Management Server Admin server and insert the xDR DVD/CD or copy the ISO file at /var/TKLC/upgrade, if it exists. If not then create it.

Note: Don't copy the builder ISO at root directory.

a) Open a terminal window and log in on the Management Server Admin server.

b) Insert the xDR Builders DVD/CD or copy the xDR Builder ISO file to the Management Server Admin server.

- 2. Run the install script
	- a) As root, run:

# cd /opt/nsp/scripts/oracle/cmd # ./install\_builder.sh

The following prompt appears:

Please enter path to Builder ISO [/media/cdrom]:

- b) Enter the appropriate response based on the media used:
	- For a DVD/CD, press **Enter.**
	- For an ISO file, enter the exact path including the ISO file name.
- c) Wait until the installation is complete.

### **Note: the script may ask password for oracle user many times.**

3. Verify the ISO installation on Management Server

- a) Open a web browser and log in as TklcSrv on the management server application interface.
- b) Open the **Upgrade Utility**.
- c) Click **Manage Builder Rpm** in the left tree.

A list of xDR Builder RPMs appears. The ISO file installed in the previous step is on this list, with a state **Not Uploaded.**

- 4. Upload Builders RPM
	- a) Select the desired xDR Builder RPM with the **Not Uploaded** state and click **Upload**. A confirmation window appears.
	- b) Click **Continue** to continue the RPM upload. If the upload is successful, then the RPM state changes to **Uploaded.**
	- c) In case the RPM upload fails, then the state of will change back to "Not Uploaded" or "Query/Filter

Upgrade Failed".

- If the builder RPM upload fails in creating new builder and dictionaries then the state is "Not Uploaded", after failure. At this state, this step can be repeated once the failure issues are resolved.
- If the builder RPM upload fails in upgrading the configurations (Query/xDR filter) then the state is "Query/Filter Upgrade Failed" after failure.
- **5.** Upgrade Queries and Filters

In case the state of the RPM is "Query/Filter Upgrade Failed", then only configurations (Query/xDR filter) are required to be upgraded. Below are steps for the same

- a) Mark the requested builder RPM with the "Query/Filter Upgrade Failed" state and press "Upgrade Queries and Filters" button in the toolbar.
- b) A dialog box will appear. Click on Continue to continue the upgrade.
- c) After the successful upload the RPM state will change to **Uploaded**
- 6. Associate the xDR Builders RPM with the Mediation subsystem
	- a) Click **View Builder RPM Status** in the left tree. A list of the Mediation subsystems appears.
	- b) Select one or more Mediation subsystems and click **Associate RPM Package**. A list of Builder RPMs that are uploaded in Management Server appears.
	- c) Select the appropriate xDR Builder RPM and click **Associate**. If the association is successful, then the list of the subsystems is updated. The **RPM Name**  column contains the new RPM package name and **Association Status** is marked as **OK.** If the association fails contact the Oracle Support, [APPENDIX: My Oracle Support \(MOS\)](#page-97-0)
- 7. Apply the configuration to the Mediation subsystem
	- a) Logout from TklcSrv and login with any other user with sufficient privilege for Centralized Configuration application
	- b) Open the **Centralized Configuration** application.
	- c) Navigate to **Mediation**.
	- d) Open **Sites** and open the site; then, open **IXP**.
	- e) Right-click the subsystem and select **Apply changes...**.
	- f) Click **Next.**
	- g) Click **Apply Changes.** (*WARNING*: *Not as TklcSrv user*).
	- h) When change is complete, verify there are no errors on the result page.
- 8. Install the xDR Builders RPM on Mediation Server
	- a) Return to the main page of the NSP application interface, log in as TklcSrv.
	- b) Open the **Upgrade Utility**.
	- c) Click **View Builder RPM Status** in the left tree.

The available MEDIATION subsystem with their respective RPM Associate Status and Install Status appears.

d) Before initiating the builder installation, make sure the **Builder RPM** that you want to install on the MEDIATION subsystem is associated with the MEDIATION subsystem as indicated by **RPM Name** column and **Association Status** marked as **OK**. Also, **Install Status** should contain either - or **No Started**.

e) Select one or more Mediation subsystems and click **Install RPM Package**. If the installation is successful, the **Install status** changes to **OK**. If the installation fails contact Oracle Support, [APPENDIX: My Oracle Support \(MOS\)](#page-97-0)

# 8.7 **Capacity Management KPIs installation**

*Capacity Management* is a statistical session is generated with a dedicated xDR builder. It provides very detailed self-surveillance data which can be better analyzed after selection and aggregation.

Derived statistical data are produced in real time (periodicity at the minute, quarter of hour and hour). These statistical results are stored as regular xDR, which allows to manage this with standard PIC tools (such as Troubleshooting or Dashboard Application).

They globally provide system activity information in real time and an historical, traffic volume and verify the accuracy according to licenses.

Standard KPI configurations are provided and need mandatory installation steps. In addition optional customized KPI configurations could be added for more perspectives.

## **8.7.1 Installation Procedures for Capacity Management standard KPIs**

This procedure describes how to deploy all needed elements for OCPIC system monitoring. This procedure is essential for license controls and this deployment is NOT optional.

#### **1. CapacityManagement statistical session deployment**

- a) All elements such as dedicated streams and DataFlows for this statistical session are automatically created as part of system deployment. Naming convention makes that needed elements will contain *CapacityManagement* in the name (generally as suffix).
- b) Each time a new equipment such as Mediation or Acquisition server will be added to the system, it will be taken into account by CCM to create all new needed *CapacityManagement* elements. This mechanism will be done by a check at each configuration changes.
- c) You must check whether these elements have been correctly deployed or not (by using CCM and verifying presence or not of dedicated streams and DFP). If not, please contact Support team in order to have the needed elements deployed for further usage of *Capacity Management*.

#### **2. KPI templates deployment**

- a) A set of KPI templates is provided. 3 configurations must be deployed (no automatic feature for this operation):
	- **PIC\_UsageStat\_Mn**: applied on *CapacityManagement*; provides consolidation / conversion of input Mbps for probed acquisition (PMF), integrated acquisition (IMF) and mediation (MEDIATION) over 1 mn. To apply on the basic statistical session *CapacityManagement* which is part of the standard deployment. Refer to [Capacity](https://mosemp.us.oracle.com/epmos/faces/DocumentDisplay?id=1683859.2&displayIndex=7)  [management good practices\(](https://mosemp.us.oracle.com/epmos/faces/DocumentDisplay?id=1683859.2&displayIndex=7)Doc ID 1683859.2) on My Oracle Support
	- **PIC\_UsageStat**: applied on *PIC\_UsageStat\_Mn* result stat session; Agregation of PIC\_UsageStat\_Mn results over 15 minutes. Provides average, minimum, maximum throughput. To apply on the *PIC\_UsageStats\_Mn* statistical session (generated from the KPI configuration template **PIC\_UsageStat\_Mn**). Refer to [Capacity](https://mosemp.us.oracle.com/epmos/faces/DocumentDisplay?id=1683859.2&displayIndex=7)  [management good practices\(](https://mosemp.us.oracle.com/epmos/faces/DocumentDisplay?id=1683859.2&displayIndex=7)Doc ID 1683859.2) on My Oracle Support
	- **PIC\_ActivityStat**: applied on *CapacityManagement*; Aggregation of key output data flows over 15 minutes, per destination for acquisition server and per final XB for mediation server in Kbps and efficiency. To apply on the basic statistical session *CapacityManagement* which is part of the standard deployment. Refer to [Capacity](https://mosemp.us.oracle.com/epmos/faces/DocumentDisplay?id=1683859.2&displayIndex=7)  [management good practices\(](https://mosemp.us.oracle.com/epmos/faces/DocumentDisplay?id=1683859.2&displayIndex=7)Doc ID 1683859.2) on My Oracle Support

The configurations will have to be saved as text files before being imported into KPI application, on Management Server. Refer to KPI user guide to learn how to import configurations and apply them to sessions.

- b) Activate the configurations
- c) Check the results: the statistical sessions must be created and should contain results. After one minute for *PIC\_UsageStats* and after end of next quarter for the 2 others.

For deeper usages of *Capacity Management* please refer to the dedicated document (e.g. MEDIATION and Acquisition Server troubleshooting guides).

#### **8.8 Mediation Subsystem Healthcheck**

This procedure describes how to run the automatic healthcheck of the Mediation subsystem.

- 1. Open a terminal window and log in on any Mediation server in the Mediation subsystem you want to analyze.
- 2. As **cfguser**, run:

\$ analyze\_subsystem.sh

The script gathers the healthcheck information from all the configured servers in the subsystem. A list of checks and associated results is generated. There might be steps that contain a suggested solution. Analyze the output of the script for any errors. Issues reported by this script must be resolved before any further use of this server.

The following examples show the structure of the output, with various checks, values, suggestions, and errors.

Example of overall output:

```
$ analyze_subsystem.sh 
----------------------------------------------------- 
ANALYSIS OF SERVER ixp0907-1a STARTED 
----------------------------------------------------- 
09:39:25: STARTING HEALTHCHECK PROCEDURE - SYSCHECK=0 
09:39:25: date: 05-17-15, hostname: ixp0907-1a 
09:39:25: TPD VERSION: 7.0.1.0.0-86.20.0 
09:39:26: IXP VERSION: [ 10.1.5.0.0-3.2.0 ] 
09:39:26: XDR BUILDERS VERSION: package TKLCxdrbuilders is not installed 
09:39:27: ------------------------------------------------- 
09:39:27: Analyzing server record in /etc/hosts 
09:39:28: Server ixp0907-1a properly reflected in /etc/hosts file 
09:39:28: Analyzing IDB state 
09:39:29: IDB in START state 
09:39:29: Analyzing shared memory settings<br>09:39:30: Shared memory set properly
               Shared memory set properly
09:39:30: Analyzing IXP Licence<br>09:39:31: Ixp Licence Val.
                Ixp Licence Valid
09:39:31: Analyzing mount permissions<br>09:39:32: Writing enabled for p
09:39:32: Writing enabled for pdu_1 
09:39:32: Writing enabled for pdu_2 
09:39:33: All mount permissions set properly 
09:39:33: Analyzing date 
09:39:33: NTP deamon is running<br>09:39:34: IP of NTP server is so
                  IP of NTP server is set
09:39:34: Checking CPU usage<br>09:39:34: CPU usage che
                09:39:34: CPU usage check done 
09:39:35: Running iaudit<br>09:39:36: iaudit d
           09:39:36: iaudit did not find any errors 
09:39:37: Analyzing synchronization of server 
09:39:38: Role of server is StbMaster
```
09:39:38: ActMaster server - ixp0907-1b<br>09:39:39: StbMaster server - ixp0907-1a 09:39:39: StbMaster server - ixp0907-1a 09:39:40: Server synchronizating properly 09:39:40: Analyzing NSP servers settings 09:39:41: nsp\_primary reflected in /etc/hosts<br>09:39:41: Ping to nsp\_primary OK 09:39:41: Ping to nsp\_primary OK<br>09:39:42: nsp\_secondary reflected 09:39:42: nsp\_secondary reflected in /etc/hosts<br>09:39:42: Ping to nsp\_secondary OK 09:39:42: Ping to nsp\_secondary OK 09:39:42: nsp\_oracle reflected in /etc/hosts 09:39:43: Ping to nsp\_oracle OK 09:39:43: Oracle on nsp\_oracle accessible 09:39:44: Analyzing disk usage 09:39:44: Space not exceeded 09:39:45: Analyzing JMX agent properties 09:39:45: Instance ID of JMX agent OK<br>09:39:47: IxpMbean [ application type IxpMbean [ application type IXP+2 ] located 09:39:47: Checking syscheck - this can take a while 09:39:49: No active alarms 09:39:50: Checking services 09:39:50: NFS service is running<br>09:39:51: Portmap service is run Portmap service is running 09:39:51: Analyzing ssh keys 09:39:51: Ping to ixp0907-1a OK<br>09:39:52: Ping to ixp0907-1b OK 09:39:52: Ping to ixp0907-1b OK<br>09:39:52: Ping to ixp0907-1c OK 09:39:52: Ping to ixp0907-1c OK<br>09:39:52: Ping to ixp0907-1d OK 09:39:52: Ping to ixp0907-1d OK 09:39:53: All keys for cfguser accounts exchanged 09:39:53: Analyzing DaqServer table in IDB 09:39:54: Server ixp0907-1a reflected in DaqServer table 09:39:55: Server ixp0907-1b reflected in DaqServer table 09:39:55: Server ixp0907-1c reflected in DaqServer table 09:39:56: Server ixp0907-1d reflected in DaqServer table 09:39:58: VIP is set in DaqSubSystem table 09:39:59: VIP is set in HaVipDef table 09:39:59: Ping to 10.250.70.115 OK<br>09:40:00: VIP is accessible  $09:40:00:$ 09:40:00: Analyzing processes 09:40:29: >>> Error: There are too many Dataflow processings (18). Should be 10 at most 09:40:29: >>> Suggestion: Dataflows should be redistributed to other servers 09:40:30: Processes analysis done 09:40:30: Analyzing Data Feed status 09:40:31: Data Feed analysis OK<br>09:40:31: pdu\_1 found in /etc/e 09:40:31: pdu\_1 found in /etc/exports<br>09:40:32: pdu\_2 found in /etc/exports 09:40:32: pdu\_2 found in /etc/exports 09:40:32: Analyzing bulkconfig content<br>09:40:33: BulkConfig content is 09:40:33: BulkConfig content is consistent 09:40:33: All tests passed! 09:40:33: ENDING HEALTHCHECK PROCEDURE WITH CODE 0 END OF ANALYSIS OF SERVER ixp0907-1a ----------------------------------------------------- ANALYSIS OF SERVER ixp0907-1b STARTED ----------------------------------------------------- 09:40:38: STARTING HEALTHCHECK PROCEDURE - SYSCHECK=0 09:40:39: date: 05-17-15, hostname: ixp0907-1b 09:40:39: TPD VERSION: 7.0.1.0.0-86.20.0 09:40:39: IXP VERSION: [ 10.1.5.0.0-3.2.0 ] 09:40:40: XDR BUILDERS VERSION: [ 10.1.5.0.0-3.2.0 ] 09:40:40: ------------------------------------------------- 09:40:41: Analyzing server record in /etc/hosts 09:40:41: Server ixp0907-1b properly reflected in /etc/hosts file 09:40:41: Analyzing IDB state 09:40:42: IDB in START state 09:40:43: Analyzing shared memory settings 09:40:43: Shared memory set properly 09:40:44: Analyzing IXP Licence 09:40:44: Ixp Licence Valid

```
09:40:45: Analyzing mount permissions<br>09:40:45: Writing enabled for po
09:40:45: Writing enabled for pdu_1<br>09:40:45: Writing enabled for pdu 2
09:40:45: Writing enabled for pdu_2<br>09:40:46: All mount permissions set
                  All mount permissions set properly
09:40:46: Analyzing date<br>09:40:47: NTP deamen
09:40:47: NTP deamon is running<br>09:40:47: IP of NTP server is s
                     IP of NTP server is set
09:40:47: Checking CPU usage 
09:40:48: >>> Warning: Process IxpBuild -id 43347 [ pid: 6637 ] is taking 96.3% 
of CPU<br>09:40:48:
                    09:40:48: CPU usage check done 
09:40:49: Running iaudit 
09:40:50: iaudit did not find any errors 
09:40:51: Analyzing synchronization of server 
09:40:52: Role of server is ActMaster<br>09:40:52: ActMaster server - ixp0907-
09:40:52: ActMaster server - ixp0907-1b 
09:40:53: StbMaster server - ixp0907-1a 
09:40:55: Server synchronizating properly
09:40:56: Analyzing NSP servers settings 
09:40:56: nsp_primary reflected in /etc/hosts<br>09:40:56: Ping to nsp primary OK
09:40:56: Ping to nsp_primary OK<br>09:40:57: nsp secondary reflected
09:40:57: nsp_secondary reflected in /etc/hosts<br>09:40:57: Ping to nsp secondary OK
09:40:57: Ping to nsp_secondary OK<br>09:40:57: nsp_oracle reflected in /etc/hosts
09:40:57: nsp_oracle reflected in /etc/hosts 
09:40:58: Ping to nsp_oracle OK 
09:40:58: Oracle on nsp_oracle accessible 
09:40:59: Analyzing disk usage<br>09:40:59: Space not exce
                  Space not exceeded
09:41:00: Analyzing JMX agent properties 
09:41:00: Instance ID of JMX agent OK<br>09:41:01: IxpMbean [ application type
                     IxpMbean [ application type IXP+2 ] located
09:41:02: Checking syscheck - this can take a while<br>09:41:04: No active alarms
               No active alarms
09:41:05: Checking services 
09:41:05: NFS service is running<br>09:41:05: Portmap service is run
                     Portmap service is running
09:41:06: Analyzing ssh keys 
09:41:06: Ping to ixp0907-1a OK<br>09:41:07: Ping to ixp0907-1b OK
09:41:07: Ping to ixp0907-1b OK<br>09:41:07: Ping to ixp0907-1d OK
09:41:07: Ping to ixp0907-1d OK<br>09:41:07: Ping to ixp0907-1c OK
09:41:07: Ping to ixp0907-1c OK 
09:41:08: All keys for cfguser accounts exchanged 
09:41:08: Analyzing DaqServer table in IDB 
09:41:09: Server ixp0907-1a reflected in DaqServer table<br>09:41:09: Server ixp0907-1b reflected in DaqServer table
09:41:09: Server ixp0907-1b reflected in DaqServer table<br>09:41:10: Server ixp0907-1d reflected in DaqServer table
09:41:10: Server ixp0907-1d reflected in DaqServer table 
09:41:11: Server ixp0907-1c reflected in DaqServer table 
09:41:13: VIP is set in DaqSubSystem table<br>09:41:14: VIP is set in HaVipDef table
09:41:14: VIP is set in HaVipDef table<br>09:41:14: Ping to 10.250.70.115 OK<br>09:41:14: VIP is accessible
                    Ping to 10.250.70.115 OK
                    VIP is accessible
09:41:15: Analyzing processes 
09:41:28: >>> Warning: Process IxpOperate55919 restarted more then 5 times (29) 
09:41:35: >>> Error: There are too many Dataflow processings (13). Should be 10 
at most 
09:41:35: \rightarrow > Suggestion: Dataflows should be redistributed to other servers 09:41:35: Processes analysis done
                  Processes analysis done
09:41:36: Analyzing Data Feed status 
09:41:37: Data Feed analysis OK<br>09:41:37: pdu_1 found in /etc/e
09:41:37: pdu_1 found in /etc/exports<br>09:41:38: pdu 2 found in /etc/exports
                    pdu_2 found in /etc/exports
09:41:38: Analyzing bulkconfig content<br>09:41:38: BulkConfig content is
                   BulkConfig content is consistent
09:41:39: All tests passed! 
09:41:39: ENDING HEALTHCHECK PROCEDURE WITH CODE 0 
END OF ANALYSIS OF SERVER ixp0907-1b 
----------------------------------------------------- 
ANALYSIS OF SERVER ixp0907-1c STARTED
```
-----------------------------------------------------

```
09:41:44: STARTING HEALTHCHECK PROCEDURE - SYSCHECK=0 
09:41:44: date: 05-17-15, hostname: ixp0907-1c 
09:41:45: TPD VERSION: 7.0.1.0.0-86.20.0 
09:41:45: IXP VERSION: [ 10.1.5.0.0-3.2.0 ] 
09:41:46: XDR BUILDERS VERSION: [ 10.1.5.0.0-3.2.0 ] 
09:41:46: ------------------------------------------------- 
09:41:47: Analyzing server record in /etc/hosts<br>09:41:47: Server ixp0907-1c properly reflect
                 Server ixp0907-1c properly reflected in /etc/hosts file
09:41:47: Analyzing IDB state 
09:41:48: IDB in START state 
09:41:49: Analyzing shared memory settings 
09:41:49: Shared memory set properly 
09:41:50: Analyzing IXP Licence 
09:41:50: Ixp Licence Valid 
09:41:51: Analyzing date 
09:41:51: NTP deamon is running<br>09:41:52: IP of NTP server is s
                  IP of NTP server is set
09:41:52: Checking CPU usage 
09:41:52: CPU usage check done 
09:41:53: Running iaudit 
09:41:54: iaudit did not find any errors 
09:41:55: Analyzing synchronization of server 
09:41:56: Role of server is Slave<br>09:41:57: ActMaster server - ixp09
09:41:57: ActMaster server - ixp0907-1b<br>09:41:58: StbMaster server - ixp0907-1a
09:41:58: StbMaster server - ixp0907-1a 
09:41:59: Server synchronizating properly 
09:41:59: Analyzing NSP servers settings 
09:41:59: nsp_primary reflected in /etc/hosts<br>09:42:00: Ping to nsp_primary OK
09:42:00: Ping to nsp_primary OK 
09:42:00: nsp_secondary reflected in /etc/hosts 
09:42:01: Ping to nsp_secondary OK<br>09:42:01: nsp oracle reflected in
09:42:01: nsp_oracle reflected in /etc/hosts<br>09:42:01: Ping to nsp_oracle OK
09:42:01: Ping to nsp_oracle OK<br>09:42:02: Oracle on nsp oracle a
                  Oracle on nsp_oracle accessible
09:42:02: Analyzing disk usage 
09:42:03: Space not exceeded 
09:42:03: Analyzing JMX agent properties 
09:42:03: Instance ID of JMX agent OK<br>09:42:05: IxpMbean [ application type
                   IxpMbean [ application type IXP+2 ] located
09:42:05: Checking syscheck - this can take a while 
09:42:08: No active alarms 
09:42:08: Analyzing ssh keys 
09:42:09: Ping to ixp0907-1a OK 
09:42:09: Ping to ixp0907-1b OK 
09:42:09: Ping to ixp0907-1c OK<br>09:42:10: Ping to ixp0907-1d OK
09:42:10: Ping to ixp0907-1d OK<br>09:42:10: All keys for cfauser
                 All keys for cfguser accounts exchanged
09:42:11: Analyzing DaqServer table in IDB 
09:42:11: Server ixp0907-1a reflected in DaqServer table 
09:42:12: Server ixp0907-1b reflected in DaqServer table 
09:42:13: Server ixp0907-1c reflected in DaqServer table<br>09:42:13: Server ixp0907-1c reflected in DaqServer table<br>09:42:16: VIP is set in DaqSubSystem table
                Server ixp0907-1d reflected in DaqServer table
09:42:16: VIP is set in DaqSubSystem table<br>09:42:16: VIP is set in HaVipDef table
09:42:16: VIP is set in HaVipDef table<br>09:42:17: Ping to 10.250.70.115 OK
09:42:17: Ping to 10.250.70.115 OK<br>09:42:17: VIP is accessible
                  VIP is accessible
09:42:17: Analyzing processes 
09:42:36: >>> Error: There are too many Dataflow processings (13). Should be 10 
at most 
09:42:37: >>> Suggestion: Dataflows should be redistributed to other servers 
09:42:37: Processes analysis done 
09:42:37: Analyzing Data Feed status 
09:42:39: Data Feed analysis OK 
09:42:39: Analyzing bulkconfig content<br>09:42:39: BulkConfig content is
                 BulkConfig content is consistent
09:42:40: All tests passed! 
09:42:40: ENDING HEALTHCHECK PROCEDURE WITH CODE 0
```
----------------------------------------------------- ANALYSIS OF SERVER ixp0907-1d STARTED ----------------------------------------------------- 09:42:44: STARTING HEALTHCHECK PROCEDURE - SYSCHECK=0 09:42:45: date: 05-17-15, hostname: ixp0907-1d 09:42:45: TPD VERSION: 7.0.1.0.0-86.20.0 09:42:46: IXP VERSION: [ 10.1.5.0.0-3.2.0 ] 09:42:46: XDR BUILDERS VERSION: [ 10.1.5.0.0-3.2.0 ] 09:42:47: ------------------------------------------------- 09:42:47: Analyzing server record in /etc/hosts 09:42:47: Server ixp0907-1d properly reflected in /etc/hosts file 09:42:48: Analyzing IDB state<br>09:42:48: IDB in START 09:42:48: IDB in START state 09:42:49: Analyzing shared memory settings 09:42:49: Shared memory set properly 09:42:50: Analyzing IXP Licence 09:42:50: Ixp Licence Valid 09:42:51: Analyzing date 09:42:51: NTP deamon is running<br>09:42:52: IP of NTP server is s IP of NTP server is set 09:42:52: Checking CPU usage 09:42:52: CPU usage check done 09:42:53: Running iaudit 09:42:54: iaudit did not find any errors 09:42:55: Analyzing synchronization of server 09:42:56: Role of server is Slave<br>09:42:56: ActMaster server - ixp0 09:42:56: ActMaster server - ixp0907-1b 09:42:57: StbMaster server - ixp0907-1a 09:42:58: Server synchronizating properly 09:42:59: Analyzing NSP servers settings 09:42:59: nsp\_primary reflected in /etc/hosts<br>09:42:59: Ping to nsp\_primary OK 09:42:59: Ping to nsp\_primary OK<br>09:43:00: nsp\_secondary reflected 09:43:00: nsp\_secondary reflected in /etc/hosts<br>09:43:00: Ping to nsp secondary OK  $09:43:00:$   $nsp$  secondary  $0K$ <br> $09:43:00:$  Ping to nsp\_secondary OK<br> $09:43:00:$   $nsp$  oracle reflected in 09:43:00: nsp\_oracle reflected in /etc/hosts<br>09:43:01: Ping to nsp\_oracle OK 09:43:00: hsp\_oracle reflected 1<br>09:43:01: Ping to nsp\_oracle OK<br>09:43:01: Oracle on nsp oracle a Oracle on nsp\_oracle accessible 09:43:02: Analyzing disk usage 09:43:02: Space not exceeded 09:43:02: Analyzing JMX agent properties 09:43:03: Instance ID of JMX agent OK<br>09:43:04: IxpMbean [ application type IxpMbean [ application type IXP+2 ] located 09:43:05: Checking syscheck - this can take a while 09:43:07: No active alarms 09:43:07: Analyzing ssh keys 09:43:08: Ping to ixp0907-1a OK<br>09:43:08: Ping to ixp0907-1b OK 09:43:08: Ping to ixp0907-1b OK<br>09:43:08: Ping to ixp0907-1d OK Ping to ixp0907-1d OK 09:43:09: Ping to ixp0907-1c OK 09:43:09: All keys for cfguser accounts exchanged 09:43:09: Analyzing DaqServer table in IDB 09:43:10: Server ixp0907-1a reflected in DaqServer table 09:43:11: Server ixp0907-1b reflected in DaqServer table 09:43:12: Server ixp0907-1d reflected in DaqServer table 09:43:12: Server ixp0907-1c reflected in DaqServer table 09:43:15: VIP is set in DaqSubSystem table<br>09:43:15: VIP is set in HaVipDef table 09:43:15: VIP is set in HaVipDef table<br>09:43:15: Ping to 10.250.70.115 OK 09:43:15: Ping to 10.250.70.115 OK 09:43:16: VIP is accessible 09:43:16: Analyzing processes 09:43:21: Processes analysis done 09:43:22: Analyzing Data Feed status 09:43:23: Data Feed analysis OK 09:43:23: Analyzing bulkconfig content 09:43:24: BulkConfig content is consistent 09:43:24: All tests passed!

END OF ANALYSIS OF SERVER ixp0907-1c

09:43:25: ENDING HEALTHCHECK PROCEDURE WITH CODE 0 END OF ANALYSIS OF SERVER ixp0907-1d ixp0907-1a TPD: [ 7.0.1.0.0-86.20.0 ] IXP: [ 10.1.5.0.0-3.2.0 ]<br>XB: None 0 test(s) failed XB: None 0 test(s) failed ixp0907-1b TPD: [ 7.0.1.0.0-86.20.0 ] IXP: [ 10.1.5.0.0-3.2.0 ] XB: [ 10.1.5.0.0-3.2.0 ] 0 test(s) failed ixp0907-1c TPD: [ 7.0.1.0.0-86.20.0 ] IXP: [ 10.1.5.0.0-3.2.0 ] XB: [ 10.1.5.0.0-3.2.0 ] 0 test(s) failed<br>ixp0907-1d TPD: [ 7.0.1.0.0-86.20.0 ] IXP: [ 10.1.5.0.0-3.2.0 ] TPD: [ 7.0.1.0.0-86.20.0 ] XB: [ 10.1.5.0.0-3.2.0 ] 0 test(s) failed

Example of a failed test: 12:21:48: Analyzing IDB state 12:21:48: >>> Error: IDB is not in started state (current state X) 12:21:48: >>> Suggestion: Verify system stability and use 'prod.start' to start the product

## **8.9 Mediation Server Post-Integration Configuration**

This section contains various optional post-integration configuration procedures.

### **8.9.1 CSV streaming feeds**

That procedure is to be followed to integrate a CSV server into an MEDIATION subsystem; such a server is used by the CSV streaming feed feature to store CSV files on a server that is not part of an MEDIATION subsystem.

**Note**: For the CSV streaming feed feature, instead of using a dedicated server provided by the customer, it is possible to use a PDU server which is part of the current MEDIATION subsystem or which is part of another MEDIATION subsystem (as long as all the servers are in the same LAN).

**Note**: The following procedures describe how to setup shared directories using the NFS v3 protocol; it may be possible to use NFS v4, but the commands to execute are not described here (you should refer to linux and NFS documentation to learn how to use NFS v4 protocol).

- 1. Configure the shared directory on the sharing server
	- a) Select an existing directory or already mounted local file system in which the exported files will be stored.

**Note**: Be sure the shared directory has read/write/execute access rights for MEDIATION's cfguser user. If the user cfguser also exists on the sharing server, with the same UID as on the MEDIATION servers, create the shared directory as  $cfquest$  (or mount the local file system in a directory owned by  $cfquest)$ ; in any other case, set RWX access rights on the shared directory for everybody.

b) Update the exports file. As root, execute:

```
If the server uses a versioning system like rcstool, first check out the file:
```
# rcstool co /etc/exports

Edit /etc/exports and add this line  $(\text{path_to\_share} > \text{is the directory or path to file system to share},$  $\langle$ ip\_ixp\_export> is the IP address of an MEDIATION server); add as many lines as MEDIATION servers that will remotely access this shared directory

<*path\_to\_share*> <*ip ixp export*>(rw,sync,anonuid=-1) If needed, check in the file: # rcstool ci /etc/exports

c) Restart the NFS services. As root execute:

```
# chkconfig --levels 345 nfs on
# service rpcbind restart 
# service nfs restart
```
2. Mount the shared directory on MEDIATION side

Note: These steps are to be executed on each MEDIATION server that will remotely access the shared directory of the sharing server.

- a) Create the mount point. As root, execute: # mkdir /var/TKLC/ixp/StoreExport # chown cfguser:cfg /var/TKLC/ixp/StoreExport
- b) Update the fstab file. As root, execute: # rcstool co /etc/fstab

Edit /etc/fstab and add this line  $\langle$ ip\_server\_nfs> is the IP address of the sharing server)

```
<ip server nfs>:<path_to_share> /var/TKLC/ixp/StoreExport nfs
```

```
rw,rsize=32768,wsize=32768,soft 0 0 
# rcstool ci /etc/fstab
# mount --all
```
c) Restart the NFS services. As root execute:

```
# chkconfig --levels 345 nfs on
# service rpcbind restart
```
# service nfs restart

**Note**: The firewall must be disabled on the shared CSV server. If the CSV server is maintained by Oracle(Tekelec) then following steps must be performed to disable the firewall as root user

- a) chkconfig --levels 345 iptables off
- b) service iptables stop

If the CSV server is not maintained by Oracle then firewall must be disabled or configured to allow the nfs connections.

# **9 MULTIPLE PIC COMPONENTS SHARING THE SAME HW**

A single server, Oracle X5-2, X6-2, HP Gen8 or HP Gen9, can host multiple PIC components by virtualizing each one; the number of virtualized components depends on the level/type of traffic to monitor regarding the performance expectation. No other type of server is supported by PIC team.

The supported components for the virtualization on the same server are:

- 1 MGMT server,
- Up to 3 Mediation servers,
- 1 Acquisition server, if the appropriate cards for the traffic capture are settled in the host.

Example of configuration:

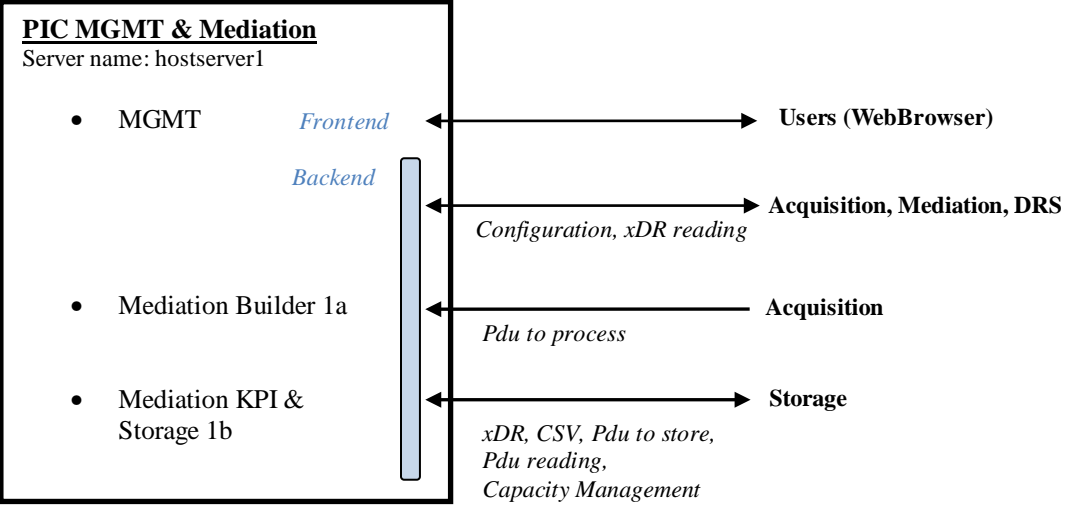

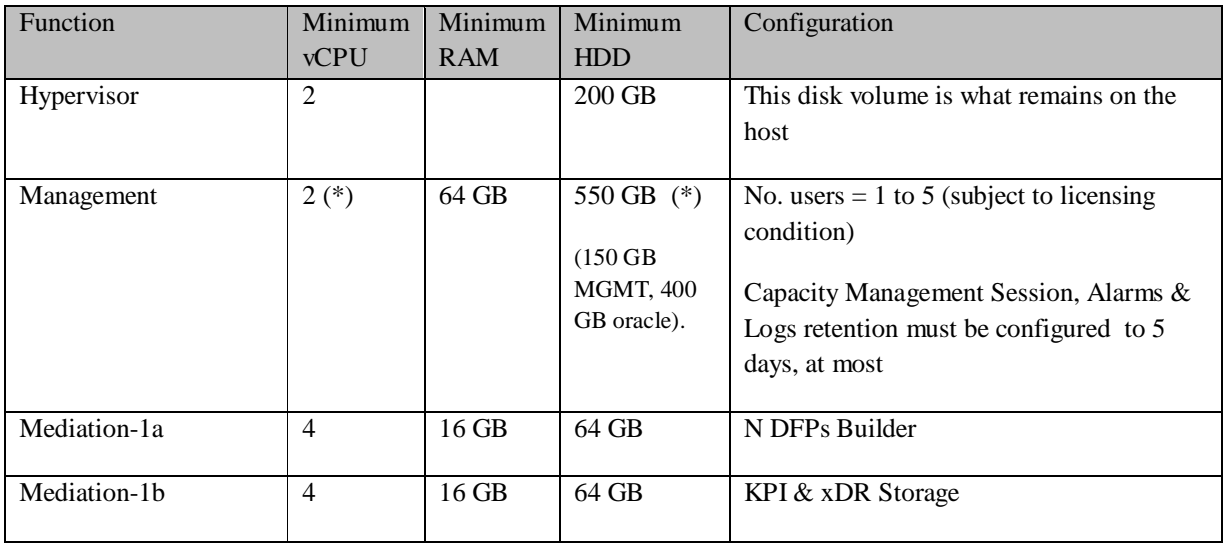

(\*) tuning: To apply PIC standard parameters for MGMT, it requires 8 vCPU and 4 times more disk space.

For the detailed installation of such configuration, please refer to the chapter [Prepackaged DSR](#page-53-0)  [Monitoring](#page-53-0).

# <span id="page-53-0"></span>**10 PREPACKAGED DSR MONITORING**

# **10.1 Configuration Overview**

This configuration is targeted for DSR Monitoring, for Troubleshooting and/or Accounting on X5-2, X6-2.

DSR is the "Diameter Signaling Router provided by Oracle.

There is one Acquisition/Mediation server per DSR site. One of them is also hosting Management server and a small DRS for the Capacity Management feature. The number of users is limited as per licensing rules.

Both servers are receiving the double of the Network traffic in case of DSR failover. In other words, most of the time, each server is running at half capacity.

For better performance, it is recommended to use two Mediation Virtual Machine (VM) for the Builder processing versus too many DataFlow processing in one VM.

It is also recommended to dedicate a Mediation VM for the Storage processing. KPI processing is not proposed in this configuration for performance reason.

The configuration can be tuned for low traffic but with the minimum of configuration per VM defined in the document PIC Hardware Guidelines docID E66862 (see chapte[r Reference Documents\)](#page-6-0).

We recommend to follow the proposed configuring for the maximum performance as described below in order to avoid further update in case of traffic increase. Note that changing the configuration could interrupt the DSR Monitoring during all the time of the modifications.

In case of Accounting without Troubleshooting, there is no need of External Data record Storage and no need of PDU Storage.

Two servers must be installed for OCDSR Integrated Acquisition , one on each DSR site.

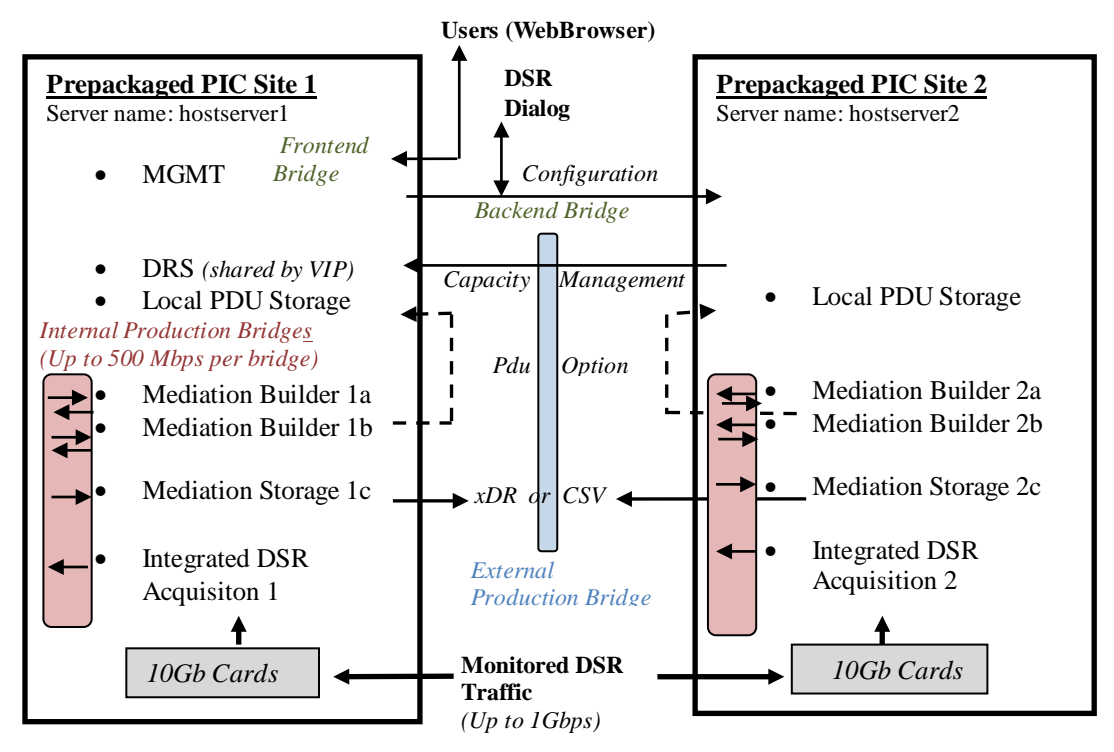

Two vSwitch bridges are created for Acquisition to the Mediation Builder; another vSwitch bridge is created for the two Mediation Builder to the Mediation Storage.

### **PIC 10.2 Installation Guide**

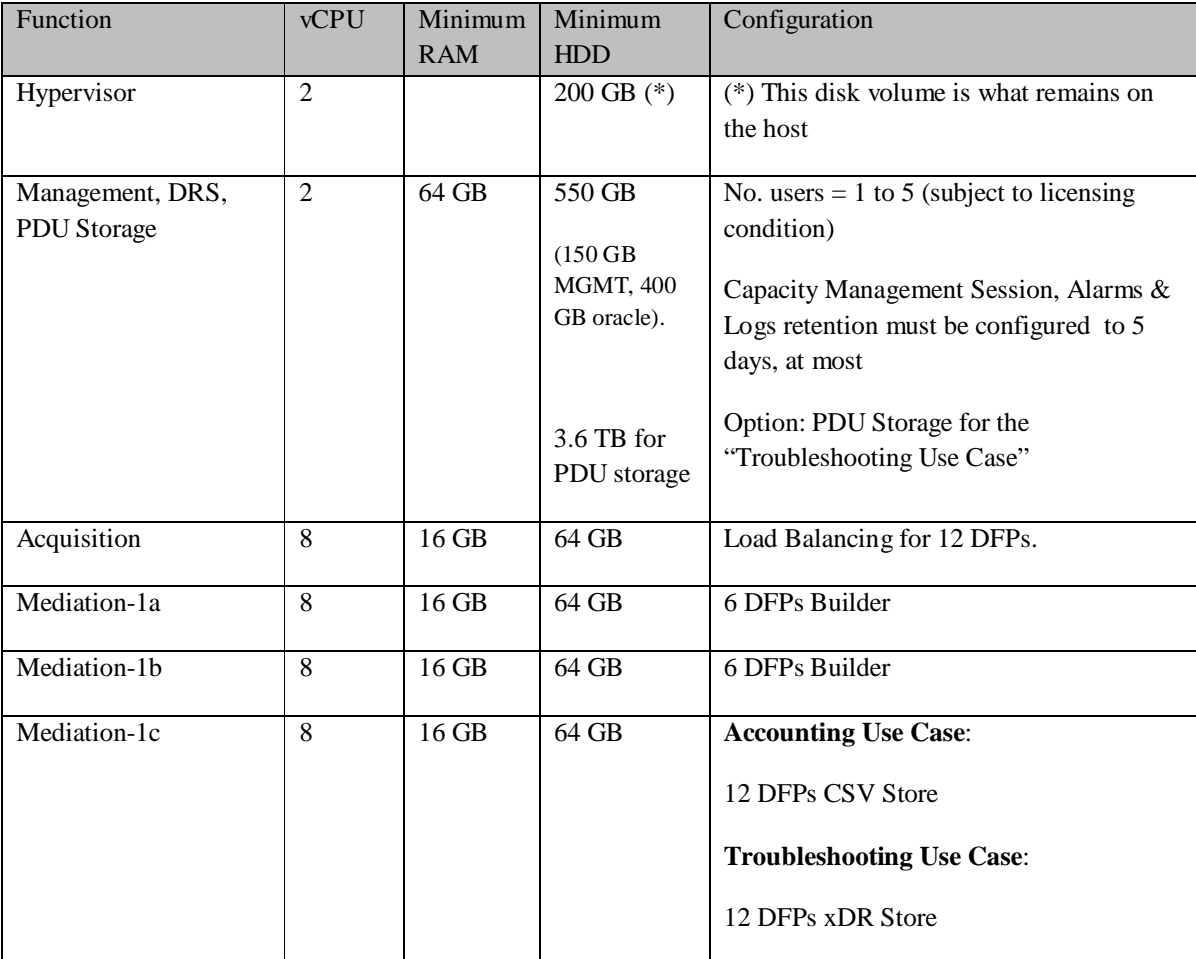

The hardware of the prepackaged solution allows this configuration parameters:

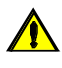

This configuration requires a good skill in virtualization environment. You can find some information in [Appendix: Virtualization CONSIDERATION](#page-64-0) but it is not replacing a good experience.

# **10.2 Configuration Steps**

This chapter describes the steps to follow in a scrupulous manner to achieve the configuration in optimized timing.

Note: KVM or VmWare can be used. Examples of commands are provided for KVM.

See the detailed schema provided in the next chapter.

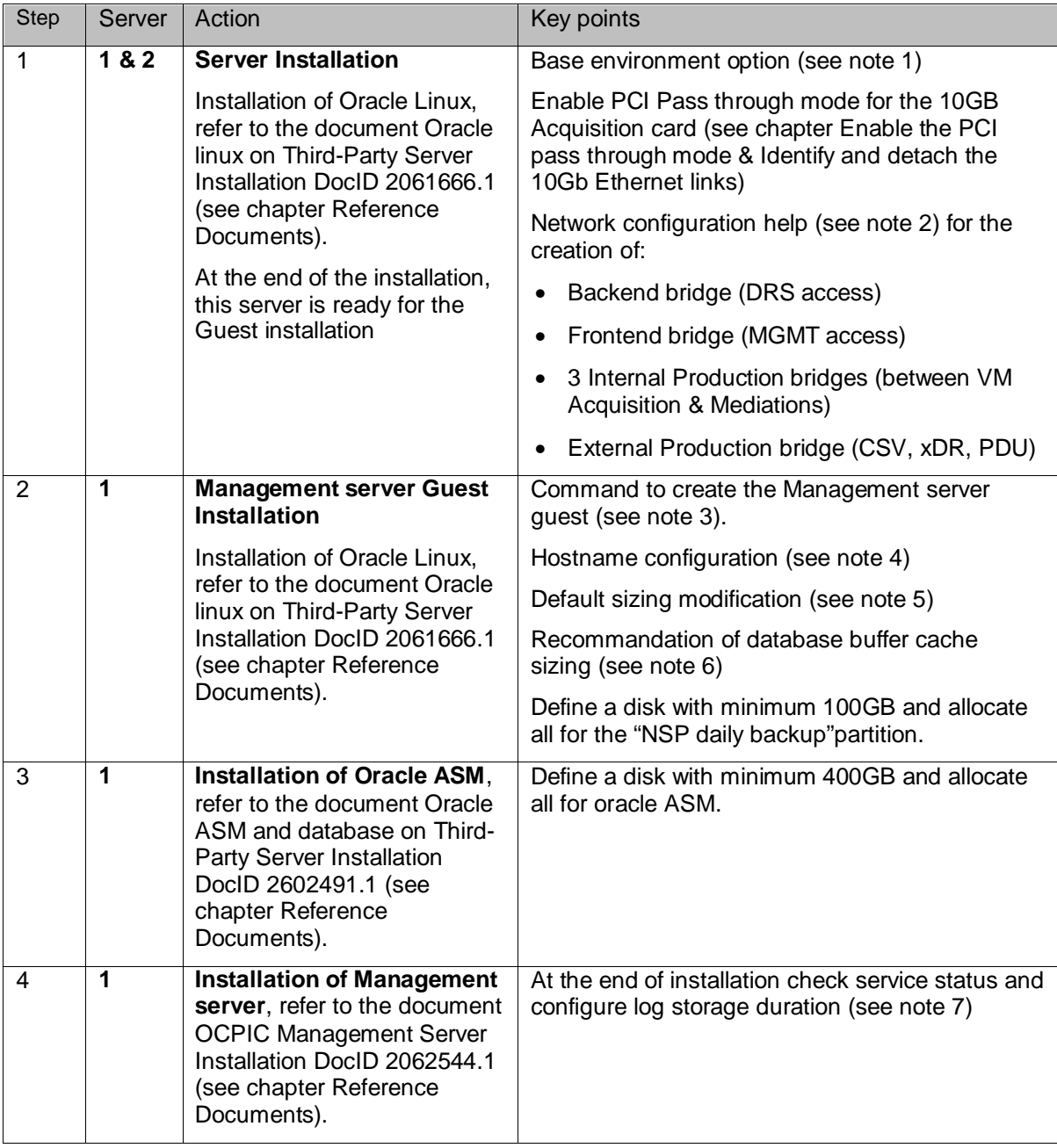

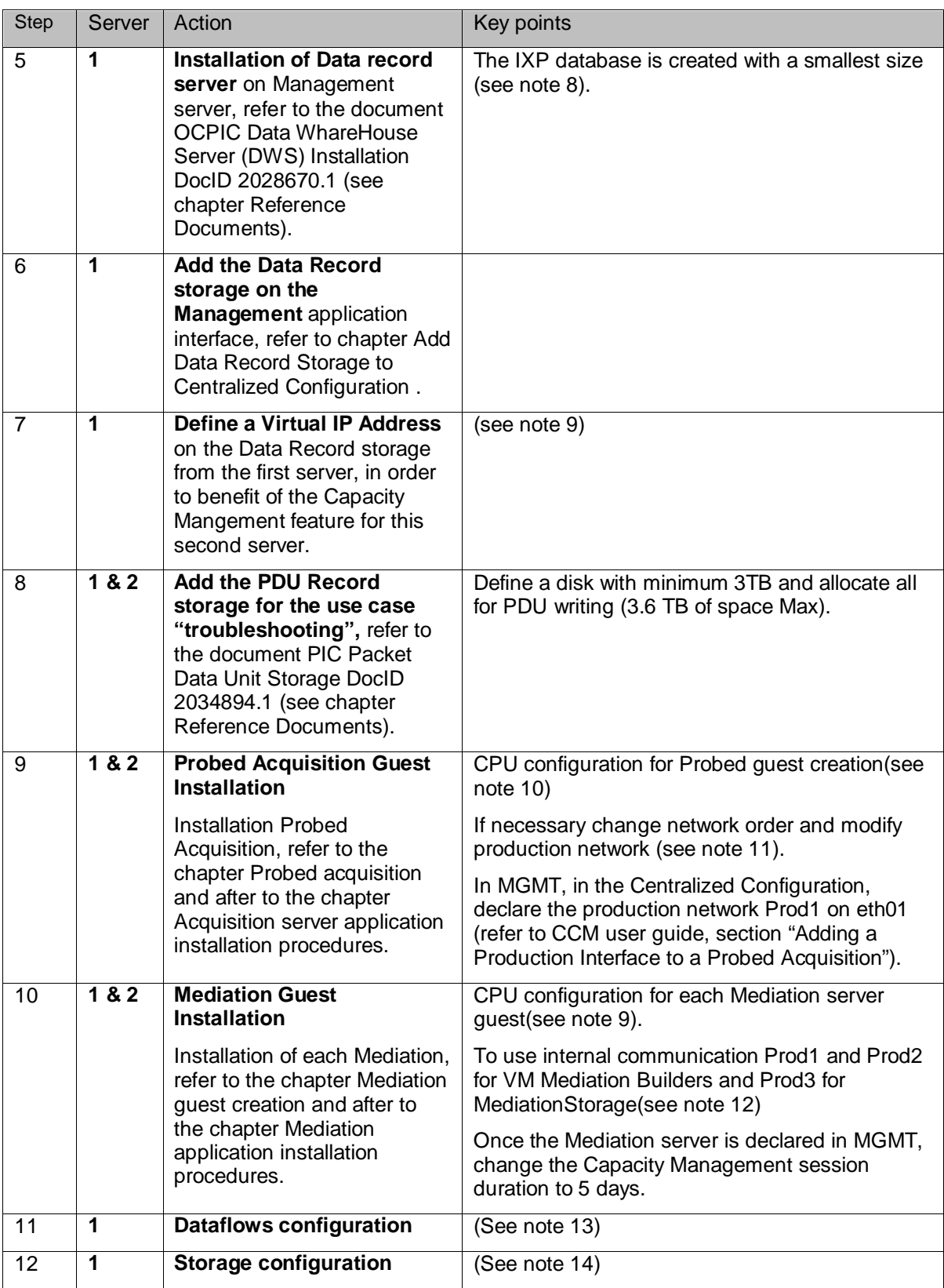

Notes:

(1) Install Oracle Linux step 2:

- a. choose Base environment "Server with GUI" and Add-Ons "Virtualization Client", "Virtualization Hypervisor" and "Virtualization Tools".
- b. The "Manual Partitioning" must be adapted to the available disk space:
	- o / 5 GiB
	- o /boot 500 MiB
	- o /home 5 GiB
	- o swap 64 GiB
	- o /var 1000 GiB (remaining space)
- (2) Refer to the chapter "Configure the network bridges" for the general approach

Follow these recommendations for the prepackaged solution.

- a. **Backend** bridge
	- o In order to give access to the "Capacity management" DRS from the Mediation of the second server,you need to add a bridge for the backend IP address. Make sure that no route is configured for this bridge (DEFROUTE=no).
	- o Through All Settings/Network, the following windows is open:

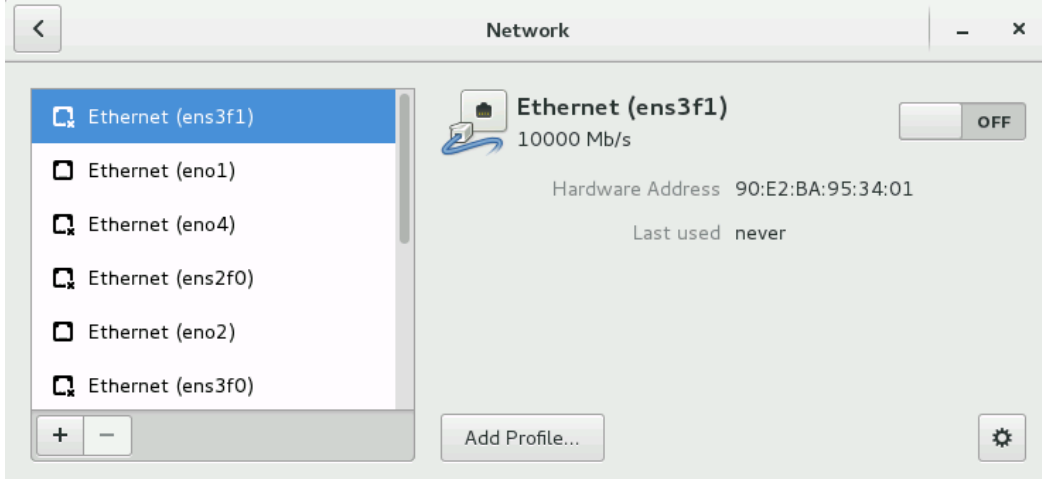

- o With the "+" button you can add a Network Connection and select "Bridge".
- o Give a name to the bridge, e.g "**Backend**" and Add a Bridged Connections, choose "Ethernet", select the appropriate "Device" and give an IP Address
- b. **Frontend** bridge
	- o Proceed as for the Backend bridge but with DEFROUTE=yes
- c. Internal **Production** bridges
	- o These 3 bridges, named **Prod1**, **Prod2** and **Prod3**, allow **internal** server communication between the VMs. Add no Bridged Connections.
	- o Proceed as for the Backend bridge but with DEFROUTE=no
- d. External **Production** bridge
	- o This bridge, named **ProdExt**, allows **external** server communication for CSV,xDR and PDU
	- o Proceed as for the Backend bridge but with DEFROUTE=no

(3) Command to create the Management server guest.

```
virt-install --virt-type kvm --hvm --connect qemu:///system --network 
bridge=Backend,model=virtio --network bridge=Frontend,model=virtio --network 
bridge=Prod3,model=e1000 --cdrom /varl/name_of_iso_Oracle_linux_.iso --disk 
path=/var/vm_server/MGMT_name.disk,size=150,sparse=no,bus=ide --name MGMT_name 
--ram 64512 --vcpus 2 --graphics vnc --os-variant rhel6
```
- (4) Configure in /etc/hosts file the IP address which contain the backend IP address.
- (5) Linux installation tuning:

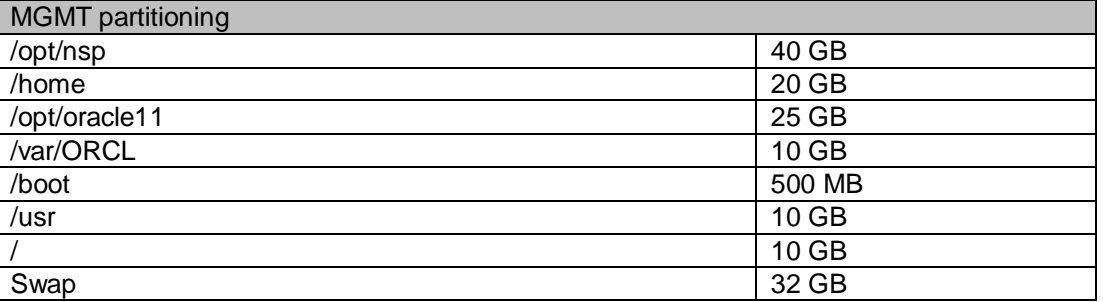

**MGMT Backup**: It is possible to create space for the Backup, like 100GB but it is recommended to store the backup on one other server using nfs share like done for PDU. This other server can be the server of prepackaged of the site 2.

(6) During server configuration put the value 32G for use the extended buffer cache feature:

```
tmpfs /dev/shm tmpfs size=32G 0 0
```
(7) At the end of installation check nsp and jmx services:

systemctl status nspservice

service jmxd status

If they aren't running, please start services.

systemctl start nspservice

service jmxd start

Configure log storage duration, in an sqlplus command:

```
update cor_system_config set ALR_PURGE_DAYS_THRESHOLD = 5;
```
update cor\_system\_config set LOG\_PURGE\_AUDIT\_DEPTH = 5;

```
update cor_system_config set LOG_PURGE_DEPTH = 5;
```
commit;

(8) IXP Database creation

```
CREATE DATABASE IXP 
     CONTROLFILE REUSE 
     LOGFILE GROUP 1 ('+DATA') SIZE 20G, 
         GROUP 2 ('+DATA') SIZE 20G,
```
 GROUP 3 ('+DATA') SIZE 20G, GROUP 4 ('+DATA') SIZE 20G DATAFILE '+DATA' SIZE 500M REUSE AUTOEXTEND ON NEXT 100M MAXSIZE 16G, '+DATA' SIZE 500M REUSE AUTOEXTEND ON NEXT 100M MAXSIZE 16G EXTENT MANAGEMENT LOCAL SYSAUX DATAFILE '+DATA' SIZE 500M REUSE AUTOEXTEND ON NEXT 100M MAXSIZE 16G, '+DATA' SIZE 500M REUSE AUTOEXTEND ON NEXT 100M MAXSIZE 16G DEFAULT TEMPORARY TABLESPACE temp TEMPFILE '+DATA' SIZE 100M REUSE AUTOEXTEND ON NEXT 100M MAXSIZE 8G, '+DATA' SIZE 100M REUSE AUTOEXTEND ON NEXT 100M MAXSIZE 8G, '+DATA' SIZE 100M REUSE AUTOEXTEND ON NEXT 100M MAXSIZE 8G, '+DATA' SIZE 100M REUSE AUTOEXTEND ON NEXT 100M MAXSIZE 8G EXTENT MANAGEMENT LOCAL UNIFORM SIZE 10M UNDO TABLESPACE undo DATAFILE '+DATA' SIZE 100M REUSE AUTOEXTEND ON NEXT 100M MAXSIZE 16G, '+DATA' SIZE 100M REUSE AUTOEXTEND ON NEXT 100M MAXSIZE 16G, '+DATA' SIZE 100M REUSE AUTOEXTEND ON NEXT 100M MAXSIZE 16G, '+DATA' SIZE 100M REUSE AUTOEXTEND ON NEXT 100M MAXSIZE 16G, '+DATA' SIZE 100M REUSE AUTOEXTEND ON NEXT 100M MAXSIZE 16G, '+DATA' SIZE 100M REUSE AUTOEXTEND ON NEXT 100M MAXSIZE 16G, '+DATA' SIZE 100M REUSE AUTOEXTEND ON NEXT 100M MAXSIZE 16G, '+DATA' SIZE 100M REUSE AUTOEXTEND ON NEXT 100M MAXSIZE 16G CHARACTER SET AL32UTF8 SET TIME\_ZONE = 'America/New\_York';

(9) Define a virtual IP address:

ip addr add <IP> dev <DEV>

where  $\langle P \rangle$  is the virtual IP address and  $\langle DEV \rangle$  is the network device name (eq: eth0, eno1678032…)

(10)For Probe and Mediation guest we recommend to set vcpu to physical CPU to increase performance.

Eg:  $-\text{vcpus}$  8,  $\text{cpus} = 3-10$  (this guest use the physical CPU 3 to 10).

Linux command for Acquisition VM:

```
virt-install --virt-type kvm --hvm --connect qemu:///system --network 
bridge=Backend,model=virtio --network bridge=Prod1,model=e1000 --network 
bridge=Prod2,model=e1000 --host-device pci_0000_03_00_0,rom_bar=off --host-
device pci_0000_03_00_1,rom_bar=off --cdrom /var/ORCL/TPD.install-
7.0.3.0.0_86.40.0-OracleLinux6.7-x86_64.iso --disk 
path=/var/vm_server/VM_PMF_0a.disk,size=64,sparse=no,bus=ide --name VM_PMF_0a -
-ram 16384 --vcpus 8,cpuset=3-10 --graphics vnc --os-variant rhel6
```
Linux command for first Mediation VM:

```
virt-install --virt-type kvm --hvm --connect qemu:///system --network 
bridge=Backend,model=virtio --network bridge=ProdExt,model=virtio --network 
bridge=Prod1,model=e1000 --network bridge=Prod3,model=e1000 --cdrom 
/varl/ORCL/TPD.install-7.0.3.0.0_86.40.0-OracleLinux6.7-x86_64.iso --disk 
path=/var/vm_server/VM_IXP_1a.disk,size=64,sparse=no,bus=ide --name VM_IXP_1a -
-ram 16384 --vcpus 8, cpuset=11-18 --graphics vnc --os-variant rhel6
```
Linux command for second Mediation VM:

```
virt-install --virt-type kvm --hvm --connect qemu:///system --network 
bridge=Backend,model=virtio --network bridge=ProdExt,model=virtio --network 
bridge=Prod2,model=e1000 --network bridge=Prod3,model=e1000 --cdrom 
/var/ORCL/TPD.install-7.0.3.0.0_86.40.0-OracleLinux6.7-x86_64.iso --disk
```
path=/var/vm\_server/VM\_IXP\_1b.disk,size=64,sparse=no,bus=ide --name VM\_IXP\_1b --ram 16384 --vcpus 8,cpuset=19-26 --graphics vnc --os-variant rhel6

Linux command for last Mediation VM:

```
virt-install --virt-type kvm --hvm --connect qemu:///system --network 
bridge=Backend,model=virtio --network bridge=ProdExt,model=virtio --network 
bridge=Prod3,model=virtio --cdrom /var/ORCL/TPD.install-7.0.3.0.0_86.40.0-
OracleLinux6.7-x86_64.iso --disk 
path=/varl/vm_server/VM_IXP_1c.disk,size=64,sparse=no,bus=ide --name VM_IXP_1c 
--ram 16384 --vcpus 8, cpuset=27-34 --graphics vnc --os-variant rhel6
```
(11)Caution during TPD installation from a virtual Probed Acquisition the order of network declaration is modified. Change the device name in the file /etc/udev/rules.d/70-persistent-net.rules to have eth0 for the Backend bridge, eth01 for the Production bridge Prod1, eth02 for the Production bridge Prod2 (and acquisition network on eth1, eth2…). Production bridge Prod1 must be called eth01 otherwise it is not possible to configure Production network under Centralized Configuration from Management server.

Change the network devices' name:

rcstool co /etc/udev/rules.d/70-persistent-net.rules

Do the expected changes in the file /etc/udev/rules.d/70-persistent-net.rules, then:

```
rcstool ci /etc/udev/rules.d/70-persistent-net.rules 
udevadm control --reload 
udevadm control --reload-rules 
udevadm trigger 
reboot
```
(12)Mediation internal communication

a. If you choose to use the PDU Record storage deployed on the Management server (the "Troubleshooting" use case), don't forget to use, in the Bulkconfig file, for the PDU storage, the IP address of the Management server in the external Production network ProdExt.

On the Management server, in /etc/hosts file, be sure to put the IP address of the Mediation servers in the external Production network ProdExt, otherwise the Mediation servers won't be allowed to connect to the PDU shared directory.

b. At the end of Mediation installation, modify file /etc/hosts so mediation servers can communicate on the internal Production network Prod3.

In /etc/hosts, replace the IP address of the **other** mediation servers by their IP address in the internal Production network Prod3, and restart the IXP service.

Below an example of /etc/hosts file from mediation server 1c:

```
[root@ixp1200-1c ~]# cat /etc/hosts
127.0.0.1 localhost localhost4 localhost4.localdomain4<br>::1 localhost localhost6 localhost6.localdomain6
::1 localhost localhost6 localhost6.localdomain6<br>10.31.1.160 ntpserver1
10.31.1.160 ntpserver1<br>10.31.2.56 nsp_oracle
10.31.2.56 nsp_oracle nsp_primary nsp_secondary (Backend network)
192.168.123.3 ixp1200-1a 1a (Internal Production network Prod3)
192.168.123.4 ixp1200-1b 1b (Internal Production network Prod3)
                    10.31.2.57 ixp1200-1c 1c (Backend network)
```
(13)Dataflows Configuration

- a. Configure the 12 Dataflows Load Balancing on Acquisition side. Be sure to modify the PDU filter DIA\_LS\_MAX depend of max load sharing destinations that you need and add to filters DIA\_PORTS ports values, depending on customer site.
- b. Create the 6 Dataflows per Mediation, call them "Dia\_<X><Y>", where <X> is the Mediation server number (1 for the first Mediation server and 2 for the second) and  $\langle Y \rangle$  is the DFP number (from 1 to 6); select the builder "LTE Diameter TDR Reconstitution" with its default parameters and the following tuning:
	- i. in IP Transport for item "Builders Subscriptions" of IMS Diameter, add the potential specific port values, depending of customer site
	- ii. in IP Transport for "List of servers ports known" of Diameter, add the potential specific port values, depending of customer site
	- iii. in IMS Diameter Decoding, select the "Activate Optimized Diameter Mode" to processs all type of Diameter interfaces.

Note: for each Mediation server, the 6 dataflows will use the production network declared in the Centralized Configuration (this is Prod1 on eth01), but for the second Mediation server, they should use the production network Prod2; this can only be changed with SQL commands to run on the MGMT database. Use sqlplus command line:

```
update cfg_ixp_stream set ip_address1='<Prod2IP>' where datasource_id in 
(select datasource_id from cfg_datasource where name like 'Dia_2%');
```
commit;

where *<Prod2IP>* is the IP address of the Acquisition server in the Production network Prod2.

### (14)Storage Configuration

- a. Use Case "Accounting"
	- i. Activate the CSV option on Management Server
	- ii. Create the 12 Storages DFP by selecting the "Storage Type" = CSV Files
- b. Use Case "Troubleshooting"

Create the 12 Storages DFP by selecting the "Storage Type" = Datawarehouse

# **10.3 Detailed Schema**

Here is a detailed representation of the prepackaged DSR Monitoring.

# **10.3.1 Site 1**

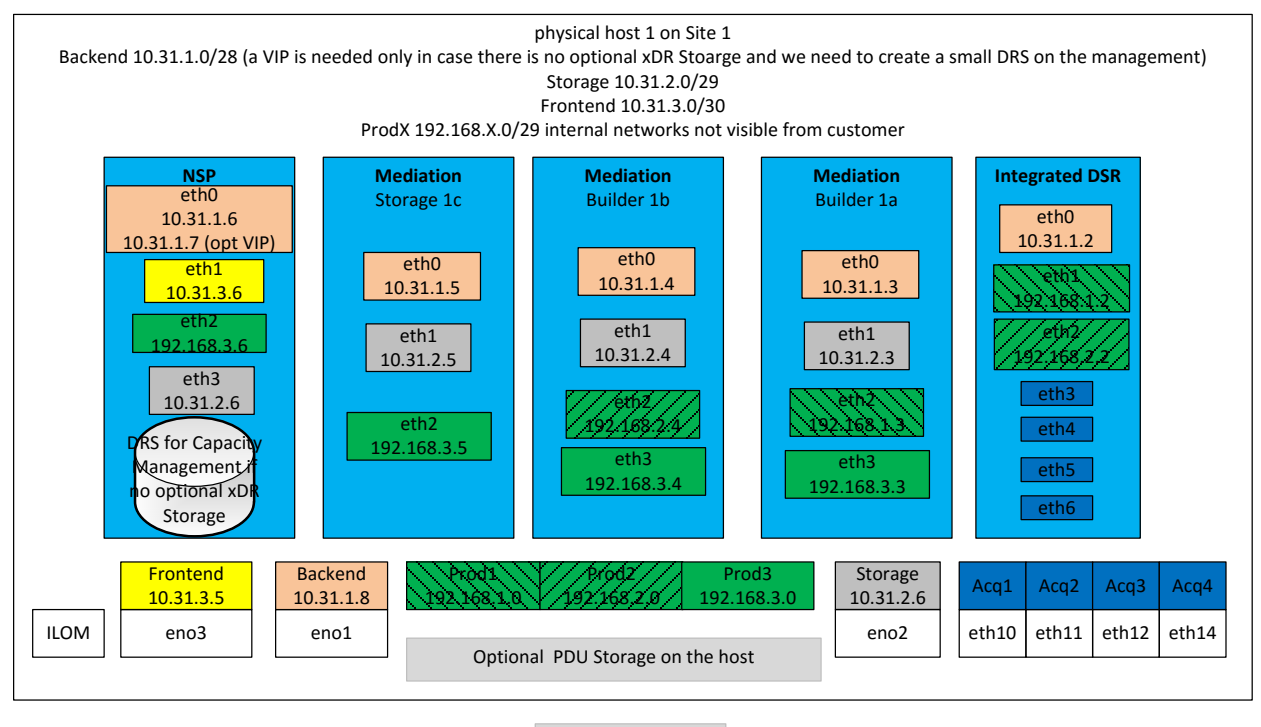

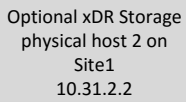

# **10.3.2 Site 2**

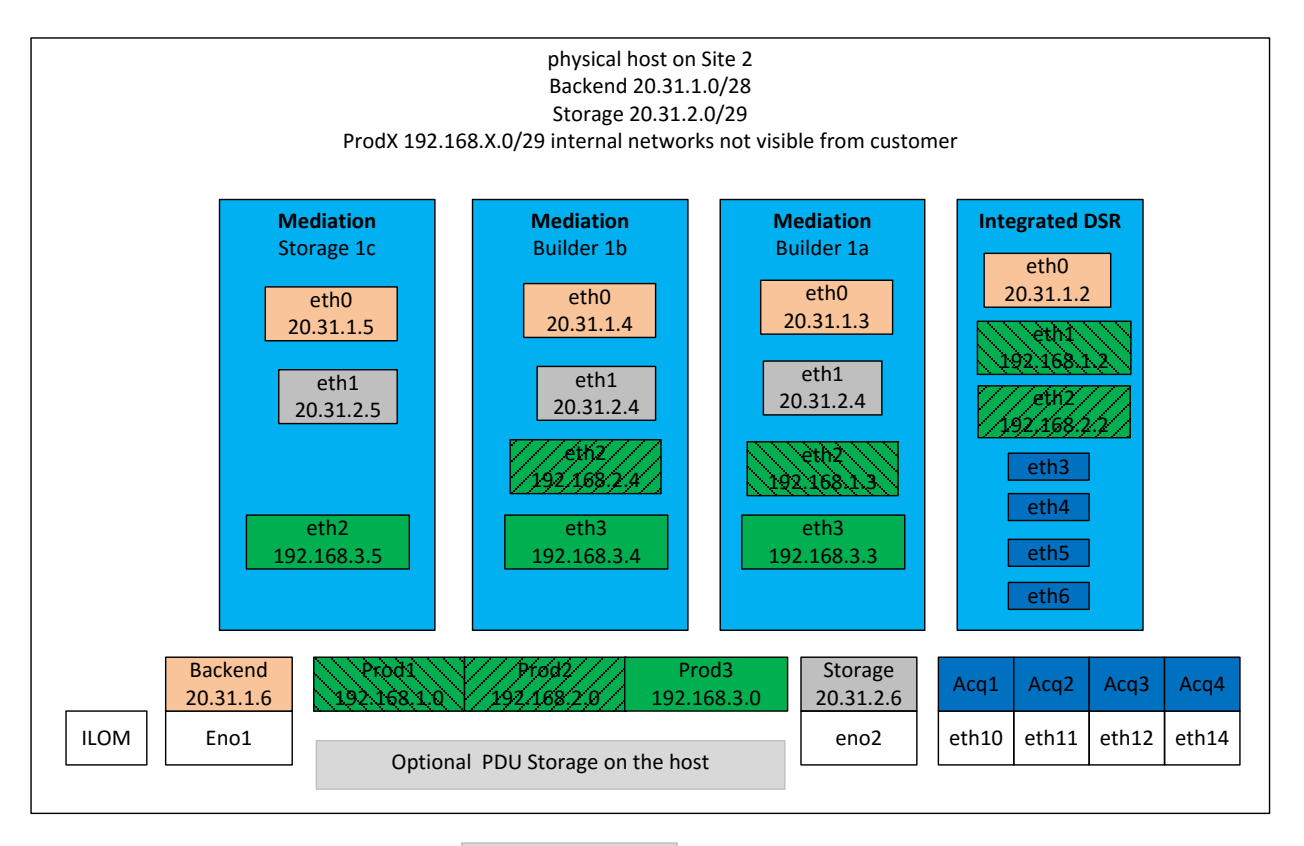

Optional xDR Storage physical host 2 on Site2 20.31.2.2

# <span id="page-64-0"></span>**11 APPENDIX: VIRTUALIZATION CONSIDERATION**

## **11.1 Host configuration**

The server that will host the VMs needs to comply to the minimal H/W requirements for a virtualized Mediation server and/or a virtualized Probed Acquisition server.

Hyperthreading is not recommended for OCPIC Acquisition and Mediation.

The host is installed with the Oracle Linux  $7.1<sup>+</sup>$ 

- As base environment, choose Server with GUI and select the VM related additional package sets "Virtualization Client", "Virtualization Hypervisor", "Virtualization Tools";
- Plan to spare some disk space for the guests;
- Create a bridge on the primary network interface;
- Don't forget to set a host name (on the network configuration page);
- Setup time zone, time and NTP; (all NTP guests service should be configured to be synchronized to the host NTP service)
- There is no need for an additional user.

Refer to the Oracle Linux 7 Installation Guide in E52668 01 to learn how to install and configure the host. Once the OS is installed, don't forget to configure the NTP service (ntpd daemon or chronyd daemon) and the firewall to allow the host to act as an NTP server for its guests (refer to the Oracle Linux 7 Administrator's Guide in E52668 01).

# **11.2 Probed acquisition**

# <span id="page-64-1"></span>**11.2.1 Enable the PCI pass through mode**

This mode is required when 10Gb Ethernet links are to be directly handled by a Probed Acquisition guest. Execute the following procedure to enable the PCI pass through mode:

- open a ssh console on the host as root
- edit the file /etc/default/grub
- look for a line starting with the GRUB\_CMDLINE\_LINUX keyword
- at the end of that line, before the closing quotes, add a space character and append intel\_iommu=on
- save the file
- run the command to update the bootloader: grub2-mkconfig -o /boot/grub2/grub.cfg
- reboot the host

## **11.2.2 Configure the network bridges**

Use the bridge created at installation time (on the primary physical interface) as the management network (it will be used as the first network interface of the VMs); create a new private bridge not attached to any physical network interface (it will be used as the second network interface of the guests, for the production network); it is possible to use either the predefined virbr0 bridge or physical Ethernet links (see next sections for using dedicated physical network interfaces) for the capture interfaces (they will be used as third, fourth… network interfaces of the Probed Acquisition guest).

## <span id="page-64-2"></span>**11.2.3 Identify and detach the 10Gb Ethernet links**

If a Probed Acquisition guest is planned to control the 10Gb Ethernet links, those links need to be identified by their bus, slot and function. Proceed as follows:

• open a ssh console on the host as root

use the lspci command in conjunction with a grep command to identify the 10Gb Ethernet links. Eg:

```
# lspci|grep SFP
03:00.0 Ethernet controller: Intel Corporation 82599ES 10-Gigabit 
SFI/SFP+ Network Connection (rev 01)
03:00.1 Ethernet controller: Intel Corporation 82599ES 10-Gigabit 
SFI/SFP+ Network Connection (rev 01)
13:00.0 Ethernet controller: Intel Corporation 82599ES 10-Gigabit 
SFI/SFP+ Network Connection (rev 01)
13:00.1 Ethernet controller: Intel Corporation 82599ES 10-Gigabit 
SFI/SFP+ Network Connection (rev 01)
```
• take note of the bus, slot and function of each 10Gb Ethernet link. In the previous example, for the 1<sup>st</sup> link, the bus is 03, the slot is 00 and the function is 0.

Detaching the 10Gb Ethernet link devices is a prerequisite to attach the links in a dedicated guest. Proceed as follows to detach a device:

- open a ssh console on the host as root
- use the virsh command in conjunction with a grep command to get the device ID. For the 1<sup>st</sup> Ethernet link of the previous example, use the following command, where bus, slot and function are used as the

```
grep argument:
```

```
# virsh nodedev-list|grep 'pci.*03_00_0$'
pci_0000_03_00_0
```
- then, use the previously found ID to detach the device with the following command: # virsh nodedev-detach **pci\_0000\_03\_00\_0** Device pci\_0000\_03\_00\_0 detached
- repeat both previous steps to detach the remaining devices

## **11.2.4 Probed acquisition guest creation**

In order to create the Probed Acquisition guest or to reinstall the OS, the ISO file of the TPD used for IPM is needed on the host.

**Note**: the following procedures are to be executed from the graphical desktop of the host.

## **11.2.4.1 Guest creation**

Use this procedure when a new guest is to be created (the next section explains how to reinstall the OS on an existing guest):

- open an X terminal as root
- the following arguments are to be provided to the virt-install command:
	- o Virtualization mode: --virt-type kvm --hvm --connect qemu:///system
	- o Network interfaces (keep the order):
		- Management: --network bridge=*<mgmt\_br>*,model=virtio
		- Production: --network bridge=*<prod\_br>*,model=virtio
		- Capture (use anyone of the 2 options, multiple times if required, and once for each capture interface):
			- 10Gb Ethernet links detached from host: --host-device *<pci\_device\_id>*,rom\_bar=off
			- Non-detached links: --network type=direct,source=*<phys\_itf>*,source\_mode=passthrough,model=vi rtio
	- o Boot order: --boot cdrom,hd
	- o CD drive: --cdrom *<tpd\_iso\_file>*
- o Disk: --disk path=*<disk\_file>*,size=*<disk\_size>*,sparse=no,bus=ide
- o VM name: --name *<vm\_name>*
- o RAM: --memory *<ram\_size>*
- o CPU: --vcpus *<cpu\_count>*,cpuset=auto
- o Display: --graphics vnc
- o VM optimization: --os-variant rhel6

where

- o *<mgmt\_br>* is the name of the network bridge used for the management network
- o *<prod\_br>* is the name of the network bridge used for the production network
- o *<pci\_device\_id>* is the identifier (of the capture network interface) used in the virsh nodedev-detach command
- o *<phys\_itf>* is the name of the network device used for the capture network
- o *<tpd\_iso\_file>* is the full path and name of the TPD ISO file
- o *<disk\_file>* is the full path and name of the disk file (be sure to create it on a file system having enough space)
- o *<disk\_size>* is the size (in GB) of the disk to create
- o *<vm\_name>* is the name of the VM (preferably use letters, digits, underscores and hyphens)
- o *<ram\_size>* is the size (in GB) of RAM to allocate to the VM; do not over allocate as the host itself and all of the guests will use RAM
- o *<cpu\_count>* is the number of CPU to allocate to the VM; do not over allocate as the host itself and all of the guests will use CPU

Example with 2 capture interfaces (10Gb network interfaces detached from host):

```
# virt-install --virt-type kvm --hvm --connect qemu:///system --network 
bridge=mgmtbr,model=virtio --network bridge=prodbr,model=virtio --host-
device pci_0000_03_00_0,rom_bar=off --host-device 
pci_0000_03_00_1,rom_bar=off --boot cdrom,hd --cdrom 
/vm_data/isos/TPD.install-7.0.2.0.0_86.28.0-OracleLinux6.6-x86_64.iso -
-disk path=/wm_data/wms/WM_PMF_0a.disk,size=64,sparse=no,bus=ide --name
VM_PMF_0a --ram 8192 --vcpus 4,cpuset=auto --graphics vnc --os-variant 
rhel6
```
- a window with the guest's main console should pop up: proceed with the standard Probed Acquisition installation (choose TPDnoraid console=tty0 as boot arguments). Take care of network interfaces name: eth0 is the management, eth1 is for the production and eth2, eth3... are the capture interfaces. Take also care of using the host as the NTP server.
- **For better performance it is preconized to set the cpu pinning for the probe guest** (refer to [Chapter Cpu](#page-96-1)  [Tuning\)](#page-96-1)

## **11.2.4.2 Guest OS reinstallation**

Use this procedure when the OS is to be reinstalled on an existing guest (the previous section explains how to create a new guest):

- open an X terminal as root
- reinstall the OS on the existing guess:
	- o open the guest's console: virt-viewer *<vm\_name>* &
	- o find the target name of the CDROM device (get the value in the Target column, on the cdrom line): virsh domblklist *<vm\_name>* --details
	- o attach the OS disk: virsh attach-disk *<vm\_name> <tpd\_iso\_file> <target>* type cdrom --mode readonly
	- o reboot the guest: virsh reboot *<vm\_name>*

where

- o *<vm\_name>* is the name of the VM
- o *<tpd\_iso\_file>* is the full path and name of the TPD ISO file
- o *<target>* is the target name of the CDROM device on the VM

#### Example:

```
# virt-viewer VM_PMF_0a &
# virsh domblklist VM_PMF_0a --details
                e Target Source
------------------------------------------------
file disk hda /vm_data/vms/VM_PMF_0a.disk<br>block cdrom hdb -
block cdrom hdb - 
# virsh attach-disk VM_PMF_0a /vm_data/isos/TPD.install-
7.0.2.0.0_86.28.0-OracleLinux6.6-x86_64.iso hdb --type cdrom --mode 
readonly
# virsh reboot VM_PMF_0a
```
• in the guest's console, proceed with the standard Probed Acquisition installation (choose TPDnoraid console=tty0 as boot arguments). Take care of network interfaces name: eth0 is the management, eth1 is for the production and eth2, eth3… are the capture interfaces. Take also care of using the host as the NTP server.

**Note**: after the server has rebooted, it might be possible that the TPD ISO has not been ejected. In this case, the ISO has to be manually ejected and the server restarted. Example:

```
# virsh destroy VM_PMF_0a
# virsh change-media VM_PMF_0a hdb --eject
# virsh start VM_PMF_0a
```
## **11.3 Mediation guest creation**

In order to create the Mediation guest or to reinstall the OS, the ISO file of the TPD used for IPM is needed on the host.

**Note**: the following procedures are to be executed from the graphical desktop of the host.

## **11.3.1 Guest creation**

Use this procedure when a new guest is to be created (the next section explains how to reinstall the OS on an existing guest):

- open an X terminal as root
- the following arguments are to be provided to the virt-install command:
	- o Virtualization mode: --virt-type kvm --hvm --connect qemu:///system
	- o Network interfaces (keep the order):
		- Management: --network bridge=*<mgmt\_br>*,model=virtio
		- Production: --network bridge=<prod br>,model=virtio
	- o Boot order: --boot cdrom,hd
	- o CD drive: --cdrom *<tpd\_iso\_file>*
	- o Disk: --disk path=*<disk\_file>*,size=*<disk\_size>*,sparse=no,bus=ide
	- o VM name: --name *<vm\_name>*
	- o RAM: --memory *<ram\_size>*
	- o CPU: --vcpus *<cpu\_count>*,cpuset=auto
	- o Display: --graphics vnc
	- o VM optimization: --os-variant rhel6

where

o *<mgmt\_br>* is the name of the network bridge used for the management network

- o *<prod\_br>* is the name of the network bridge used for the production network
- o *<tpd\_iso\_file>* is the full path and name of the TPD ISO file
- o *<disk\_file>* is the full path and name of the disk file (be sure to create it on a file system having enough space)
- o *<disk\_size>* is the size (in GB) of the disk to create
- o *<vm\_name>* is the name of the VM (preferably use letters, digits, underscores and hyphens)
- o *<ram\_size>* is the size (in GB) of RAM to allocate to the VM; do not over allocate as the host itself and all of the guests will use RAM
- o *<cpu\_count>* is the number of CPU to allocate to the VM; do not over allocate as the host itself and all of the guests will use CPU

Example:

```
# virt-install --virt-type kvm --hvm --connect qemu:///system --network 
bridge=mgmtbr,model=virtio --network bridge=prodbr,model=virtio --boot 
cdrom,hd --cdrom /wm_data/isos/TPD.install-7.0.2.0.0 86.28.0-
OracleLinux6.6-x86_64.iso --disk 
path=/vm_data/vms/VM_IXP_1a.disk,size=64,sparse=no,bus=ide --name 
VM_IXP_1a --ram 8192 --vcpus 4,cpuset=auto --graphics vnc --os-variant 
rhel6
```
- a window with the guest's main console should pop up: proceed with the standard Mediation installation (choose TPDnoraid console=tty0 as boot arguments). Take care of the network interfaces name: eth0 is the management and eth1 is for the production. Take also care of using the host as the NTP server.
- For better performance you can set the cpu pinning for the guest (refer to [Chapter Cpu Tuning\)](#page-96-1)

## **11.3.2 Guest OS reinstallation**

Use this procedure when the OS is to be reinstalled on an existing guest (the previous section explains how to create a new guest):

- open an X terminal as root
- reinstall the OS on the existing guess:
	- o open the guest's console: virt-viewer *<vm\_name>* &
	- o find the target name of the CDROM device (get the value in the Target column, on the cdrom line): virsh domblklist *<vm\_name>* --details
	- o attach the OS disk: virsh attach-disk *<vm\_name> <tpd\_iso\_file> <target>* type cdrom --mode readonly

o reboot the guest: virsh reboot *<vm\_name>*

where

- o *<vm\_name>* is the name of the VM
- o *<tpd\_iso\_file>* is the full path and name of the TPD ISO file
- o *<target>* is the target name of the CDROM device on the VM

Example:

```
# virt-viewer VM_IXP_1a &
# virsh domblklist VM_IXP_1a --details
Type Device Target
-----------------------------<br>
file disk hda<br>
block cdrom bab
                                      /vm_data/vms/VM_IXP_1a.disk
           disk nua<br>cdrom <mark>hdb</mark>
# virsh attach-disk VM_IXP_1a /vm_data/isos/TPD.install-
7.0.2.0.0_86.28.0-OracleLinux6.6-x86_64.iso hdb --type cdrom --mode 
readonly
# virsh reboot VM_IXP_1a
```
• in the guest's console, proceed with the standard Mediation installation (choose TPDnoraid console=tty0 as boot arguments). Take care of the network interfaces name: eth0 is the management and eth1 is for the production. Take also care of using the host as the NTP server. **Note**: after the server has rebooted, it might be possible that the TPD ISO has not been ejected. In this case, the ISO has to be manually ejected and the server restarted. Example:

# virsh destroy **VM\_IXP\_1a** # virsh change-media **VM\_IXP\_1a hdb** --eject # virsh start **VM\_IXP\_1a**

## **11.4 Tuning CPU affinity on running guests**

There may be times where modifying CPU affinities on running guests is preferable to rebooting the guest. The **virsh vcpuinfo** and **virsh vcpupin** commands can perform CPU affinity changes on running guests.

The **virsh vcpuinfo** command gives up to date information about where each virtual CPU is running.

In this example, **guest1** is a guest with four virtual CPUs is running on a KVM host.

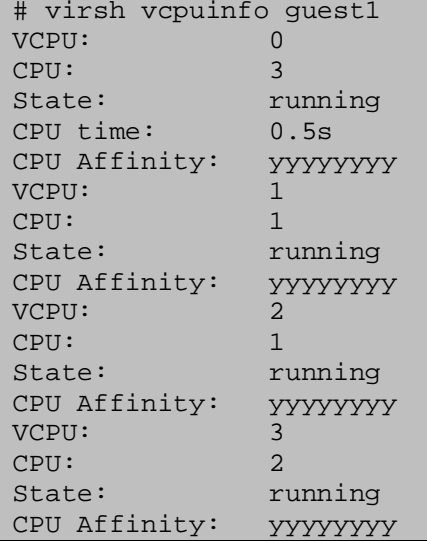

The **virsh vcpuinfo** output (the **yyyyyyyy** value of **CPU Affinity**) shows that the guest can presently run on any CPU.

To lock the virtual CPUs to the second NUMA node (CPUs four to seven), run the following commands.

# virsh vcpupin guest1 0 4 # virsh vcpupin guest1 1 5 # virsh vcpupin guest1 2 6 # virsh vcpupin guest1 3 7 A check can be done by.

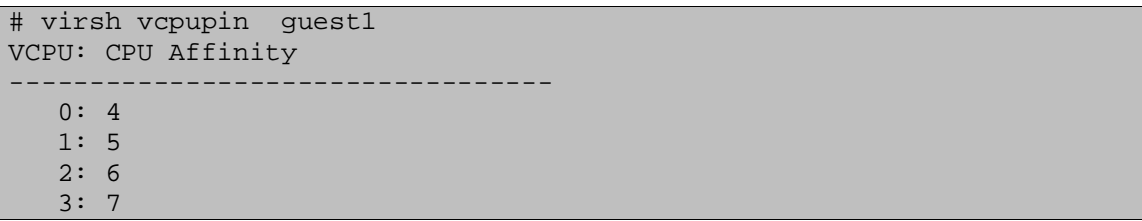

# <span id="page-71-0"></span>**12 APPENDIX: MANUAL CONFIGURATION OF ETHERNET INTERFACES**

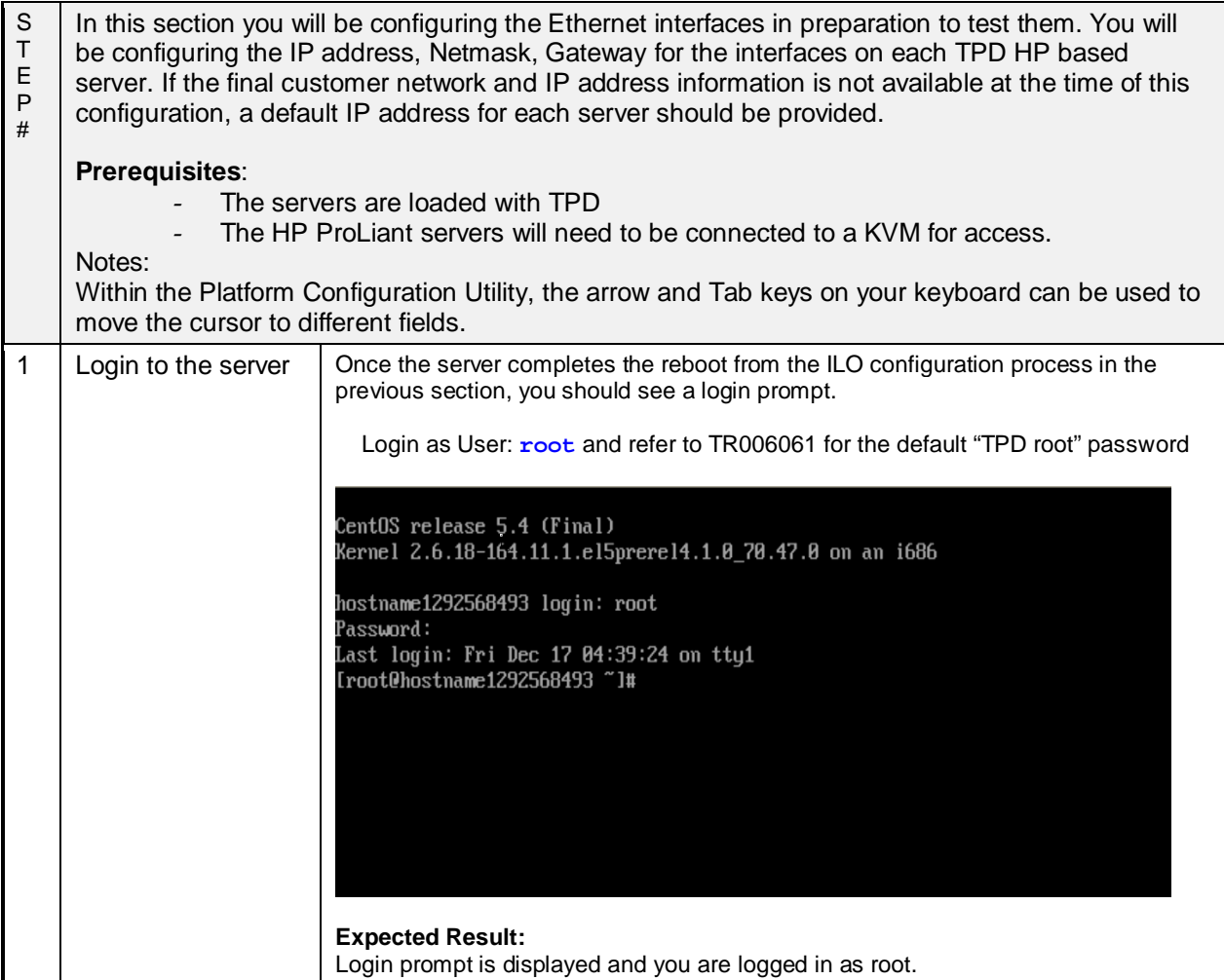

## **1. Using command line procedure**

If you Prefer to configure using the graphical interface skip this procedure and use the following platcfg menu procedure

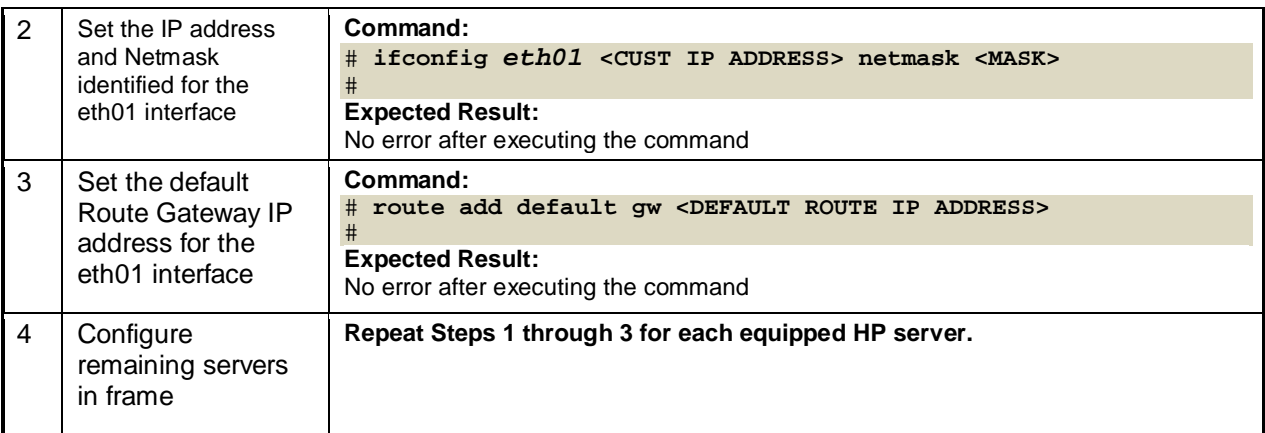
## **2. Using platcfg menu procedure**

If you configures IP using the command line following the previous procedure, you can skip this procedure is alredy completed

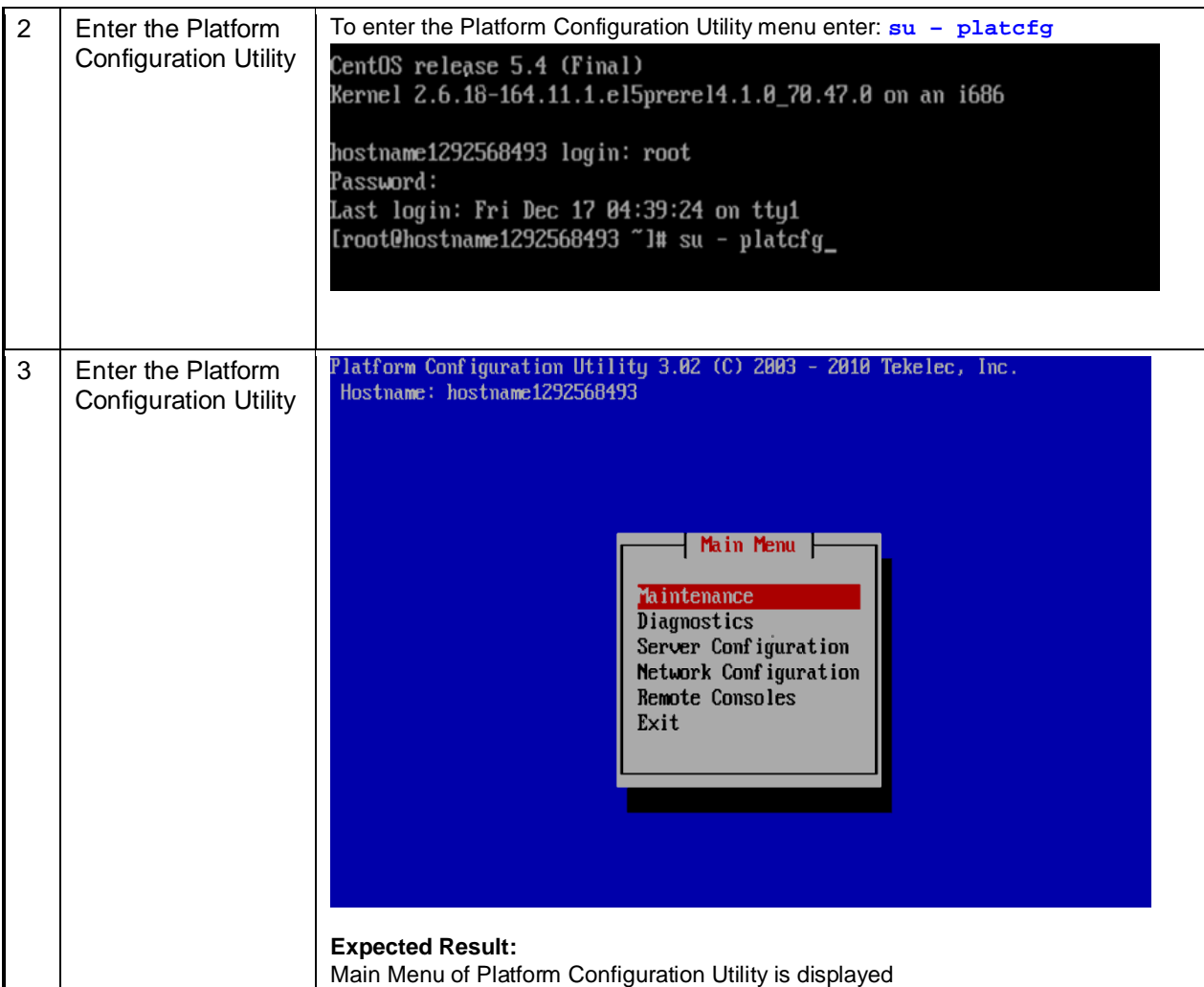

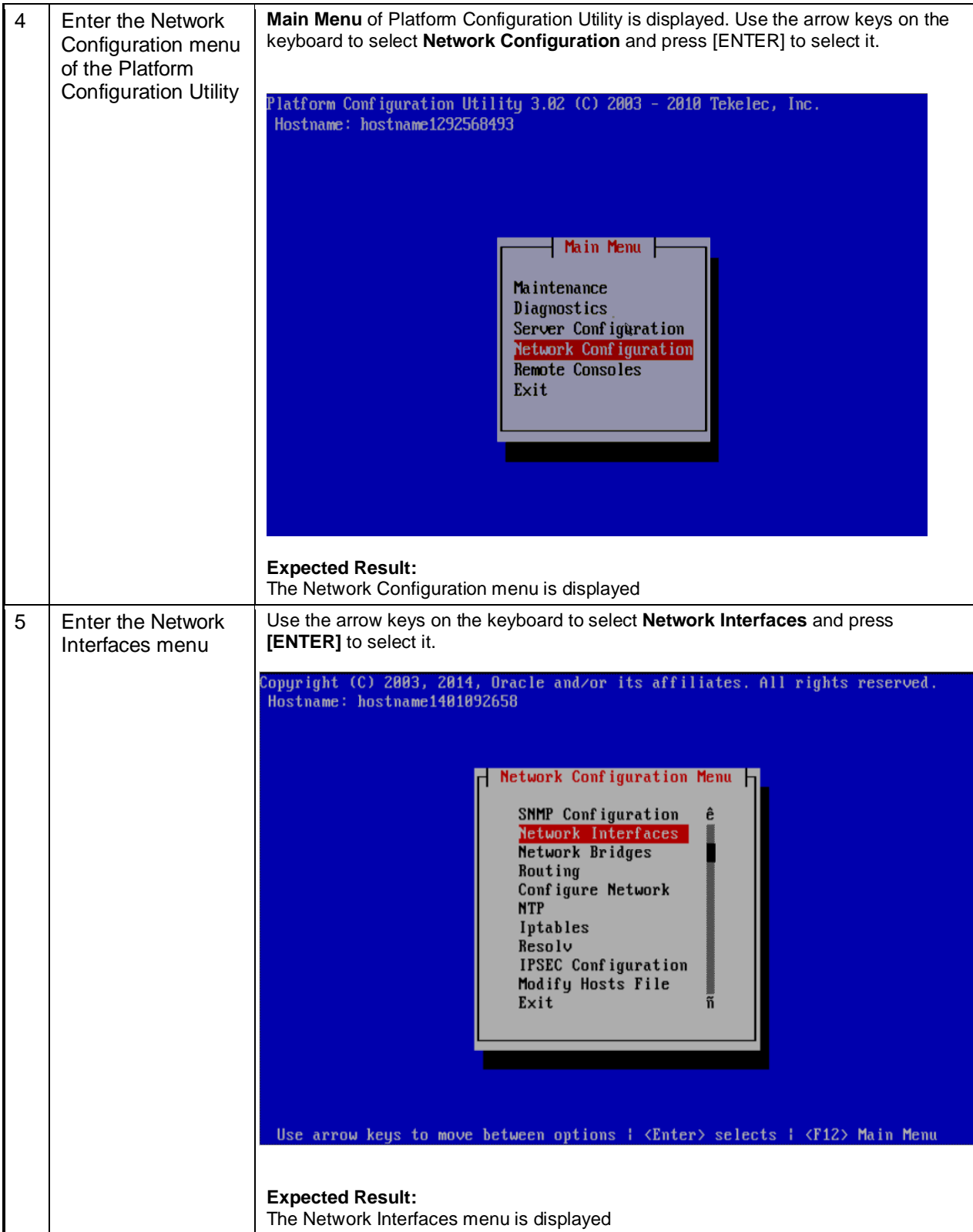

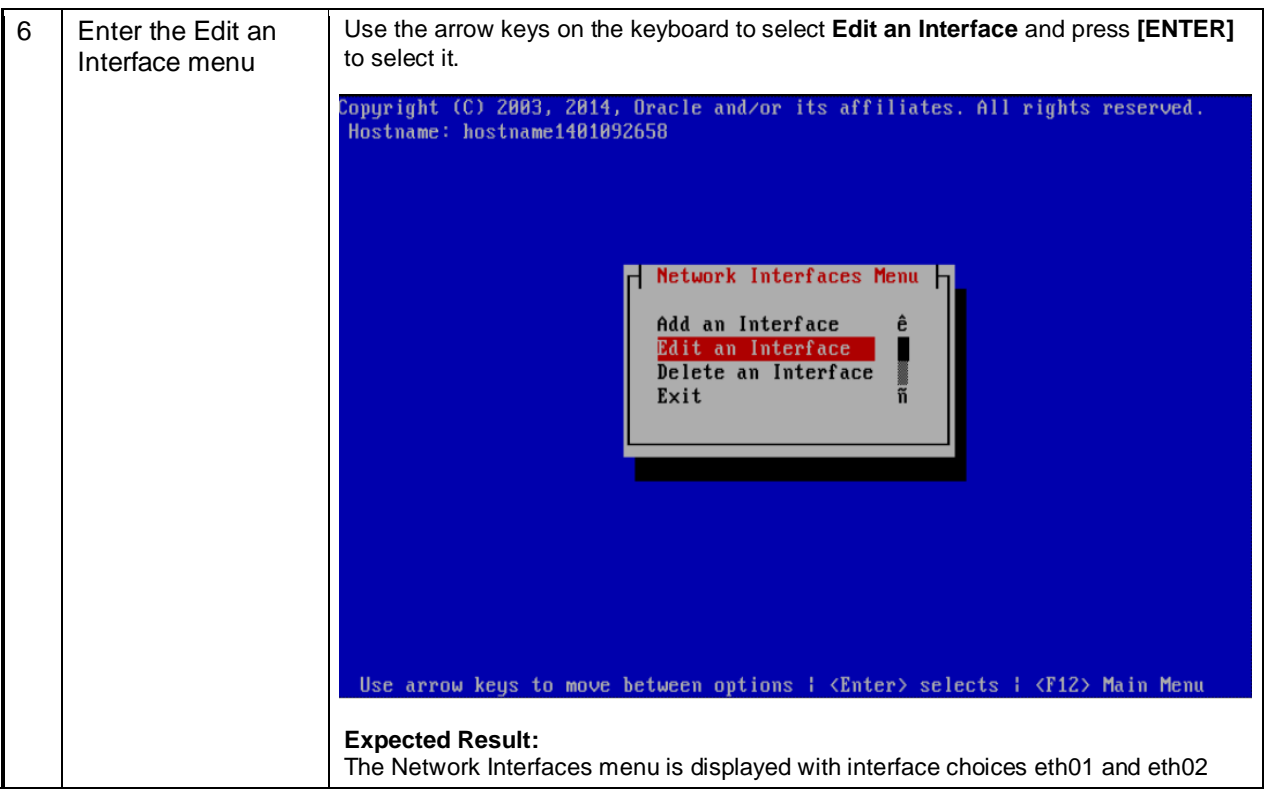

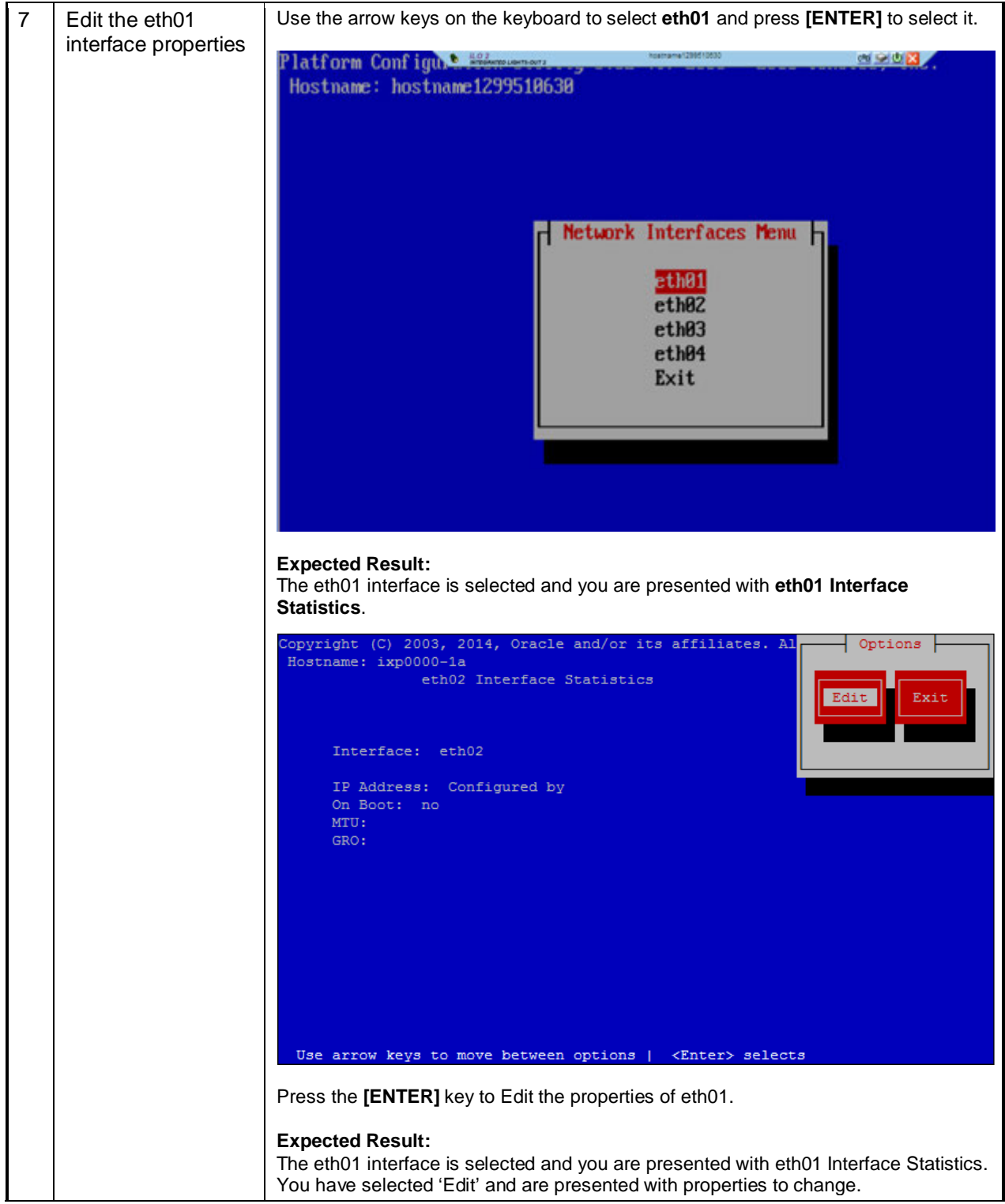

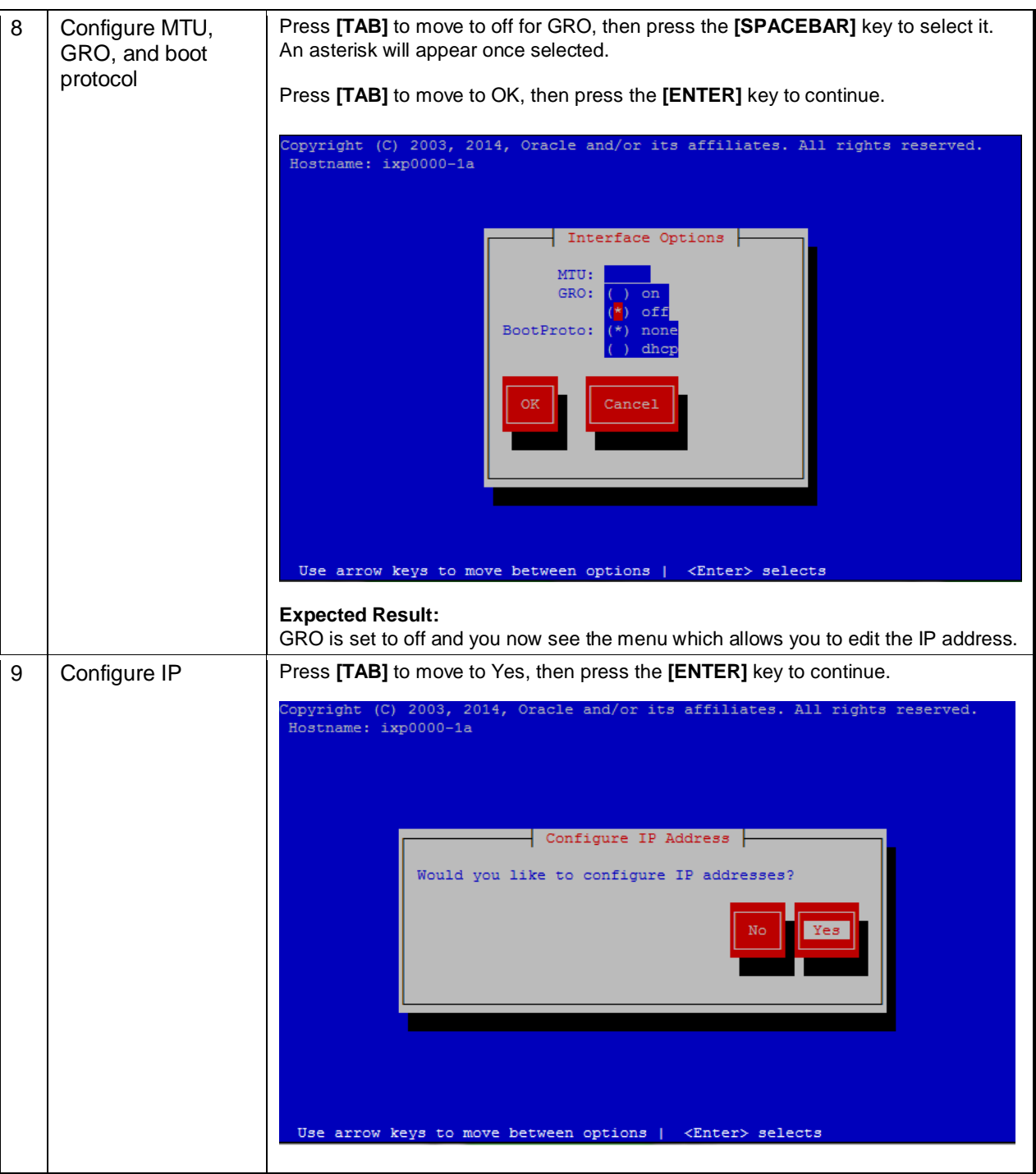

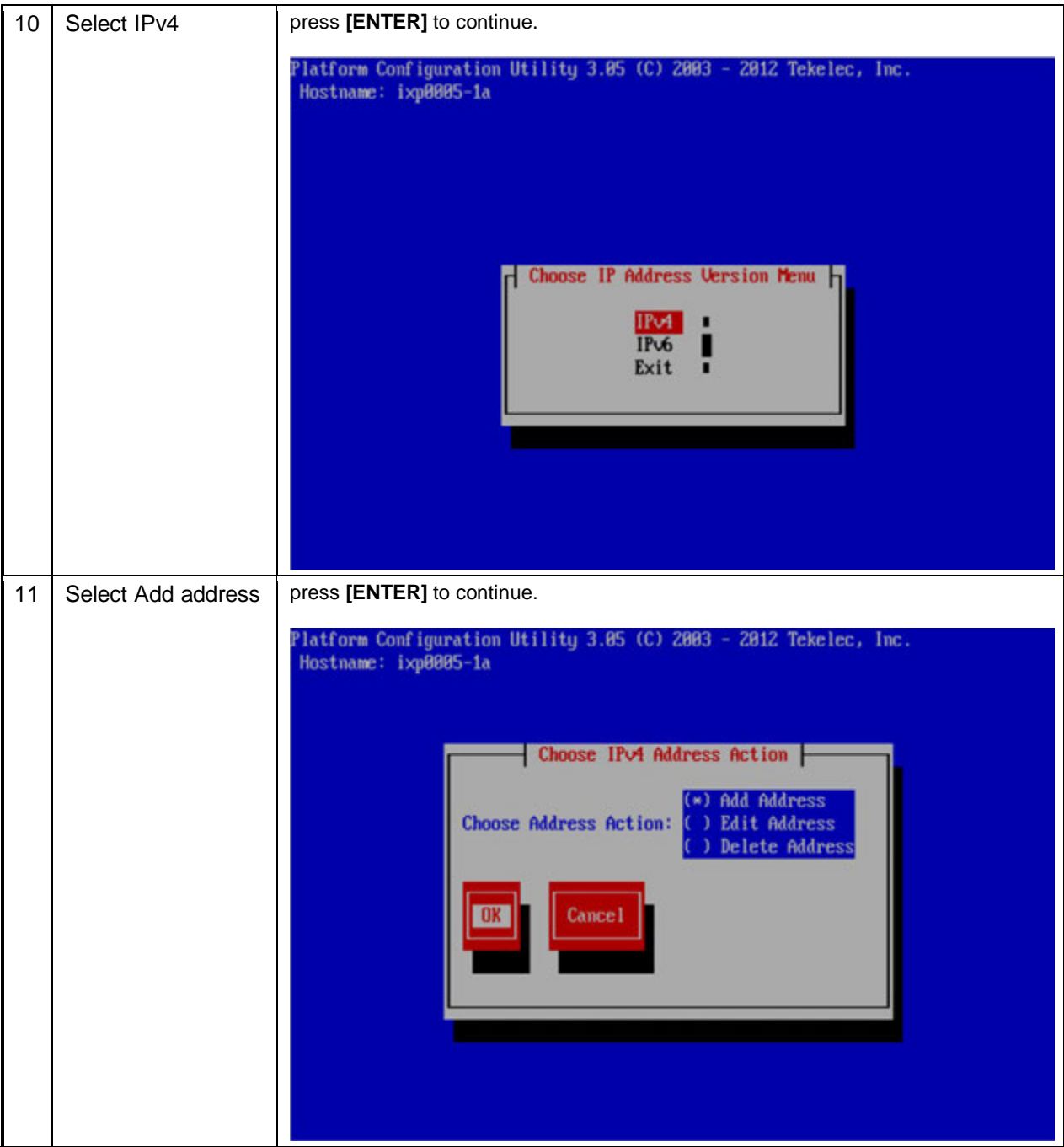

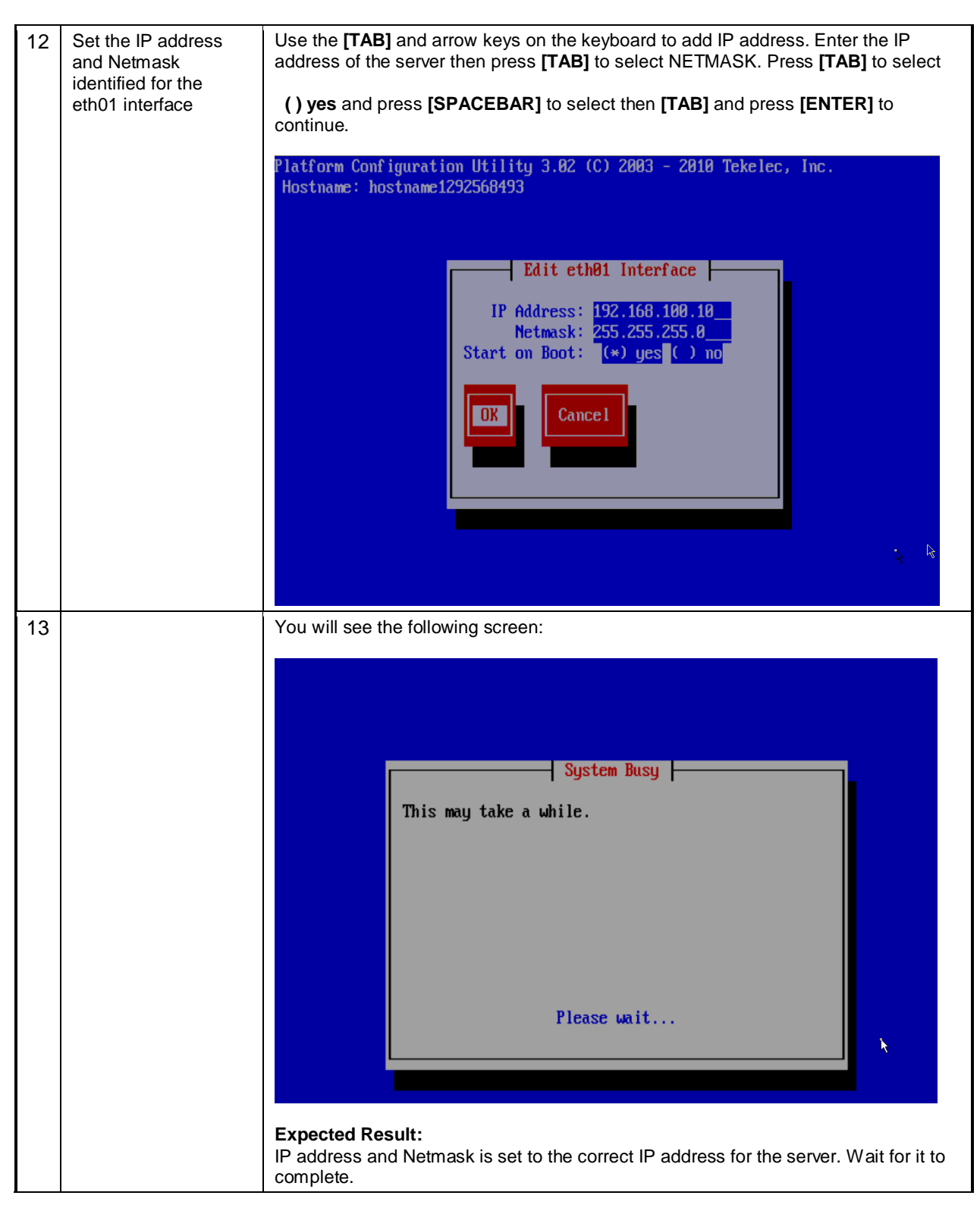

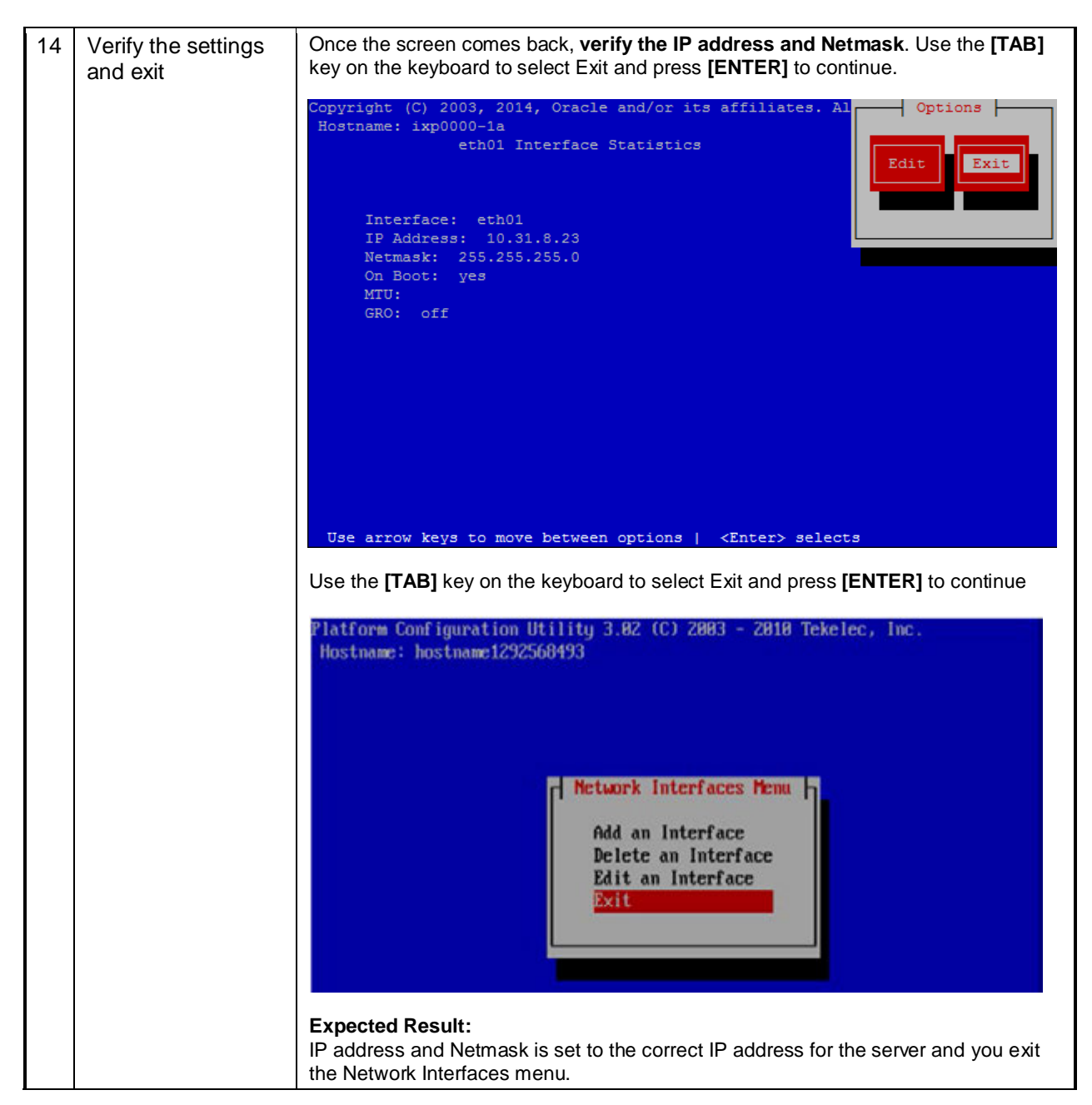

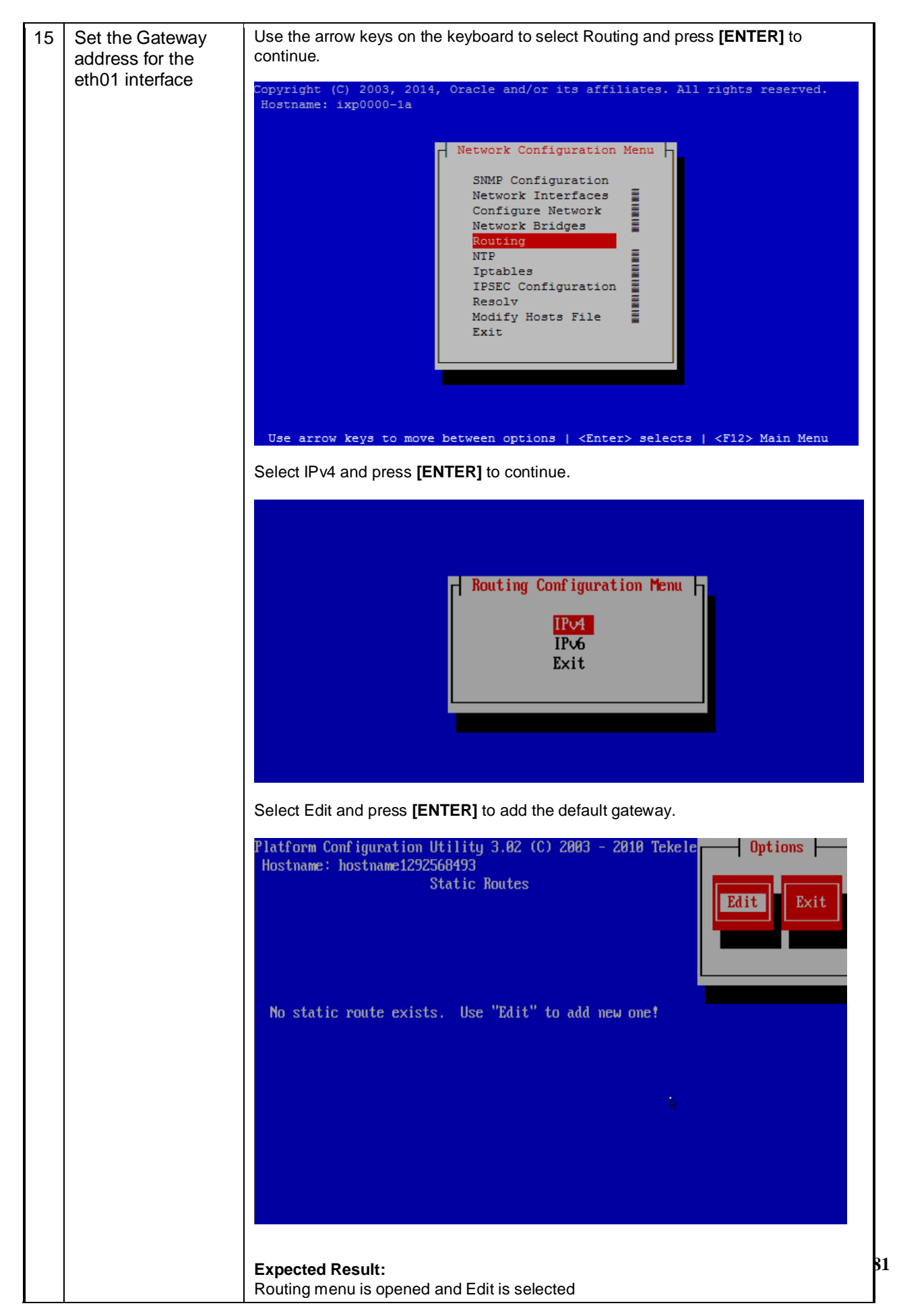

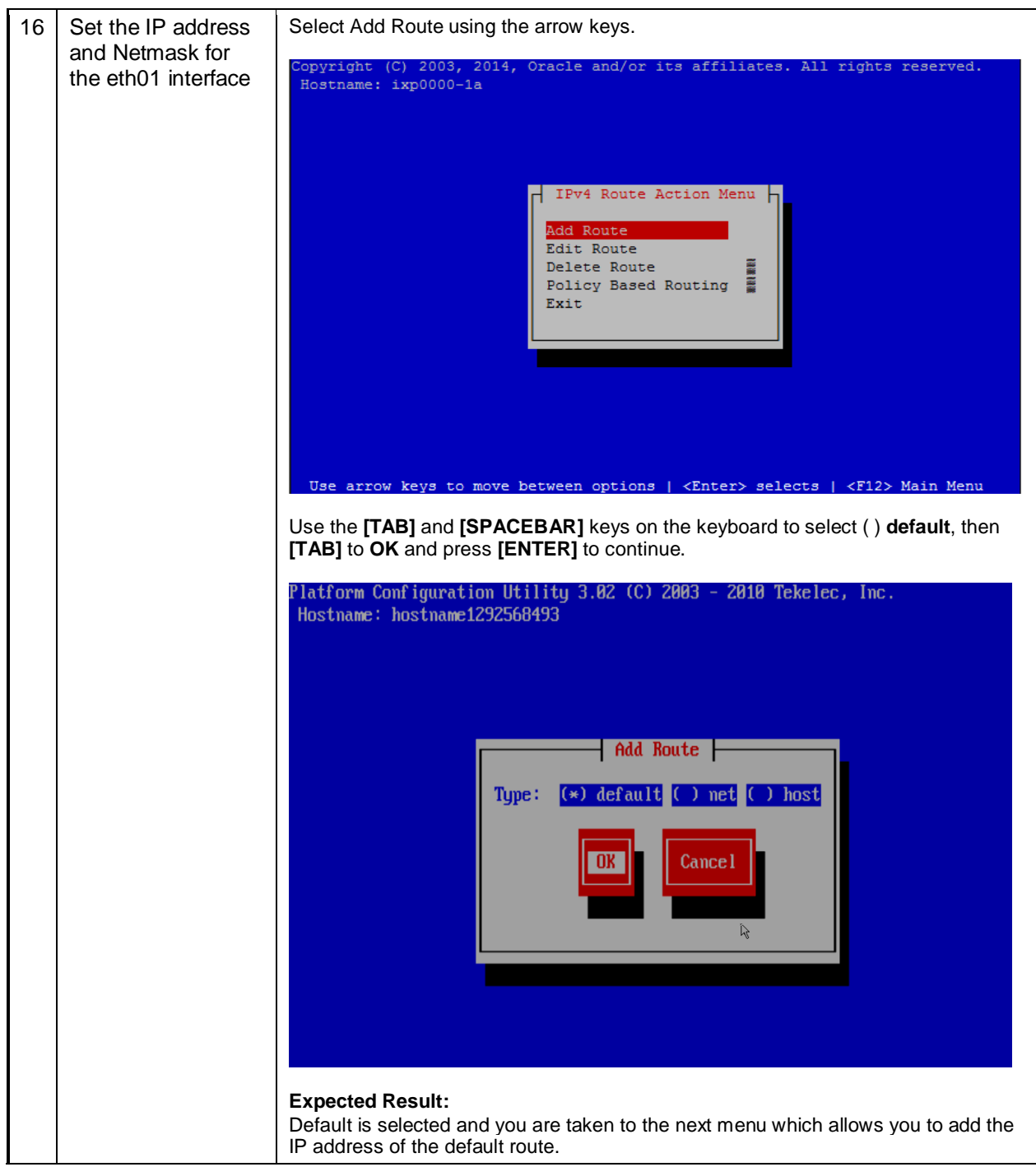

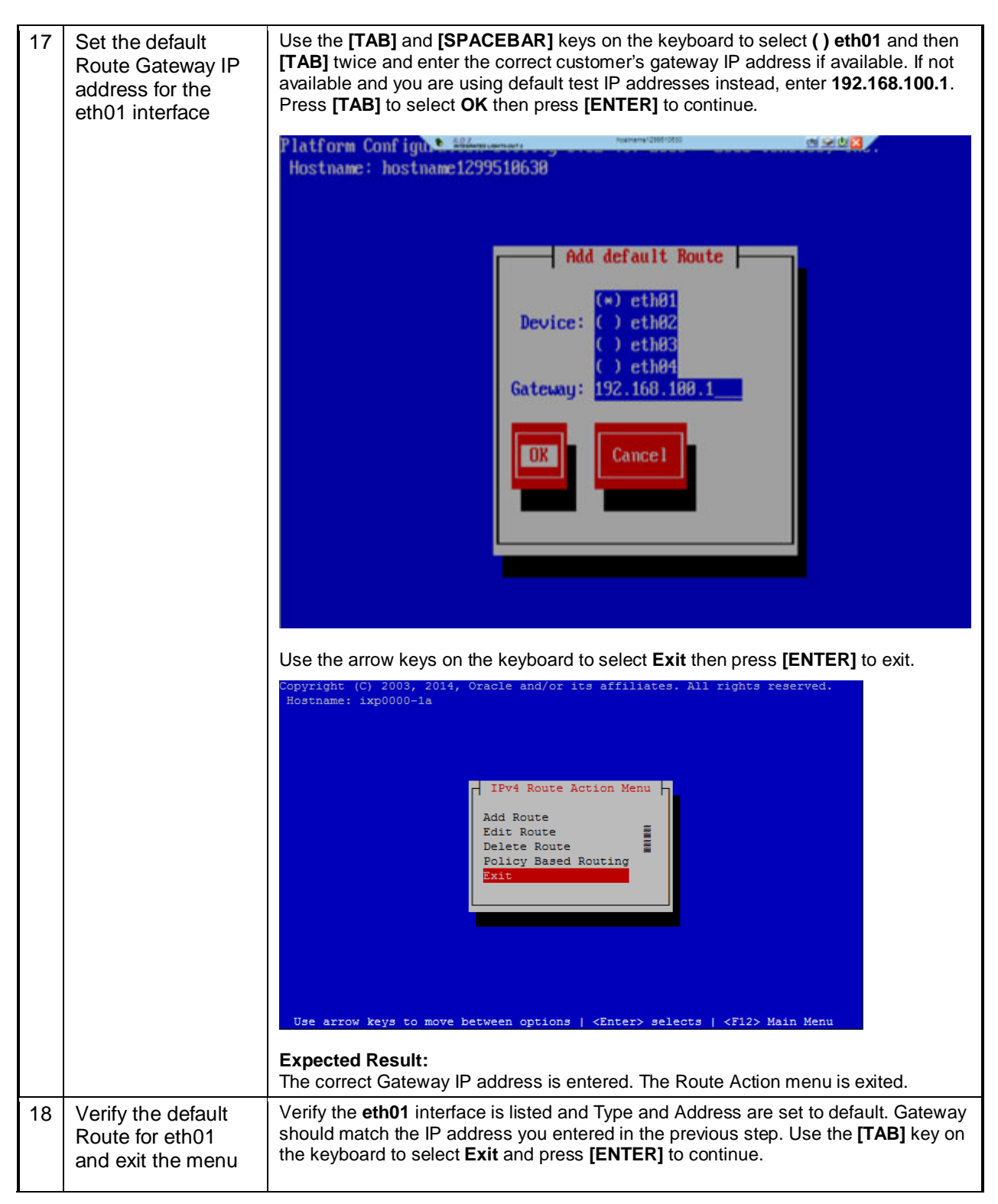

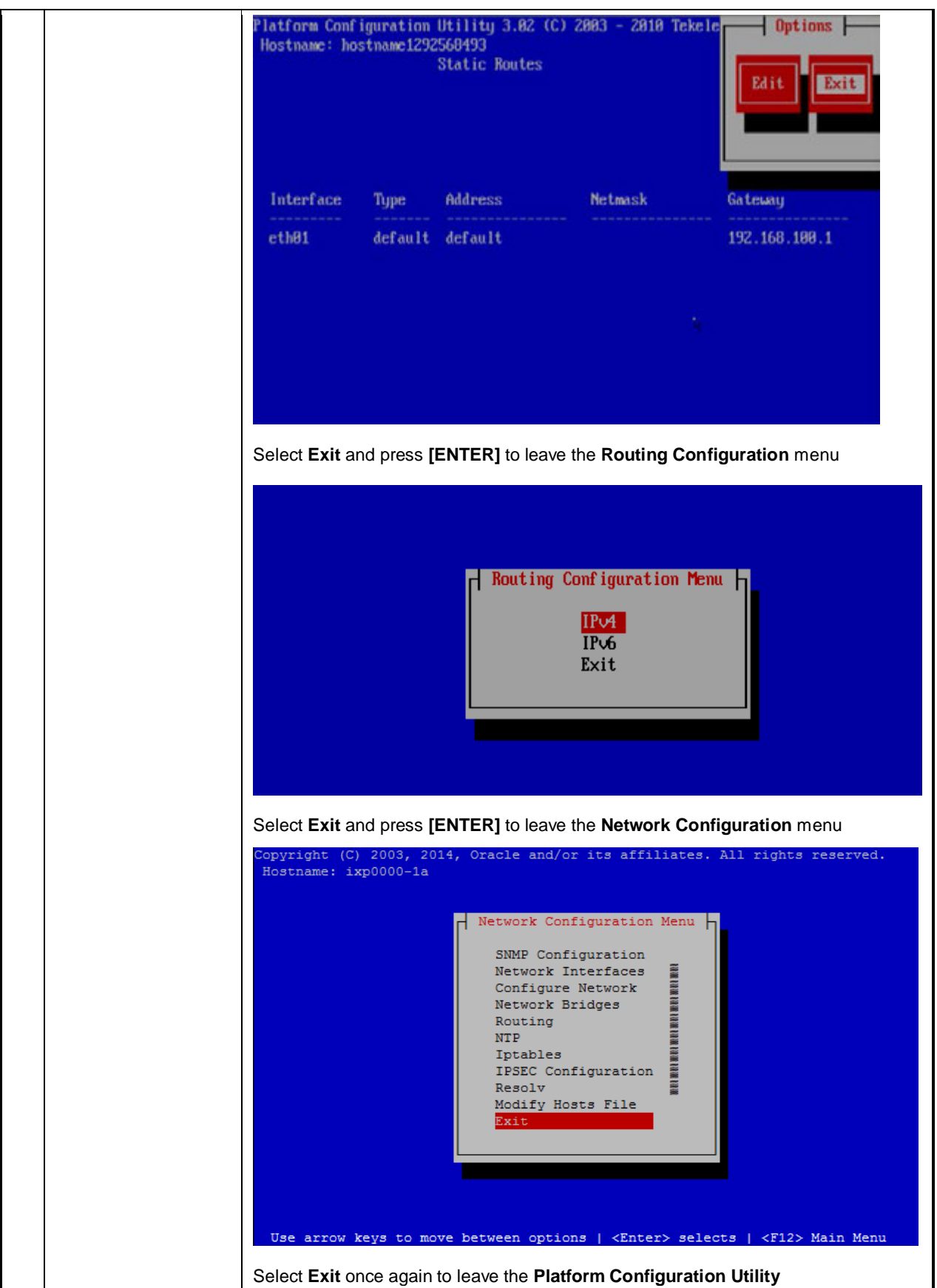

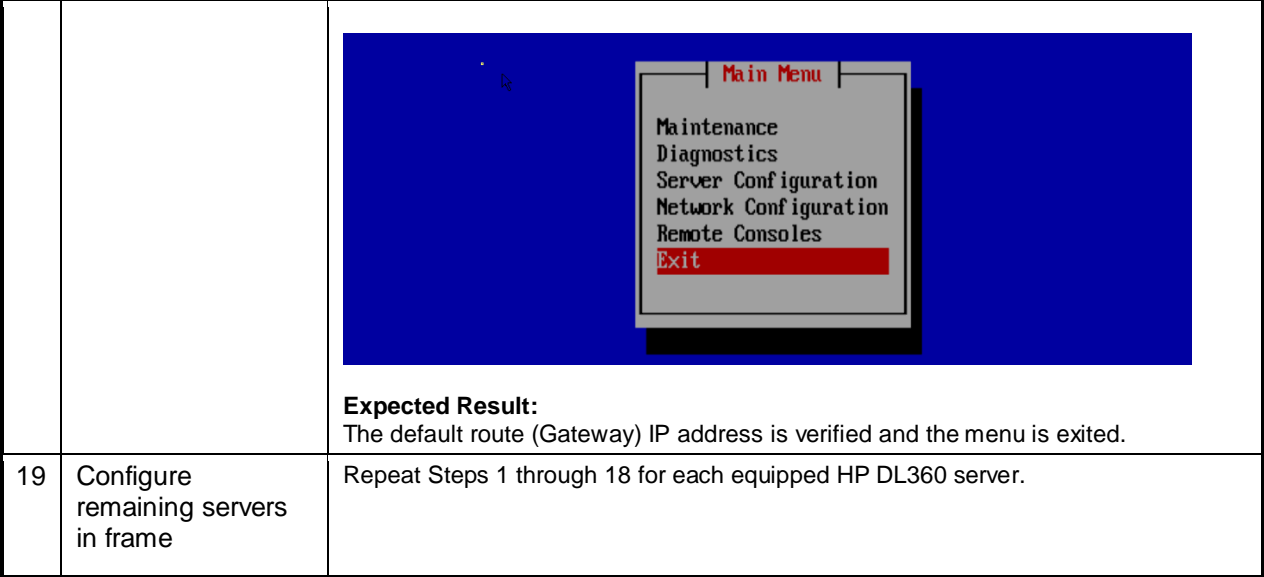

# **13 APPENDIX: OCPIC BULKCONFIG FILE DESCRIPTION**

# **13.1 Management Server Bulkconfig File Description**

MGMT is installed on Standard Server from this OCPIC Release and no bulkconfig file is required.

# **13.2 DRS Bulkconfig File Description**

From this OCPIC Release, no bulkconfig file is required for a new DRS installation.

# **13.3 Mediation Server Bulkconfig File Description**

The MEDIATION subsystem bulkconfig file contains the overall MEDIATION pre-installation configuration information.

Note: there is one bulkconfig file for each MEDIATION subsystem.

During the installation process, various scripts use this file to configure MEDIATION. The bulkconfig file is a case sensitive text file and as such can be created or updated with any available text editor, e.g. vi or vim.

The MEDIATION bulkconfig file template is located on the MEDIATION iso on the /upgrade/IXP\_bulkconfig\_template path. The file is unique for the MEDIATION subsystem and is present on each server in this subsystem.

**Note**: When you install OCPIC, you are asked to create this bulkconfig file and update this file. **DO NOT** remove the MEDIATION bulkconfig file from the server.

The MEDIATION subsystem bulkconfig file is used during these processes:

- Manufacturing installation
- Customer network integration
- Change IP
- Disaster recovery procedure

This topic provides a description of each keyword and parameter used in the bulkconfig file. It is important to read and understand the contents of this file.

## **bulkconfig file location and rights**

File name: bulkconfig File absolute path: /root/bulkconfig

Mount the Mediation iso file. As root run : # mount –o loop /var/TKLC/upgrade/iso\_file.iso /mnt/upgrade

Copy the good bulkconfig file template: # cp /mnt/upgrade/upgrade/IXP\_bulkconfig\_template /root/bulkconfig

Change the permission on the bulkconfig # chmod 644 /root/bulkconfig

Unmount the MEDIATION iso file. As root run : # umount /mnt/upgrade

## **bulkconfig file: template**

The bulkconfig file is written in the CSV format.

Each line begins with a keyword that describes the type of information that the line contains. The keyword is mandatory. Each line must begin with the keyword, and then contains various values for

this keyword. The keyword and its associated values are separated by a comma. There are no empty spaces in the lines.

host,hostname\_of\_1st\_server,IP\_address,function,interface\_name,network\_mask,network\_gatew ay

host,hostname\_of\_2nd\_server,IP\_address,function,interface\_name,network\_mask,network\_gate way

host,hostname\_of\_nth\_server,IP\_address,function,interface\_name,network\_mask,network\_gatew ay

ntpserver1,IP\_address

ntpserver2,IP\_address

ntpserver3,IP\_address

ntppeerA,

ntppeerB,

nspprimary,IP\_address\_of\_primary\_weblogic\_or\_onebox\_nsp\_backend

nspsecondary,IP\_address\_of\_secondary\_weblogic

nsporacle,IP\_address\_of\_oracle\_server

timezone,time\_zone

pdu,IP\_address,directory\_path

pdu,IP\_address,directory\_path

**The highlighted entries are for the PDU share directories on external storage server like ZFS**

Refer to the following descriptions of each keyword and its associated values.

host Description

host,hostname\_of\_1st\_server,IP\_address,function,interface\_name,network\_mask,network\_gatew ay

host,hostname\_of\_2nd\_server,IP\_address,function,interface\_name,network\_mask,network\_gate way

host,hostname\_of\_nth\_server,IP\_address,function,interface\_name,network\_mask,network\_gatew ay

...

Example (installation):

host,ixp1981-1a,10.236.2.141,IXP-PDU,eth01,255.255.255.224,10.236.2.129 host,ixp1981-1b,10.236.2.142,IXP-BASE,eth01,255.255.255.224,10.236.2.129 host,ixp1981-1c,10.236.2.143,IXP-BASE,eth01,255.255.255.224,10.236.2.129

The count of the host lines equals to the count of the servers in the subsystem. There is a single host line per server in the subsystem.

Example (disaster recovery of ixp1981-1b server):

host,ixp1981-1a,10.236.2.141,IXP-PDU,eth01,255.255.255.224,10.236.2.129 host,ixp1981-1b,10.236.2.142,**DR-BASE**,eth01,255.255.255.224,10.236.2.129 host,ixp1981-1c,10.236.2.143,IXP-BASE,eth01,255.255.255.224,10.236.2.129

The count of the host lines equals to the count of the servers in the subsystem. There is a single host line per server in the subsystem.

The host keyword has the following associated values:

hostname\_of\_nth\_server The server hostname in the standard MEDIATION format: ixpNNNN-MA where:

- N is numeric 0-9
- M is numeric 1-9
- A is alphabetical a-z

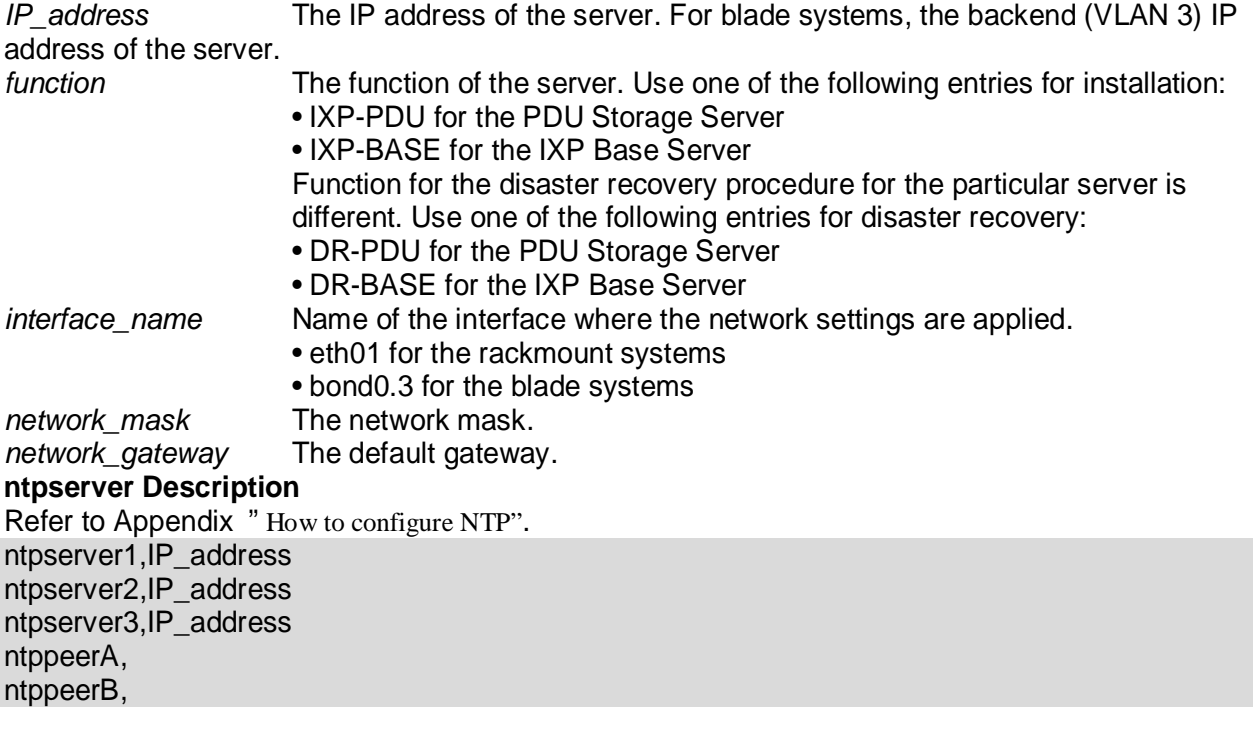

• ntpserver1 is the first NTP server

- ntpserver2 is the second NTP server
- ntpserver3 is the third NTP server
- ntppeerA not applicable; leave empty
- ntppeerB not applicable; leave empty

Example:

ntpserver1,10.236.129.11 ntpserver2, ntpserver3, ntppeerA, ntppeerB,

The ntpserver keyword has the following associated value:<br>IP address The IP address of the NTP server. The IP address of the NTP server.

## **NSP Description**

nspprimary,IP\_address\_of \_or\_onebox\_nsp\_backend nsporacle, IP address of oracle server

• nspprimary is the Management One-box Management server

• nsporacle is the Management Oracle server or Management Server One Box

Example (for a One-box Management Server): nspprimary,10.10.10.10 nspsecondary, nsporacle,

The NSP keyword has the following associated values: *IP\_address\_of\_primary\_weblogic\_or\_onebox\_nsp\_backend* The IP address of the MANAGEMENT SERVER server: • One-box: backend IP address of the One-box Management Server

*IP\_address\_of\_secondary\_weblogic* The IP address of the Management Server: • One-box: not applicable; leave empty

*IP\_address\_of\_oracle\_server* The IP address of the Management Server Oracle server: • One-box: not applicable; leave empty

## **timezone Description**

timezone,time\_zone

Example: timezone,Europe/Paris

The timezone keyword has the following associated value:

*time\_zone*

The timezone string. For a list of available timezones that you can use, refer to the /usr/share/zoneinfo/zone.tab file TZ column. For example:

[root@nsp ~]# cat /usr/share/zoneinfo/zone.tab --CUT-- #code coordinates TZ comments AD +4230+00131 Europe/Andorra 909-2122-001 Revision 1.11, February 02, 2012 DRAFT 210 PIC Bulkconfig File Description AE +2518+05518 Asia/Dubai AF +3431+06912 Asia/Kabul AG +1703-06148 America/Antigua CZ +5005+01426 Europe/Paris ---CUT—

bulkconfig file: installation example

A bulkconfig file needs to be created for the following MEDIATION subsystem:

- Subsystem hostname: ixp1981
- 1a server is the PDU Storage Server with the IP address: 10.236.2.141
- 1b server is the Base Server with the IP address: 10.236.2.142
- 1c server is the Base Server with the IP address: 10.236.2.143
- Network interface: eth01
- Network mask: 255.255.255.254
- Default gateway: 10.236.2.129
- NTP server IP address: 10.236.129.11
- NSP One-box IP address: 10.10.10.10
- Server timezone: Europe/Paris

The corresponding bulkconfig file you create should appear as follows:

**Note:** There is no new line character in the middle of the host configuration.

[root@ixp1981-1a ~]# cat /root/bulkconfig host,ixp1981-1a,10.236.2.141,IXP-PDU,eth01,255.255.255.224,10.236.2.129 host,ixp1981-1b,10.236.2.142,IXP-BASE,eth01,255.255.255.224,10.236.2.129 host,ixp1981-1c,10.236.2.143,IXP-BASE,eth01,255.255.255.224,10.236.2.129 ntpserver1,10.236.129.11 ntpserver2, ntpserver3, ntppeerA, ntppeerB, nspprimary,10.10.10.10 nspsecondary, nsporacle, timezone,Europe/Paris

## **Automated records in /etc/bulkconfig file**

During the automated integration of MEDIATION subsystem with EFS server(s) the following line is added to the /etc/bulkconfig file (one per integrated EFS server): efs,hostname\_of\_EFS,IP\_address\_of\_EFS

where

- hostname of EFS is the hostname of EFS that local DataFeeds hosts uses as an export target
- IP address of EFS is the IP address of such EFS

Example: efs,ixp7777-1e,10.236.0.33

## **External PDU storage server Description**

After mediation server installation and before customer integration the following lines should be added in bulkconfig to add the mounts on external storage server for PDU storage.

pdu,IP\_address,directory\_path pdu, IP\_address, directory\_path

- *pdu* is the keyword to identify the external pdu storage server entry.
- IP\_address is the ip address of the external PDU storage server.
- **EXED THE DEATH IN STATE IS SET AT A THE POST OF STATE IS SET AT A THE STATE OF STATE OF STATE OF STATE OF STATE OF STATE OF STATE OF STATE OF STATE OF STATE OF STATE OF STATE OF STATE OF STATE OF STATE OF STATE OF STATE O** mediation server to store the PDUs

Example for ZFS storage server : pdu,10.31.2.72,/export/pdu\_1 pdu,10.31.2.72,/export/pdu\_2 pdu,10.31.2.75,/export/pdu\_1 pdu,10.31.2.75,/export/pdu\_3

## **13.4 Acquisition Server Bulkconfig File Description**

This topic describes the syntax and use of the acquisition server bulkconfig file.

The acquisition server bulk configuration file contains the overall configuration information. The **bulkConf.pl** script uses this single file to configure the IMF subsystem or PMF accordingly.

The bulkconfig file is a text file and as such can be created or updated with any available text editor, e.g. vi or vim.

The file is unique per subsystem and is present on each server in the subsystem.

**DO NOT** remove the acquisition server bulkconfig file from the server or subsystem.

This topic provides a description of each keyword and parameter used in the bulkconfig file (bulkconfig). It is important to read and understand the contents of this file.

#### **Bulkconfig file location and rights**

File name: bulkconfig File path:/root/bulkconfig

Mount the Acquisition Server iso file. As root run : # mount –o loop /var/TKLC/upgrade/iso\_file.iso /mnt/upgrade

Copy the good bulkconfig file template: # cp /mnt/upgrade/upgrade/XMF\_bulkconfig\_template /root/bulkconfig

Change the permission on the bulkconfig # chmod 644 /root/bulkconfig

Unmount the Acquisition Server iso file. As root run : # umount /mnt/upgrade

#### **Bulkconfig file: template**

The bulkconfig file is written in the CSV format.

Each line begins with a keyword that describes the type of information that the line contains. The keyword is mandatory. Each line must begin with the keyword and then contains various values for this keyword. The keyword and its associated values are separated by a comma. There are no empty spaces in the lines.

host,hostname\_of\_1st\_server,IP\_address,function,interface\_name,network\_mask,network\_gateway,designation

host,hostname\_of\_2nd\_server,IP\_address,function,interface\_name,network\_mask,network\_gateway,designation host,hostname\_of\_nth\_server,IP\_address,function,interface\_name,network\_mask,network\_gateway,designation ntpserver1,IP\_address ntpserver2,IP\_address ntpserver3,IP\_address ntppeerA,IP\_address ntppeerB,IP\_address nspprimary,IP\_address\_of\_primary\_nsp nspsecondary,IP\_address\_of\_secondary\_nsp nsporacle,IP\_Address\_of\_NSP1Box\_OR\_Oracle\_DB timezone,time\_zone

Refer to the following descriptions of each keyword and its associated values.

#### **Host Description**

*host,hostname\_of\_1st\_server,IP\_address,function,interface\_name,network\_mask,network\_gateway,designation host,hostname\_of\_2nd\_server,IP\_address,function,interface\_name,network\_mask,network\_gateway,designation host,hostname\_of\_nth\_server,IP\_address,function,interface\_name,network\_mask,network\_gateway,designation…* 

#### **Example for IMF setup:**

```
host,imf-1a,192.168.253.5,IMF,bond0.200,255.255.255.224,192.168.253.1,1A 
host,imf-1b,192.168.253.6,IMF,bond0.200,255.255.255.224,192.168.253.1,1B 
host,imf-1c,192.168.253.7,IMF,bond0.200,255.255.255.224,192.168.253.1,1C
```
#### **Example for PMF standalone:**

host,pmf-0a,192.168.2.106,PMF,eth01,255.255.255.0,192.168.2.1,0A

The count of the host lines equals to the count of the servers in the subsystem. There is a single host line per server in the subsystem.

The host keyword has the following associated values:

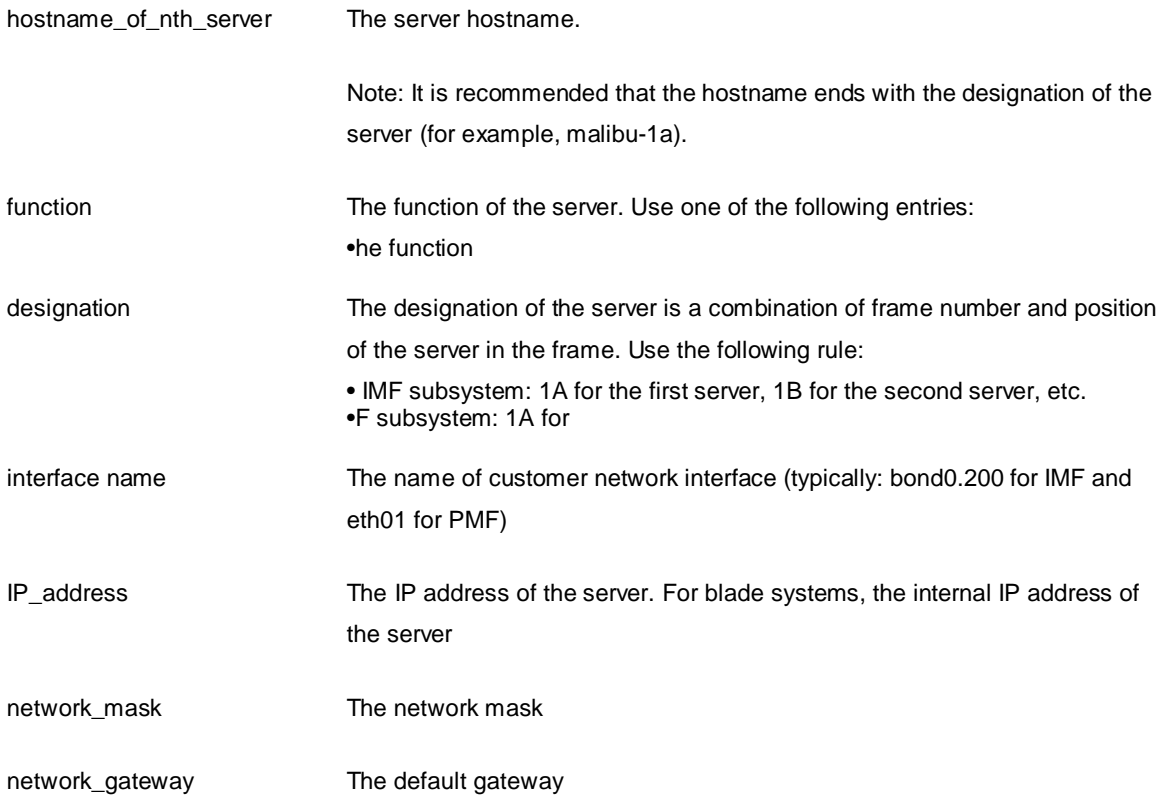

#### **ntpserver Description**

Refer to Appendix 17 to know how to configure NTP.

*ntpserver1,IP\_address ntpserver2,IP\_address ntpserver3,IP\_addres ntppeerA,IP\_address ntppeerB,IP\_address*

- ntpserver1 is the first NTP server
- ntpserver2 is the second NTP server
- ntpserver3 is the third NTP server
- ntppeerA not applicable; leave empty
- ntppeerB not applicable; leave empty

#### Example:

ntpserver1,10.236.129.11

The ntpserver keyword has the following associated value:

*IP\_address* The IP address of the NTP server.

#### **nsp Description**

*nspprimary,IP\_address\_of\_primary\_nsp nspsecondary,IP\_address\_of\_secondary\_nsp\_appserver nsporacle,IP\_address\_of\_oracleDB\_or\_1Box*

- nspprimary is the management Primary server
- nspsecondary is the management Secondary WebLogic server
- nsporacle is the oracle database server. In case of 1box it will be same as nspprimary

Example (for a One-box Management Server): nspprimary,10.10.10.10

The nsp keyword has the following associated values:

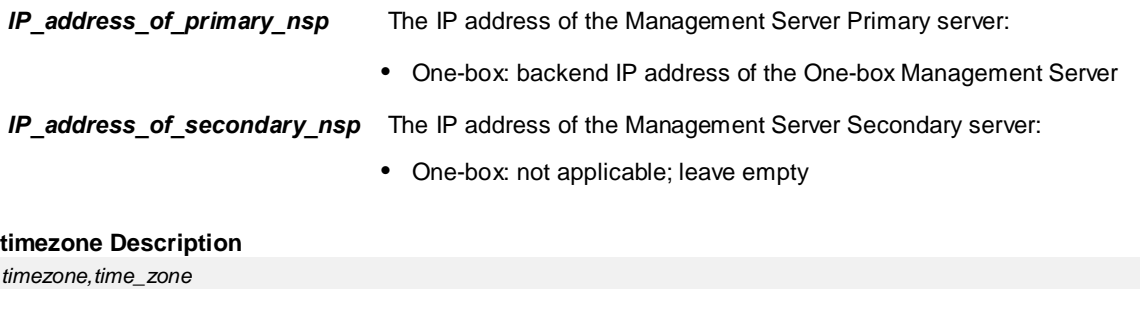

Example:

timezone,Europe/Paris

The timezone keyword has the following associated value:

**time\_zone** The timezone string. For a list of available timezones that you can use, refer to the /usr/share/zoneinfo/zone.tab file **TZ** column. For example:

*[root@nsp ~]# cat /usr/share/zoneinfo/zone.tab --CUT-- #code coordinates TZ comments AD +4230+00131 Europe/Andorra AE +2518+05518 Asia/Dubai AF +3431+06912 Asia/Kabul AG +1703-06148 America/Antigua CZ +5005+01426 Europe/Prague ----CUT—* 

#### **Bulkconfig file: example**

A bulkconfig file needs to be created for the following acquisition server subsystem:

- Subsystem hostname: imf-1a
- 1a server with the IP address: 192.168.253.5
- 1b server with the IP address: 192.168.253.6
- 1c server with the IP address: 191.168.253.7
- IMF subsystem, interface: bond0.200
- Network mask: 255.255.255.224
- Default gateway: 192.168.253.1
- NTP server IP address: 10.250.32.10
- Subsystem is added to the appserver with IP address: 10.10.10.10
- Subsystem timezone: Europe/Paris

The corresponding bulkconfig file you create should appear as follows:

**Note:** There is no new line character in the middle of the host configuration.

```
[root@T3-1A upgrade]# cat /root/bulkconfig 
host,imf-1a,192.168.253.5,IMF,bond0.200,255.255.255.224,192.168.253.1,1A 
host,imf-1b,192.168.253.6,IMF,bond0.200,255.255.255.224,192.168.253.1,1B 
host,imf-1c,192.168.253.7,IMF,bond0.200, 255.255.255.224,192.168.253.1,1C 
ntpserver1,10.250.32.10 
ntpserver2,10.250.32.11 
ntpserver3,10.250.32.12 
ntppeerA,10.250.32.13 
ntppeerB,10.250.32.14 
nspprimary,10.10.10.10 
nspsecondary,10.10.10.11 
nsporacle,10.31.2.60 
timezone,Europe/Paris
```
# **14 APPENDIX: CAPACITY MANAGEMENT KPI CONFIGURATIONS**

Capacity Management configurations are all to be downloaded from My Oracle Support, please refer to note **Capacity Management Good Practices [1683859.2]**.

Access to My Oracle Support (MOS) is decribed in **Quick Start Guide, Apendix A**.

# **15 APPENDIX: HOW TO CONFIGURE NTP**

Refer <https://support.oracle.com/epmos/faces/DocumentDisplay?id=2083591.1>to configure NTP.

# **16 APPENDIX: INSTALL JRE 1.8**

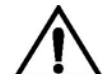

JRE has to be installed separately, post application installation, on Acquisition and Mediation servers.

The minimal supported JRE release is "1.8.0". The following instruction must be executed on all the mediation and acquisition servers before integration with management server.

- 1. Follow the MOS K[M 1412103.2](https://support.oracle.com/epmos/faces/DocumentDisplay?id=1412103.2) to download the latest version of the JRE 1.8.0:
	- In the section "Downloads (Latest JDK/JRE)", click on JDK/JRE 8
	- On the next page, be sure to choose the platform "Linux x86-64", then start the downloading
	- The downloaded file is an archive containing several other files: extract the file called jre-8u*XXX*linux-x64.rpm, where *XXX* is the build number

For example, by November 2016, the following files are available:

- p18143322\_1800\_linux-x86-64.zip is the downloaded archive
- jre-8u**112**-linux-x64.rpm is the package to install (one of the files of the archive)
- 2. Copy the package file on the server at /var/TKLC/upgrade
- 3. Install the JRE package, as root:

# cd /var/TKLC/upgrade # rpm -Uvh *<jre\_rpm>*

Provide the name of the package file to install.

4. Keep the JRE package safe from a possible incremental upgrade of the server, as root:

# su - platcfg

- a. Browse to **Maintenance Upgrade Non Tekelec RPM Management**
- b. Do **Add Non Tekelec RPMs to TPD control** for the JRE package. Ignore all other packages.
- c. Check that the package is under TPD control, by selecting **List Non Tekelec RPMs under TPD control**.
- d. Leave the platcfg menu.
- 5. Restart the java processes, as cfguser:

#### On **Acquisition Servers**:

# pm.set off jmxAgent; pm.set on jmxAgent

#### On **Mediation Servers**:

```
# pm.set off JmxAgent; pm.set on JmxAgent
# pm.set off dsapi; pm.set on dsapi
# pm.set off DataExport; pm.set on DataExport
```
# **17 APPENDIX: MY ORACLE SUPPORT (MOS)**

MOS [\(https://support.oracle.com\)](https://support.oracle.com/) is your initial point of contact for all product support and training needs. A representative at Customer Access Support (CAS) can assist you with MOS registration.

Call the CAS main number at 1-800-223-1711 (toll-free in the US), or call the Oracle Support hotline for your local country from the list at [http://www.oracle.com/us/support/contact/index.html.](http://www.oracle.com/us/support/contact/index.html) When calling, make the selections in the sequence shown below on the Support telephone menu:

1. Select 2 for New Service Request

2. Select 3 for Hardware, Networking and Solaris Operating System Support

3. Select 2 for Non-technical issue

You will be connected to a live agent who can assist you with MOS registration and provide Support Identifiers. Simply mention you are a Tekelec Customer new to MOS.

MOS is available 24 hours a day, 7 days a week.

# **18 APPENDIX: LOCATE PRODUCT DOCUMENTATION ON THE ORACLE TECHNOLOGY NETWORK SITE**

Oracle Communications customer documentation is available on the web at the Oracle Help Center (OHC) site[, http://docs.oracle.com.](http://docs.oracle.com/) You do not have to register to access these documents. Viewing these files requires Adobe Acrobat Reader, which can be downloaded at [www.adobe.com.](http://www.adobe.com/) 

- 1. Access the **Oracle Help Center** site at [http://docs.oracle.com.](http://docs.oracle.com/)
- 2. Click **Industries** icon.
- 3. Under the **Oracle Communications** heading, click the **Oracle Communications**

**documentation** link.The Communications Documentation page appears. Go to the **Network** 

**Visibility and Resource Management** section.

- 4. Click on **Performance Intelligence Center** and then the release number. A list of the entire documentation set for the selected release appears.
- 5. To download a file to your location, right-click the **PDF** link and select Save Target As (or similar command based on your browser), and save to a local folder.

**Note**: As long as the documentation site has not been significantly refactored, you can use this link as a shortcut to step 4: [http://docs.oracle.com/en/industries/communications/performance-intelligence](http://docs.oracle.com/en/industries/communications/performance-intelligence-center/index.html)[center/index.html](http://docs.oracle.com/en/industries/communications/performance-intelligence-center/index.html)